Mars 2022

 $\mathbf 1$  inter aide

# **Manuel pour l'utilisation du logiciel QGIS**

Ce document est destiné à toutes personnes n'ayant jamais utilisé QGIS et qui souhaiteraient apprendre à l'utiliser pour concevoir des cartes et manipuler des bases de données afin de produire des analyses spatiales simples.

#### Sommaire :

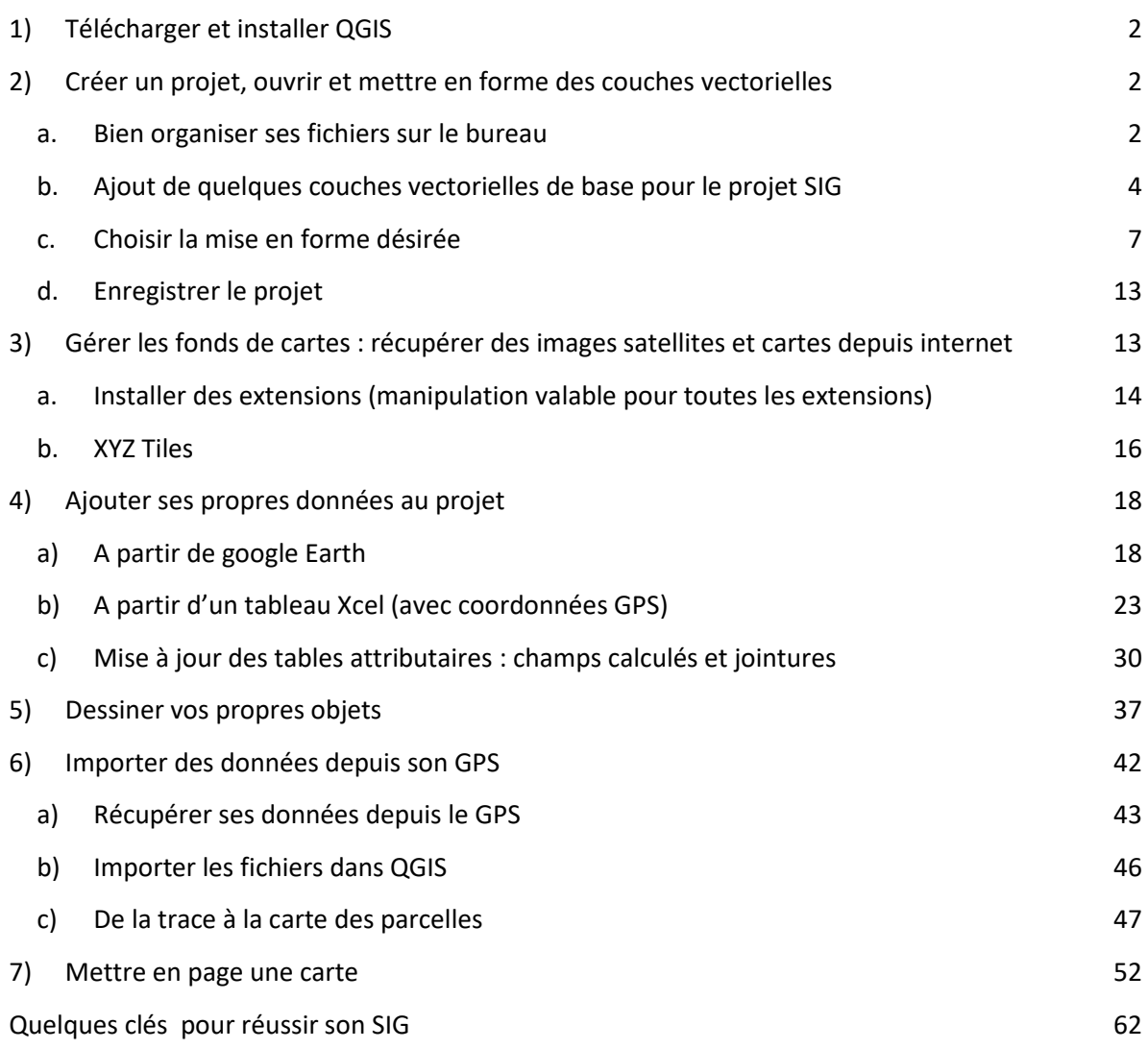

## <span id="page-1-0"></span>**1) Télécharger et installer QGIS**

#### Allez sur le site web :<https://www.qgis.org/fr/site/> et cliquez sur le bouton :

Téléchargez

Plusieurs téléchargements sont disponibles en fonction du système d'exploitation de l'ordinateur (Windows, macOS, Linux…).

Sélectionnez le système d'exploitation approprié pour votre ordinateur et parmi

les "installateurs recommandés pour les nouveaux utilisateurs", choisissez toujours la version la plus stable. Une fois le logiciel téléchargé, ouvrez le dossier puis suivez les instructions pour effectuer l'installation.

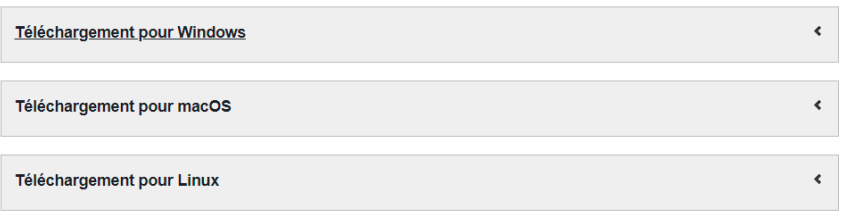

Version long terme (la plus stable) :

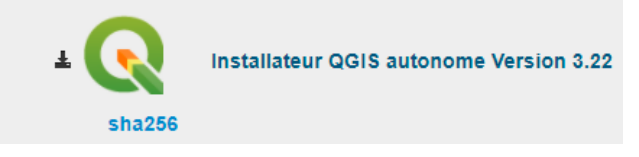

## <span id="page-1-1"></span>**2) Créer un projet, ouvrir et mettre en forme des couches vectorielles**

#### *a. Bien organiser ses fichiers sur le bureau*

- <span id="page-1-2"></span>1. Démarrez QGIS en double-cliquant sur l'icône
- 2. Créez un nouveau projet de la manière suivante :

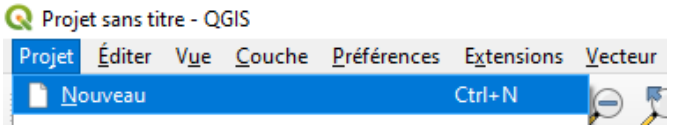

#### <sup>2</sup>Projet test - OGIS  $\overline{a}$ Projet Éditer Vue Couche Préférences Extensions Vecteur Raster Base-de-données Internet Maillage Traitement Aide Ц **48445877** 家·誕園 **- 1 4 5 6 5 7 6 6 2 8 1** P  $\Box$  $\bigcirc$  $\leftarrow$ 回风 10 0 Kianjavato Cantsenavolo  $\overrightarrow{d}$ fanadiana .<br>Boîte à outils de traitem  $\overline{10}$ Antaretra Ankatarana √ 魚® 了 & → 即 確 口 **NOBIDIA** Andonabe bhimisafy Androrangavola Parcelles de reboisement GE Anosimparihy <table>\n<tbody>\n<tr>\n<th>①</th>\n<th>Parcells</th>\n<th>de rebois</th>\n</tr>\n<tr>\n<td>Infos parentheses test</td>\n</tr>\n<tr>\n<td>●</td>\n<td>Parcells test</td>\n</tr>\n<tr>\n<td>●</td>\n<td>Parcells test DD</td>\n</tr>\n<tr>\n<td>▶</td>\n<td>Ekontany</td>\n</tr>\n</tbody>\n</table> 2 Vatohandrina Utilisé récemment Analyse de réseau **Tolongoina** Analyse de terrain raster n Sandrohy Marotoko  $\sum_{\text{rombv}}$ **Q** Analyse raster Saharefo **Communes**<br>*Districts* **Q** Analyze vectorialle Q Analyse vectorielle<br>
Q Base de données<br>
Q Cattographie<br>
Q Création de vecteurs<br>
Q Géométrie vectorielle<br>
Q Graphiques Antez  $\mathbb{R}$ Voltimar  $\sum_{i=1}^{n} Réain$ ndra Madagascar<br>| Madagascar<br>| Google Satellite ..<br>Gako  $\widetilde{v}_{\text{nh}}$ tsy engmby Ampotaka 1 Explorateur 回区 Vohimasina Sud **Q** Interpolation<br>**Q** Outils de couche **QCTTO** /<br>Ambahatrazg Marque-pages<br>
Signets spatiaux<br>
Dossier du projet<br>
∴<br>
C:\<br>
GeoPackage<br>
Spatial.ite **Q** Outils fichiers Amborondra 3 Mizilo Gara Q Outils généraux pour les vecteurs \mpasimpotsy`Sud.) Q Outils rasters Ambila and<br>inaniteic **Q** Reconstraint de vecte R A Recouvrement de vecteur<br>
A Q Sélection dans un vecteur<br>
A C Table vecteur<br>
A C GRASS<br>
A GRASS<br>
A C SAGA amhoani Macofarihy Anosial Sahala SpatiaLit Bekatra SpatiaLit<br>PostGIS<br>De MSSQL mbo ⁄⁄ V<br>∕Manakara **An** ,<br>Tataho **Lokoraby**  $\begin{array}{c}\n\bullet \\
\bullet \\
\bullet\n\end{array}$ **Ifanirea** Amber **ER WMS/WMTS** Sah Mangatsiotra Lanivo<sub>Nato</sub>  $\tau$  60 XV7 Tiles Any  $\sqrt{d}$ Google Satellite<br>Coogle Satellite<br>CopenStreetMap Mahazoariv Ilakatra Vohipe  $\bigoplus$  WCS `Si vana -<br>Coordonnée 47.883,-21.757 % Échelle 1:540310 → A Loupe 100% → Rotation 0,0 ° → V Rendu → EPSG:4326 → Q Taper pour trouver (Ctrl+K)

#### Description de l'interface de travail :

La zone 1 correspond à la vue cartographique qui est la partie centrale du logiciel où les cartes sont affichées en 2D. La zone 2 correspond au panneau Couches qui est l'espace où seront affichés les éléments (points, polygones, lignes) ajoutés au projet pour constituer une carte. C'est à ce niveau que vous pourrez modifier votre carte. La zone 3 correspond au panneau Explorateur, il est utilisé pour chercher des fichiers, des données au sein de différents fichiers... (sinon on peut ouvrir les fichiers en allant les chercher séparément). Les zones 4 et 5 correspondent respectivement à la barre de menu et à la barre d'outils qui permettent d'accéder aux différentes fonctionnalités de QGIS. Enfin, la zone 6 correspond au panneau Boîte à outils de traitement, que nous n'allons pas aborder dans ce document mais qui permet de nombreuses manipulations des couches plus poussées (création de graphiques, comptage de points au sein de polygones, analyse de superposition de couches).

**Remarque** : Si certains panneaux ne sont pas visibles, il faut aller dans l'onglet " Vue" puis "panneaux" puis "activer/désactiver" les différents panneaux voulus.

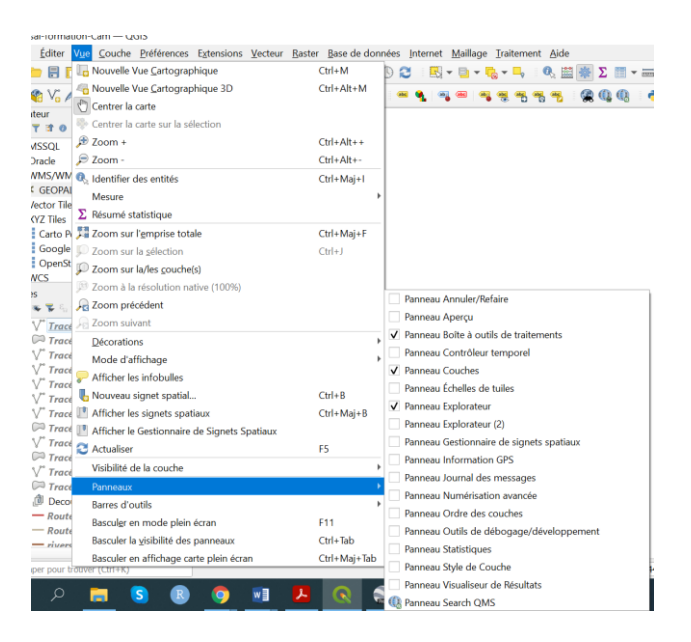

3. Avant d'enregistrer le projet, allez sur le bureau de l'ordinateur et créez un dossier nommé par exemple « QGIS » qui sera dédié exclusivement à stocker tous les fichiers que vous serez amené à utiliser avec le logiciel. En effet, ce dossier centralisera tous les éléments que vous importerez dans QGIS (données GPS, excel, fonds de carte) et il est important de bien organiser ce dossier. Attention, avant d'importer n'importe quel fichier dans votre projet, assurez-vous que le fichier en question soit situé dans un endroit définitif et ait un nom définitif (au sein du dossier) car il ne sera plus possible de le déplacer ni de le renommer a posteriori au risque de perdre vos données sur le projet.

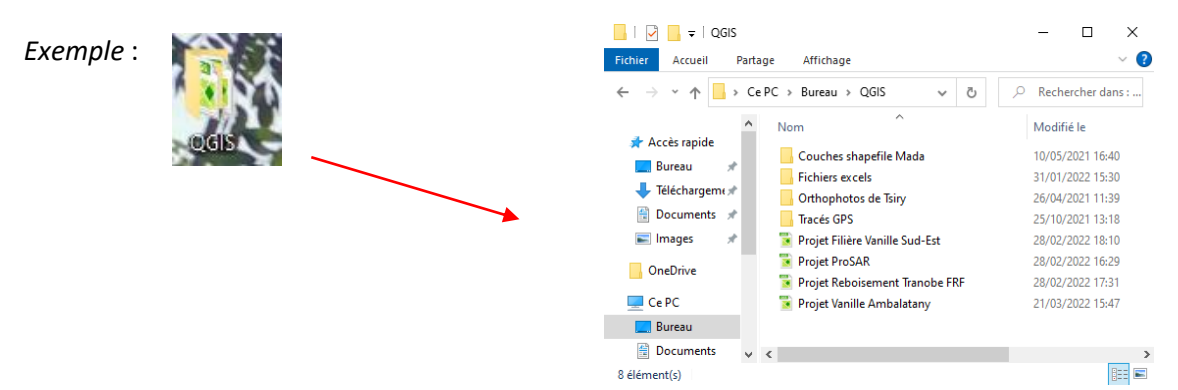

Dans cet exemple, le dossier QGIS centralise plusieurs projets (enregistrés au format .qgz) et sousdossiers (contenant des données extraites des GPS, les fichiers excels et les couches vectorielles nécessaires pour caractériser Madagascar à savoir les cours d'eau, le découpage administratif, les routes, etc.).

4. Enregistrez le nouveau projet en allant dans le menu Projet > Enregistrer sous. Nommez le fichier et enregistrez-le dans le dossier central QGIS. Vous pouvez alors continuer à travailler sur le projet et ajouter des couches vectorielles.

## *b. Ajout de quelques couches vectorielles de base pour le projet SIG*

<span id="page-3-0"></span>1. Tout d'abord il faut définir le SCR (Système de Coordonnées de Référence) du projet : il s'agit d'un système de projection de données qui détermine la manière dont seront projetées toutes données géographiques ajoutées sur la carte du monde. En effet, pour passer d'un globe sphérique à une carte plane, l'aspect des continents subit des déformations et celles-ci sont régies par différents SCR. Les déformations sont d'autant plus importantes que l'on travaille à une grande échelle et que l'on s'éloigne de l'équateur. Il existe de nombreux SCR et en général, on utilise un SCR différent en fonction de l'échelle à laquelle on travaille (Monde, Région, Pays). Chaque couche vectorielle peut avoir un SCR différent mais nous recommandons d'utiliser le même pour toutes les couches d'un même projet. Le choix du SCR adapté à sa zone d'étude est important pour éviter de retrouver ses points collectés à Madagascar, en Europe par exemple.

 Allez dans le menu Projet > Propriétés. Une nouvelle fenêtre s'affiche. Pour traiter des cartes de Madagascar, sélectionnez le SCR "WGS 84 EPSG:4326".

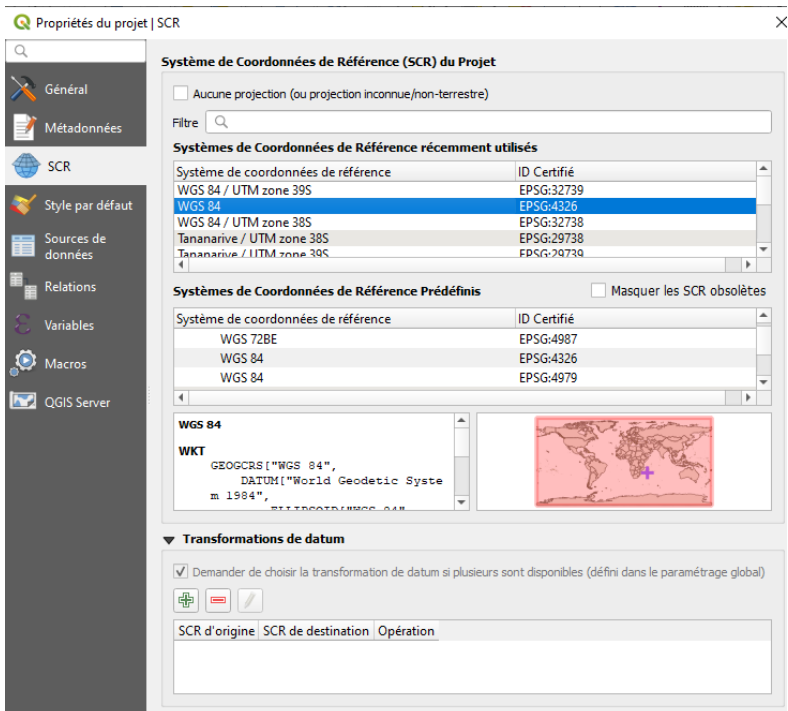

2. Ajoutez les couches vecteurs au format .shp ou .tab en allant dans le menu Couche :

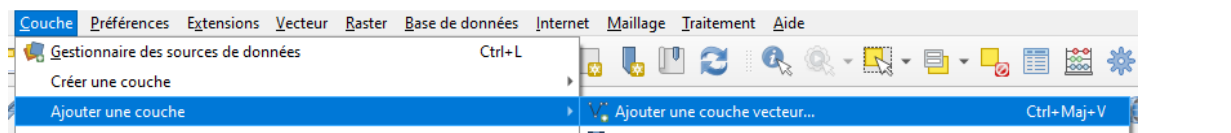

Lorsque la fenêtre **D** apparaît, cliquez sur « … » pour sélectionner un fichier dans votre dossier central QGIS sur votre bureau. Pour faciliter la recherche, faites apparaître uniquement les fichiers au format shapefile (.shp). Pour cela, cliquez sur « Tous les fichiers » et sélectionnez « ESRI Shapefiles » comme dans la figure ❷ ci-dessous. Sélectionnez le fichier

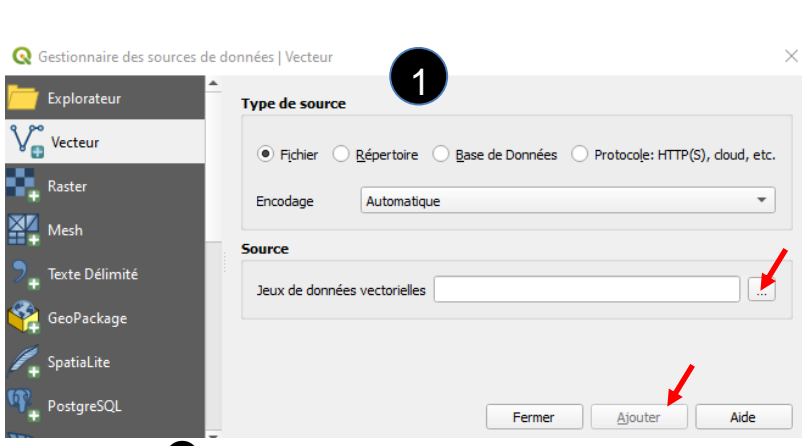

souhaité, cliquez sur « ouvrir » puis de retour à la fenêtre , cliquez sur « Ajouter ».

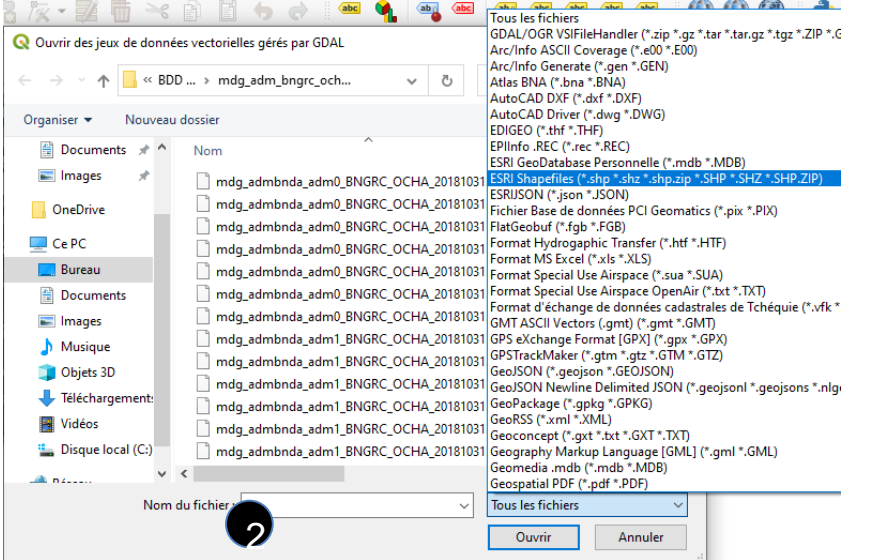

Les couches vectorielles caractérisant Madagascar actuellement disponibles dans le dossier central QGIS sont les suivantes :

- Le pays Madagascar (Couches shapefile Mada > Données carto Fy > données SIG Mada > BDD Shp OCHA 2018 > mdg\_adm\_bngrc\_ocha\_20181031\_shp > mdg\_admbnda\_adm0\_BNGRC\_OCHA\_20181031.shp)
- 4 niveaux de découpage administratif situés au même endroit, à savoir :

Les régions (mdg\_admbnda\_adm1\_BNGRC\_OCHA\_20181031.shp), les districts (mdg\_admbnda\_adm2\_BNGRC\_OCHA\_20181031.shp), les les communes (mdg admbnda adm3 BNGRC OCHA 20181031.shp) et enfin les fokontany (mdg\_admbnda\_adm4\_BNGRC\_OCHA\_20181031.shp).

- Les cours d'eau (Couches shapefile Mada > Données carto Fy > données SIG Mada > Rivers Africa > rivers\_africa\_37333.shp)
- Les routes (Couches shapefile Mada > Données carto Fy > BD100 ESRI > Routes\_polyline.shp)

 $\sqrt{N}$  On remarque que notre SIG se compose de plusieurs fichiers de même nom avec des extensions différentes : le .dbf correspond à la table des données attributaires, le .prj est le fichier de géoréférencement qui gère le système de projection, le .shp ou .tab correspond à la géométrie des vecteurs. En ouvrant le fichier de données géométriques (.shp) le logiciel appelle automatiquement les fichiers du même nom avec des extensions différentes et les lui associe alors il ne faut jamais supprimer ces fichiers de même nom mais d'extension différente.

**Pour récupérer des références** (types de climat, occupation des sols, précipitations, températures…) **sur différents pays au format .shp (shape)** consulter les sites suivants :

#### <http://www.diva-gis.org/gdata> <http://www.fao.org/geonetwork/srv/en/main.home>

Sinon faites une recherche sur internet en tapant les mots clés suivants : « madagascar » « shapefile »

**Remarque 1** : Pour ouvrir des couches vectorielles (format .shp), il est possible de glisser la couche directement sur le panneau central (drag and drop) ou de double-cliquer dessus. Pour ce faire, il faut aller dans le panneau Explorateur et retrouver son fichier (d'où l'importance de connaître l'emplacement de l'enregistrement de ces fichiers).

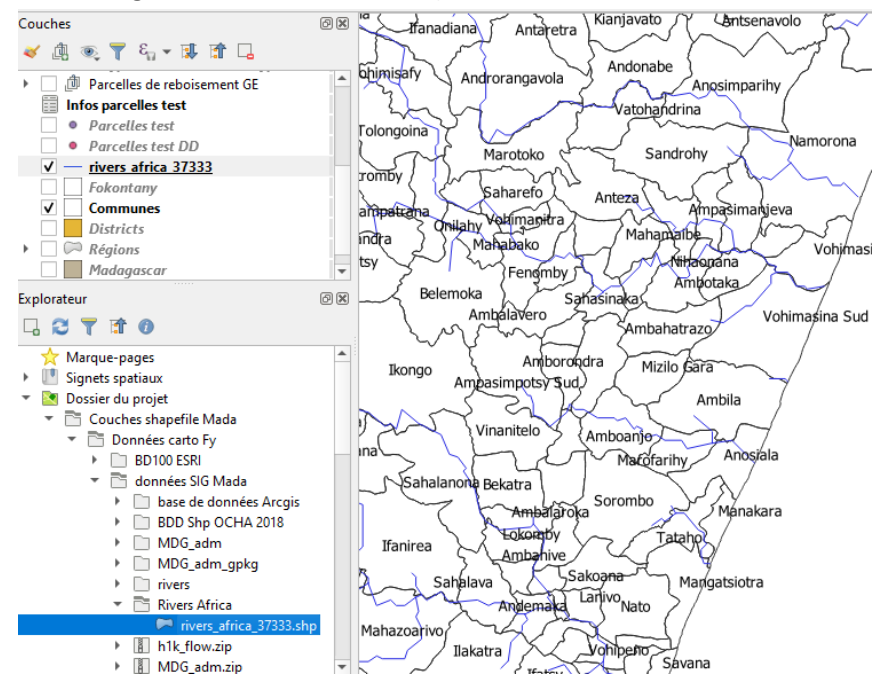

**Remarque 2** : Si vous ne vous souvenez plus de l'emplacement de vos fichiers, il est possible de retrouver le chemin de ce dernier en plaçant le curseur sur la couche à trouver.

Exemple avec la couche mdg\_admbnda\_adm4\_BNGRC\_OCHA\_20181031.shp, on peut connaître son emplacement exact.

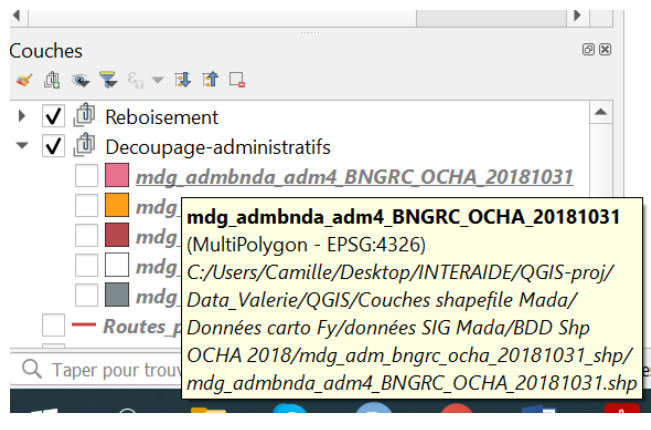

## *c. Choisir la mise en forme désirée*

<span id="page-6-0"></span>Dans le panneau couche, apparaissent les couches vecteurs que vous avez importé dans le projet. Depuis ce panneau, vous pouvez modifier plusieurs choses.

#### ● L'ordre des couches :

Cliquez sur une couche, maintenez le bouton de la souris enfoncé et déplacez la couche vers le haut ou le bas pour faire monter ou descendre une couche dans le panneau.

Sur la vue cartographique, les couches se superposent donc selon leur positionnement sur le panneau couches, certaines couches peuvent en masquer d'autres. Celles situées en haut du panneau sont celles qui sont les plus en avant sur la vue cartographique tandis que celles situées en bas dans le

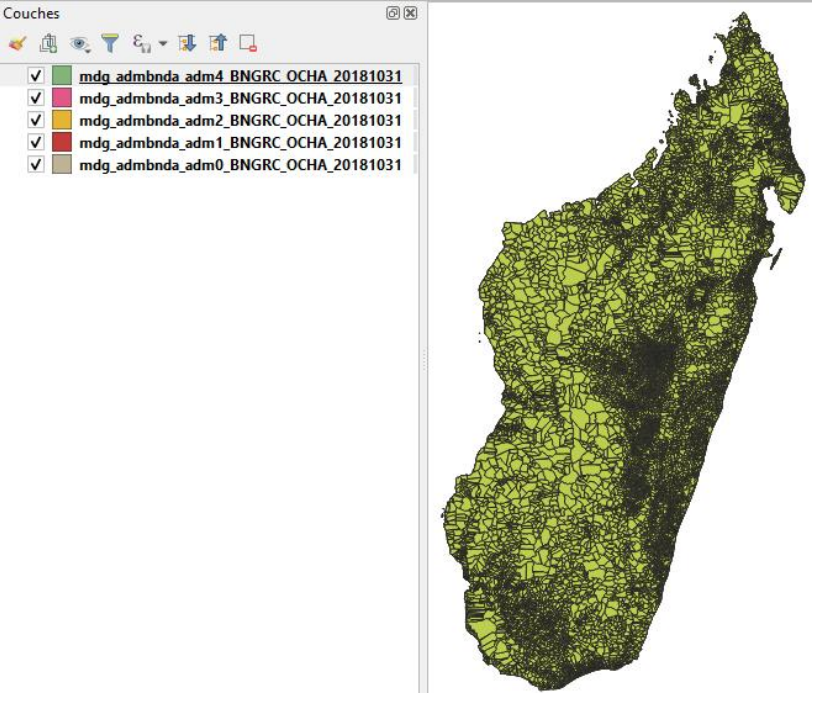

panneau, sont celles qui sont en arrière-plan. Sur l'exemple ci-après, la couche des fokontany colorée en vert (amd4) masque les autres qui ne sont pas visibles sur la vue cartographique.

- Visibilité des couches : il est possible de rendre visible ou invisible une couche sur la vue cartographique en cliquant sur la case (cochée/décochée).
- Suppression des couches : pour supprimer une couche du panneau Couches, et donc de la vue cartographique, sélectionnez la couche puis cliquez sur  $\Box$ . Cela ne supprimera pas le fichier de votre ordinateur mais le retirera du panneau couche.
- Renommer la couche : sélectionnez la couche, puis cliquez sur le clic droit et sélectionnez « Renommer la couche »
- Regrouper des couches : cela permet d'organiser son panneau Couches lorsqu'on travaille avec une grande quantité de couches. Pour ce faire, sélectionnez les couches à grouper en

maintenant la touche ctrl puis clic-droit - "grouper la sélection". Il faut ensuite donner un nom au groupe créé. On peut ainsi activer/désactiver plusieurs couches en même temps. Si le groupe ne convient pas, on peut ressortir les couches du groupe une à une…

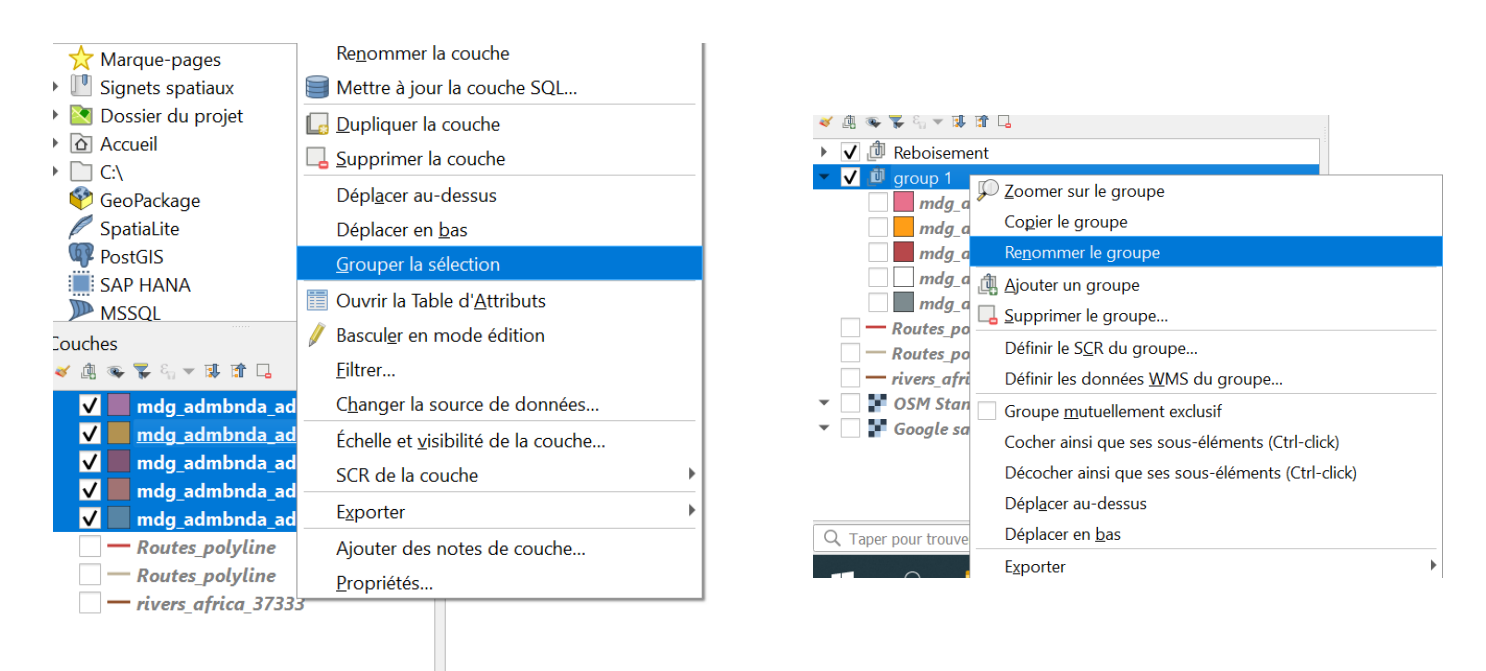

● Visualiser les données associées à la couche : Chaque couche est associée à un ensemble de données assemblées sous forme de tableau qu'on appelle « table attributaire ».

Pour visualiser ces données, sélectionnez la couche désirée puis cliquez sur le bouton dans la barre d'outils.

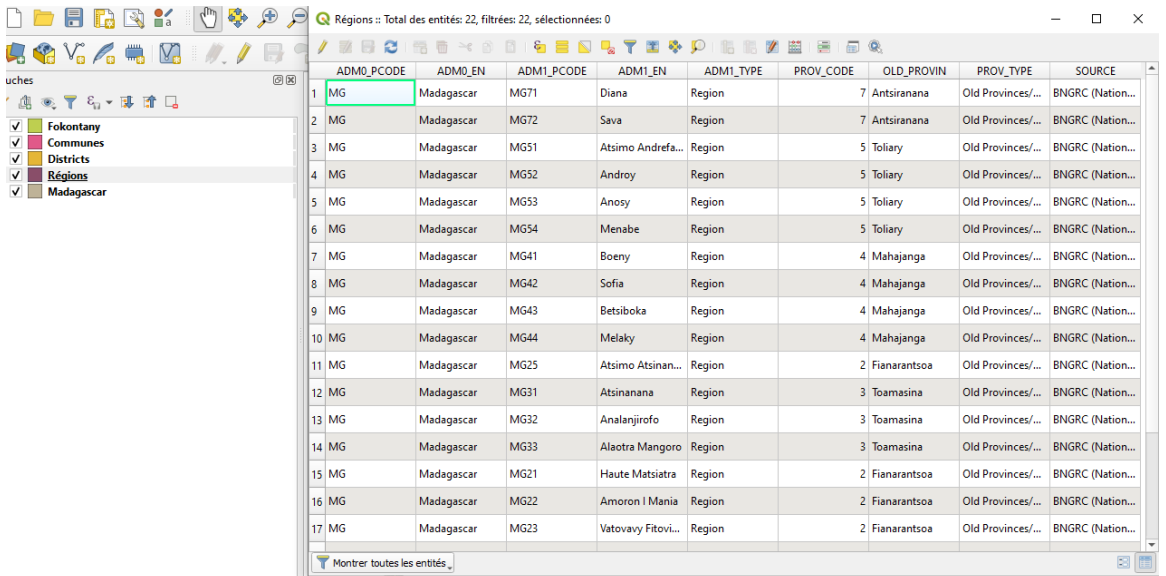

Exemple de la table attributaire de la couche des régions (adm1).

竃

● Double-cliquez sur la couche pour afficher ses propriétés : il est alors possible de modifier les options de présentation de cette couche

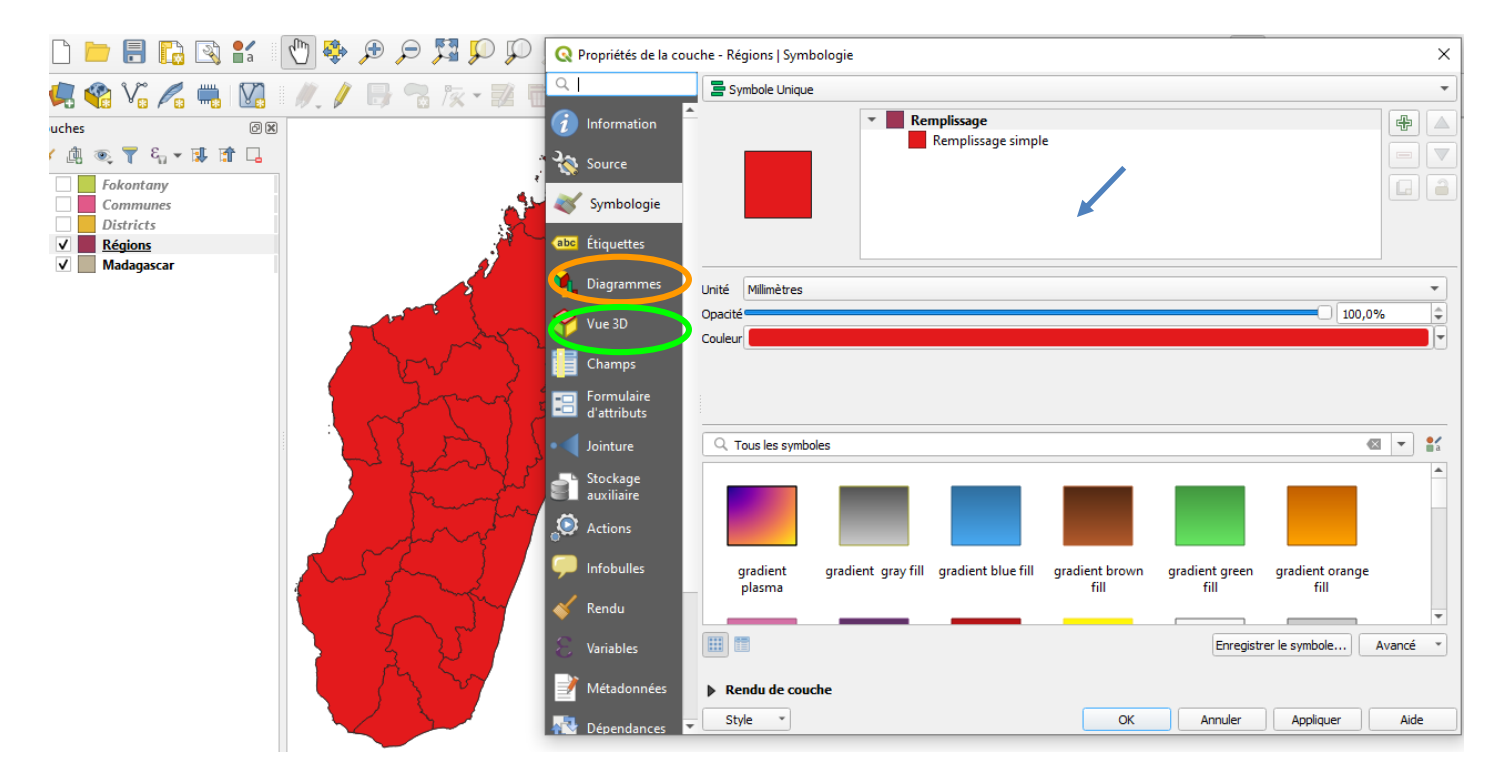

L'onglet **« Symbologie »** permet de modifier les symboles des entités de la couche. Dans cet exemple les entités = les Régions. En cliquant sur le menu déroulant indiqué par la flèche bleue, vous pouvez choisir d'utiliser :

- Symbole unique : toutes les 22 régions seront représentées par le même symbole, ici une coloration rouge.
- Catégorisé : les régions seront représentées par des symboles différents en fonction de leurs attributs.

Dans le menu déroulant nommé « Valeur », choisir l'attribut en fonction duquel vous souhaitez créer de catégories. Par exemple pour la couche des régions, l'attribut choisi est « ADM1\_EN » qui correspond à la colonne des noms des régions dans la table attributaire. Puis, cliquez sur « Classer » afin qu'une couleur soit associée à chaque région de manière aléatoire et enfin cliquez sur « Appliquer ».

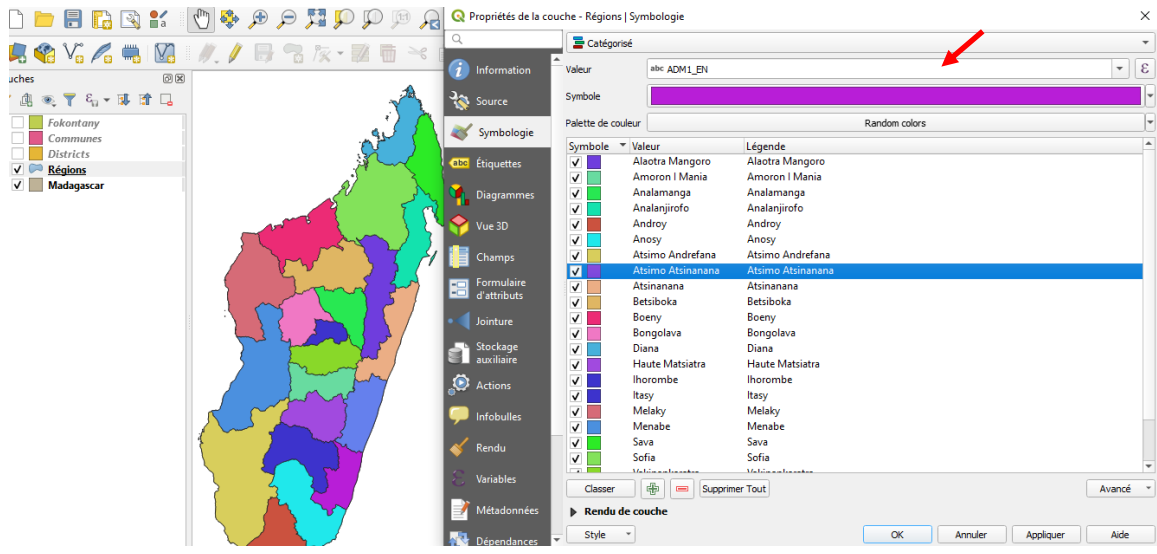

- Ensemble de règles : pour afficher des symboles différents en fonction de règles définies par vous-même. Pour définir ces règles, il faut se baser sur la table attributaire de la couche.

Pour rester sur l'exemple de la table attributaire de la couche Régions, on remarque que la colonne « PROV\_CODE » correspond à des chiffres de 1 à 7 attribués aux 7 provinces de Madagascar. Nous décidons d'attribuer 2 couleurs différentes pour les provinces 1 à 3 et 4 à 7. Pour ce faire, cliquez sur le symbole « + » pour ajouter une règle. Nommez la règle dans la case « étiquette » puis cliquez sur le symbole  $\epsilon$  (cf. fenêtre $\Box$ ).

Propriétés de la couche - Régions | Symbologie Ensemble de règles Règle<br>(pas de filtre) Échelle min Échelle may  $\overline{a}$  $\lambda_{\mathbf{N}}$ **Q** Edit Rule  $\overline{\times}$ Symbologie  $\blacktriangle$ Étiquette Provinces 1, 2 et 3 11abe Étiquettes  $\circ$  Filtre  $\lceil \varepsilon \rceil$ Test **C** Diag Sinon Capturer toutes les autres entités Vue 3D Échelle de visualisation linimum (exclusif) Maximum (inclusif)  $\bigcirc$  1:100000  $\boxed{\overline{\phantom{a}}\phantom{a}}$  $\boxed{\mathbf{r}}$  $\begin{array}{|c|c|}\n\hline\n\vdots\n\end{array}$  Formulair  $\overline{\mathsf{v}}$  Symbole  $\overline{\phantom{a}}$  Remplissage  $\bigoplus$ **Stockage**  $\Delta$ Remplissage simple  $\triangledown$ **O** Actions 8 Infobulles  $\overline{\alpha}$ Annuler Aide e symbo .<br>Rendu Affiner les règles sélectionnées \* Rendu de couche OK Annuler | Appliquer | Aide Style

Une nouvelle fenêtre ❷ apparaît pour

vous permettre de définir la règle. Dans l'exemple de la règle « Provinces 1, 2 et 3 », allez dans la catégorie « Champs et Valeurs » puis double cliquez sur l'attribut « PROV\_CODE » afin qu'il apparaisse dans le champ d'expression à gauche. Ensuite insérez « <4 » à l'aide de votre clavier et appuyez sur la touche « Enter ». Cliquez sur OK et vous retournerez sur la fenêtre❶. Modifiez la couleur en cliquant sur le menu déroulant « couleur » indiqué par une flèche rouge sur la fenêtre  $\bigcirc$ . Cliquez sur OK.

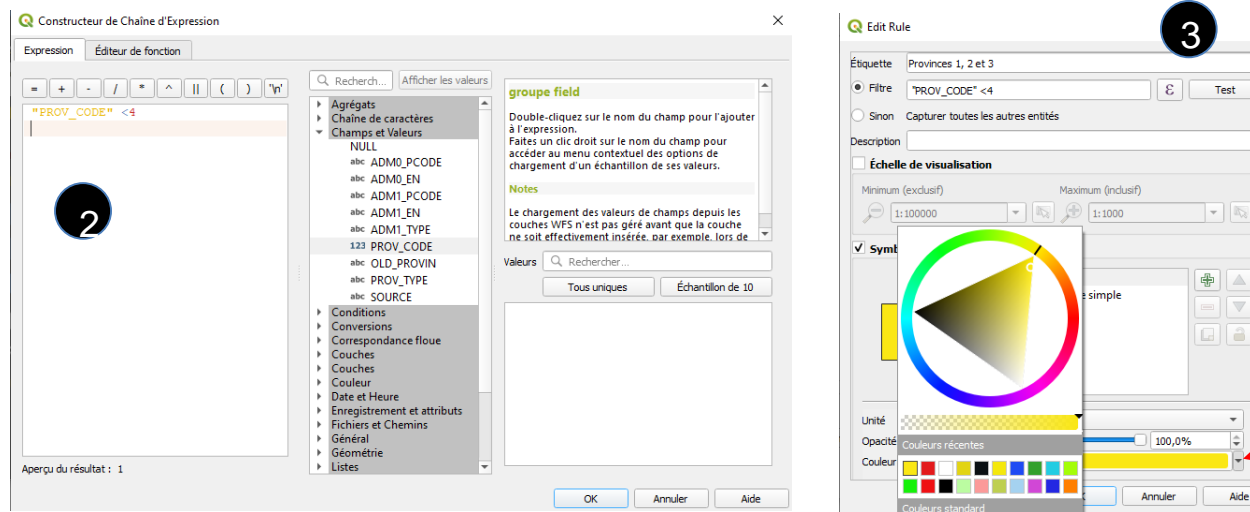

Faites de même pour définir la règles « Provinces 4 à 7 ». Attention, lors de la rédaction de l'expression, le symbole « ≥ » est disponible dans la catégorie « Opérateurs » (cf. figure 4). Une fois toutes les règles définies (cf. figure<sup>6</sup>), cliquez sur OK. Vous devez obtenir le résultat présenté sur la figure  $\bullet$ .

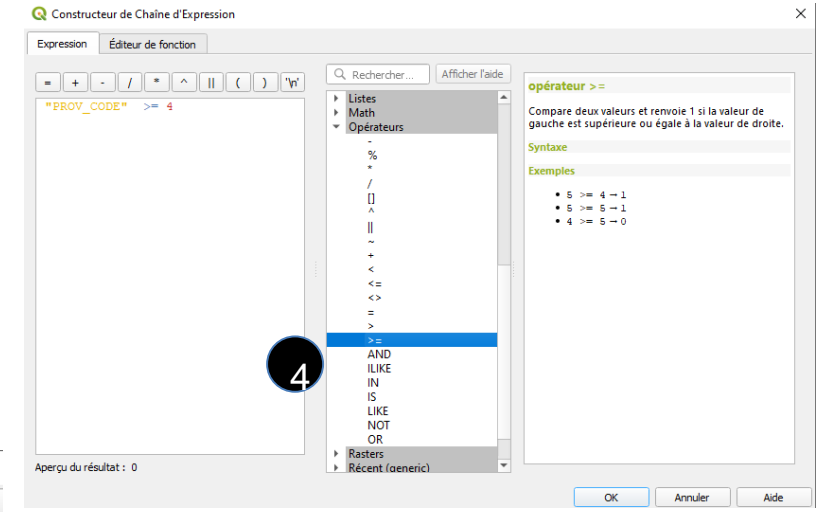

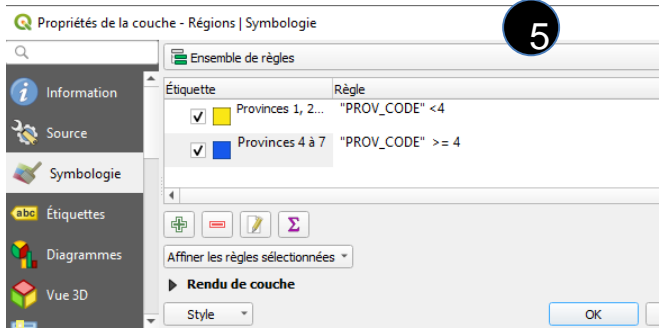

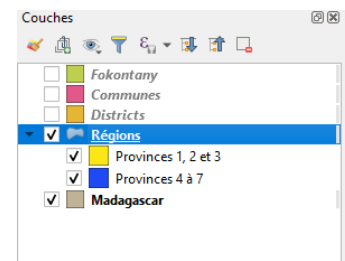

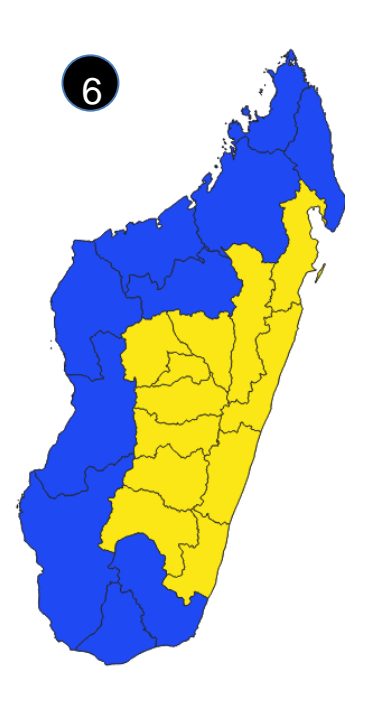

 $\times$ 

 $\triangle$  $^{\circ}$ 

Remarque : Vous ne voulez marquer que les provinces 4 et 7 par exemple. La ligne de code sera : « Prov\_code »=4 OR « Prov\_code »=7.

Éditeur de fonction Expression  $\Box$   $\Box$   $\Box$   $\bot$   $\bot$ Q Rech "PROV CODE"  $=4$  OR Agré " $PROV$ <sup>CODE"</sup> =7 Chaîr Chan  $\overline{a}$ Cond  $\overline{a}$ Conv Corre  $\overline{a}$ Couc  $\overline{a}$ Couk Date  $\overline{a}$ Enrec Fichie Géné  $\overline{p}$ Fntité MG Géon **- 4 P** Lister

*Exemple* à l'oral : ouvrez le projet nommé « Projet Vanille Ambalatany ». Il représente des parcelles de producteurs de vanille dans la

commune d'Ambalatany qui ont été géoréférencées à l'aide de GPS. Les waypoints ont été importés dans QGIS puis traités pour former une couche dont la table attributaire contient des informations utiles telles que le nom du producteur propriétaire et le nombre de pieds de vanilliers.

La fonctionnalité « ensemble de règles » devient intéressante car elle permet d'afficher des symboles différents pour la couche selon la taille des parcelles : c'est-à-dire afficher un code de couleur différent pour les parcelles de 0 pieds, entre 1 et 50 pieds, entre 50 et 100 pieds, entre

101 et 200 pieds, et supérieures à 200 pieds.

Exemple de la ligne de code pour marquer les parcelles ayant

L'onglet « **Etiquette** » : il permet d'afficher les légendes des entités de la couche. Pour la couche des régions, afin d'afficher leurs noms sur la vue cartographique, cliquez sur la barre déroulante et sélectionnez « étiquettes simples ». Puis, dans la barre déroulante "Valeur", sélectionnez l'attribut souhaité, ici "ADM1\_EN" qui correspond à la colonne des noms des régions dans la table attributaire. Cliquez sur OK.

entre 50 et 100 pieds de vanille.

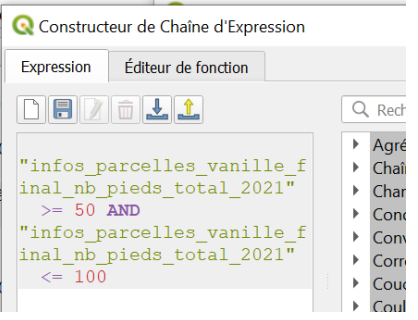

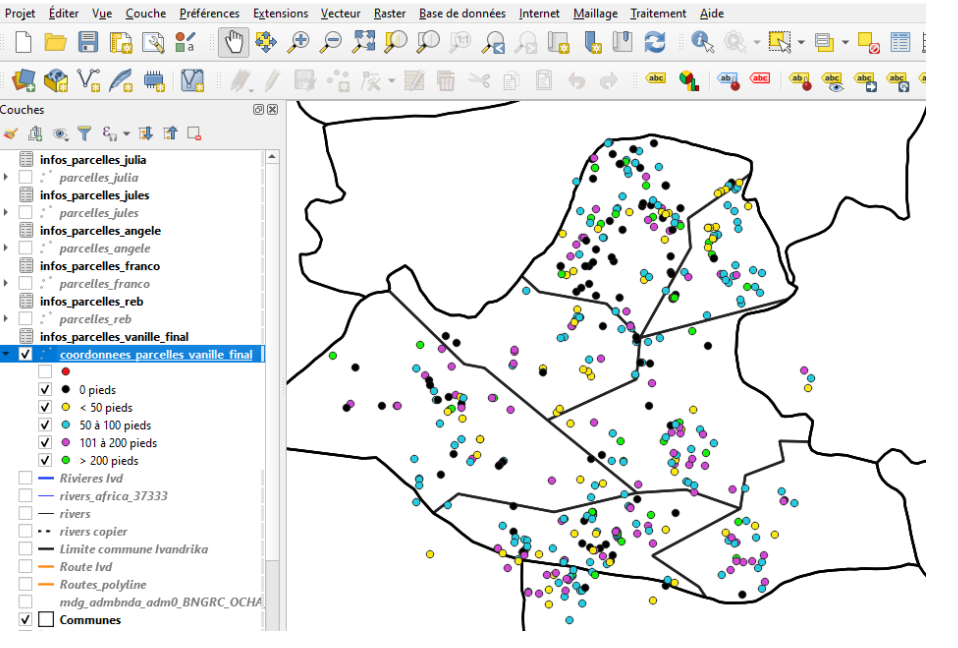

Constructeur de Chaîne d'Expression

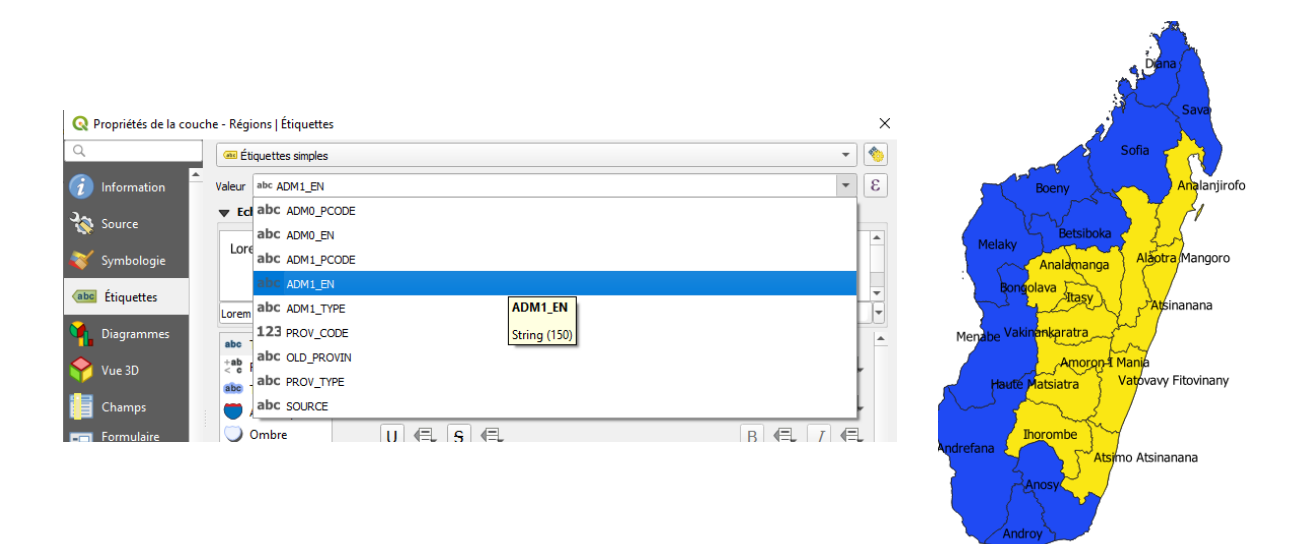

N.B. Les couches vecteurs représentent des données qui ne peuvent prendre que 3 géométries/formes différentes : les points (villages…), les lignes (rivières, routes…) et les polygones qui correspondent à des surfaces (telles que des parcelles, fokontany, communes…).

## *d. Enregistrer le projet*

<span id="page-12-0"></span>Le logiciel sauvegarde les mises en forme et ouvrira directement toutes les couches utilisées à l'ouverture *(RAPPEL : chaque couche raster ou vecteur est associée à plusieurs fichiers, bien faire attention à sauvegarder tous les fichiers dans un même répertoire et ne plus y toucher ensuite).* 

*Astuce* : si vous souhaitez créer un nouveau projet sans avoir à repartir de 0, ouvrez un projet existant dans le dossier QGIS, par exemple celui qui se nomme « Projet Reboisement Tranobe FRF ». Supprimer les couches qui ne vous intéressent pas dans le panneau couches puis enregistrer le nouveau projet sous un nom différent, par exemple « Projet Reboisement Tranobe MNK » en allant dans le menu Projet > Enregistrer sous.

**Remarque importante** : QGIS n'ouvre qu'un seul projet à la fois. Donc lorsqu'on veut ouvrir un autre projet, il faut penser à bien enregistrer le projet actuel comme vu précédemment.

## <span id="page-12-1"></span>**3) Gérer les fonds de cartes : récupérer des images satellites et cartes depuis internet**

Il est intéressant de visualiser nos différentes couches sur des fonds de carte, une carte du monde par exemple (du type Google maps) que l'on peut installer sur son QGIS mais qui n'est pas modifiable. Ajouter un fond permet de se repérer facilement ou de donner un fond à une carte finale (remarque : ce type couches s'appelle des couches rasters). Pour ce faire, 2 manières sont possibles :

- soit en installant des extensions de QGis qui permettent de récupérer des données externes en ligne (Open Street Map, ...),
- soit en ajoutant un fond via le panneau explorateur grâce à la rubrique XYZ Tiles.

Remarque : ces fonds sont dits tuilés car ils sont découpés en carrés jointifs (tuiles) et permettent à chaque niveau de zoom de faciliter l'affichage. X et Y : position de la tuile, Z : niveau de zoom.

## <span id="page-13-0"></span>*a. Installer des extensions (manipulation valable pour toutes les extensions)*

Exemple pour installer l'extension QuickMapServices (qui permet d'avoir plusieurs fonds de carte, Google Satellite, Google Maps, etc.):

Il est nécessaire d'avoir une connexion internet pour cette manipulation.

● Dans la barre de Menu, chercher l'onglet "Extension" et "Installer/Gérer Extensions"

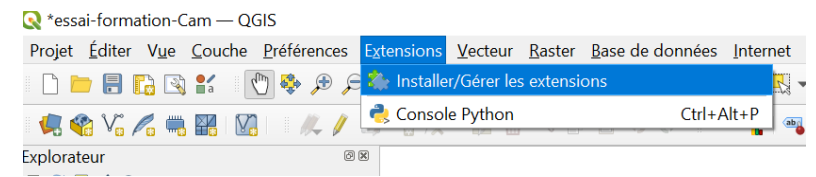

● Dans la fenêtre qui s'ouvre, cliquer sur l'onglet "Non Installées". Dans la barre de recherche, tapez "QuickMapServices". Cliquez sur "Installer le plugin".

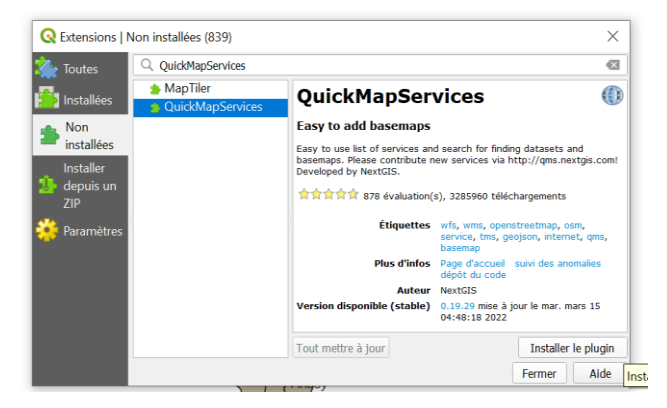

- L'extension a été installée avec succès et se trouve désormais dans l'onglet "Installées".
- Une fois installée, vous pouvez fermer la fenêtre et aller dans la barre de Menu "Internet" puis "QuickMapServices" et "Settings". Une autre fenêtre va s'ouvrir et dans l'onglet "More services", cliquez sur "Get contributed pack" puis "Enregistrer".

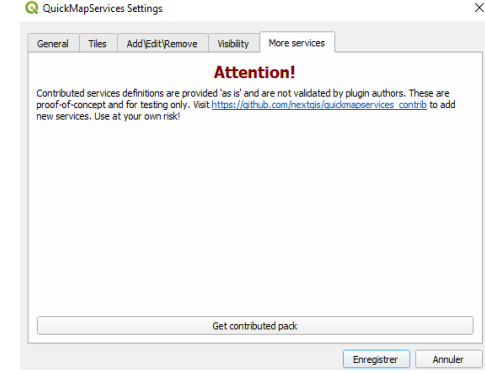

● Allez chercher le fond de carte, en allant dans la barre de menu Internet > Google > "Google Satellite". Une couche "Google Satellite" va alors se créer dans le panneau couche.

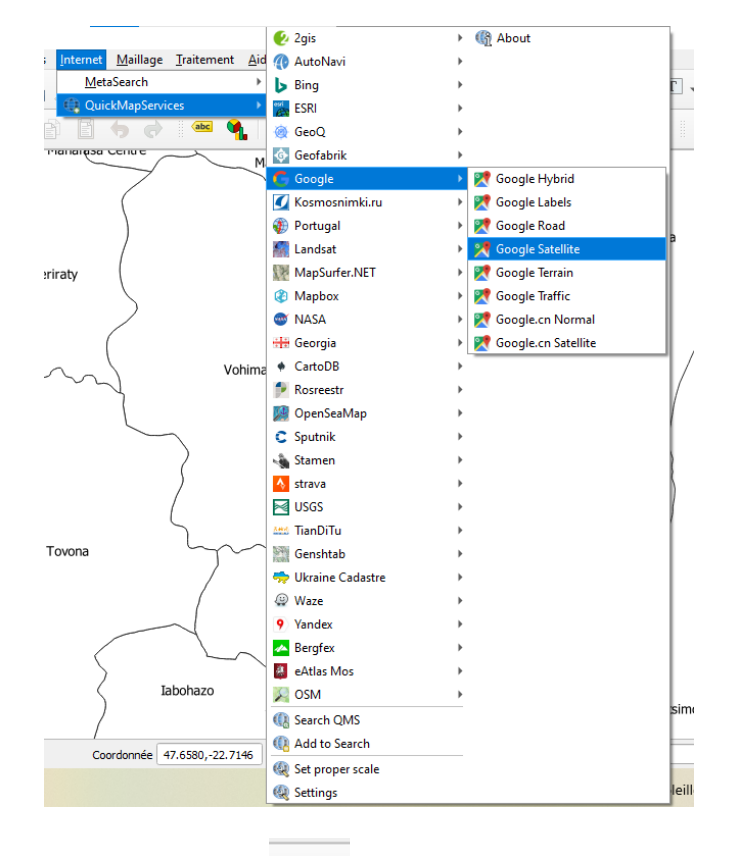

à QuickMapServices.

"OK" et "Fermer".

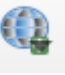

Remarque : On peut retrouver le symbole<br>dans la barre outil qui est un raccourci pour accéder

Il n'est pas possible de modifier ce fond de carte, seulement au niveau de la transparence.

Pour ce faire, clique-droit sur la couche (ou double-clique) : Propriétés. Onglet Transparence. On peut alors changer le niveau d'opacité. Cliquer sur "Appliquer" pour voir si le niveau nous convient puis

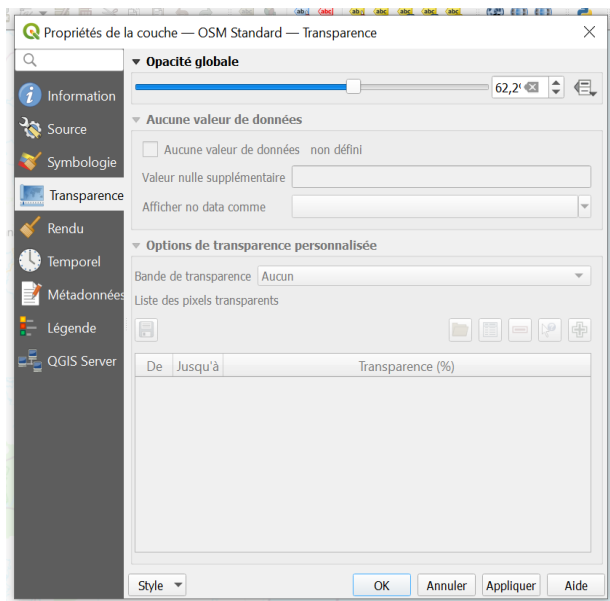

## <span id="page-15-0"></span>*b. XYZ Tiles*

Dans le panneau Explorateur, allez sur la rubrique XYZ Tiles. Un fond par défaut s'y trouve déjà : "OpenStreetMap". Il existe de nombreux autres fonds (exemple Google Satellite, Google Terrain,…) mais il faut d'abord créer des connexions correspondantes. Trouvez les adresses de fonds correspondantes (sous forme URL) sur le net ( ex : Google Satellite : [https://mt1.google.com/vt/lyrs=s&x={x}&y={y}&z={z},](https://mt1.google.com/vt/lyrs=s&x=%7bx%7d&y=%7by%7d&z=%7bz%7d) Google Streets : [https://mt1.google.com/vt/lyrs=m&x={x}&y={y}&z={z}\)](https://mt1.google.com/vt/lyrs=m&x=%7bx%7d&y=%7by%7d&z=%7bz%7d) ou simplement taper les mots-clés qui vous intéressent sur le net).

Une fois le lien URL obtenu, il faut procéder de la manière suivante : dans le panneau Explorateur (1), cliquez-droit sur la rubrique XYZ Tiles et sélectionnez "Nouvelle connexion".

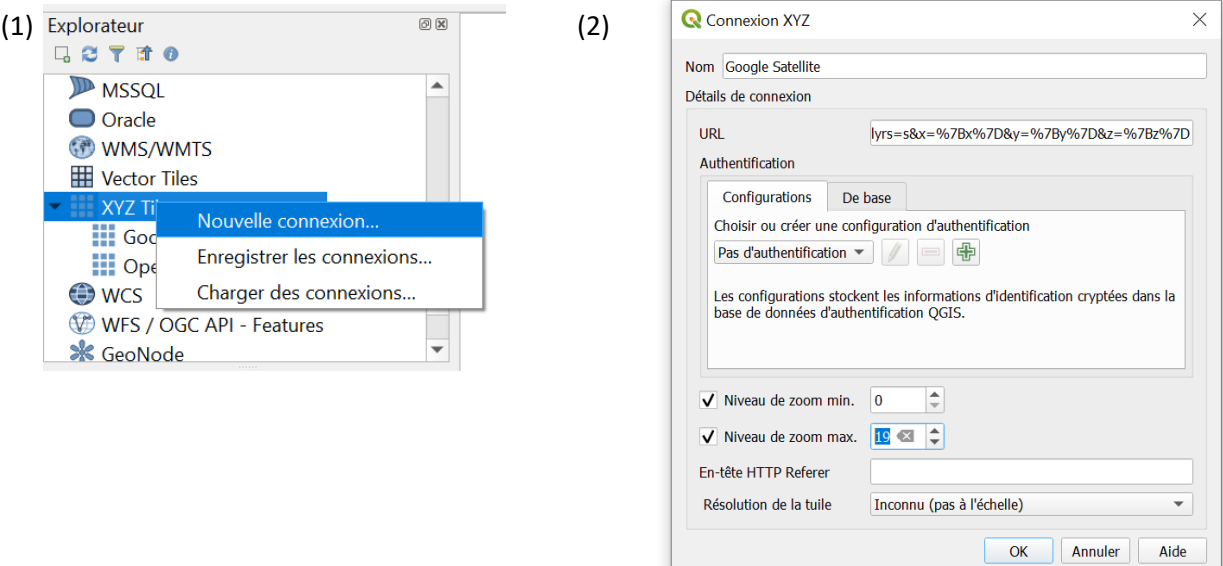

Dans la fenêtre qui s'ouvre (2), entrez le nom du fond de carte puis collez l'URL correspondant (préalablement copié sur le net) dans la ligne prévue à cet effet. Ne changez rien aux autres valeurs (il est possible d'augmenter le zoom à 19). Cliquez sur OK. Le fond de carte "Google Satellite" est maintenant disponible avec les autres fonds dans la rubrique XYZ Tiles.

Pour l'utiliser, il suffit d'ajouter la couche au projet soit avec un clique-droit et "ajouter la couche" ou simplement de double-cliquer dessus ou de le déplacer sur le panneau central.

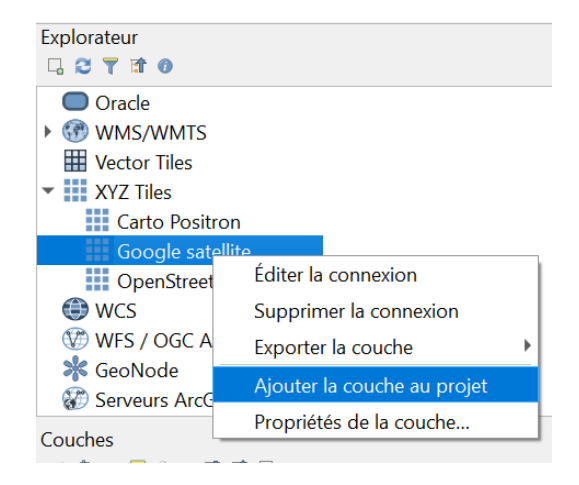

Exemple avec un fond de carte Google Satellite :

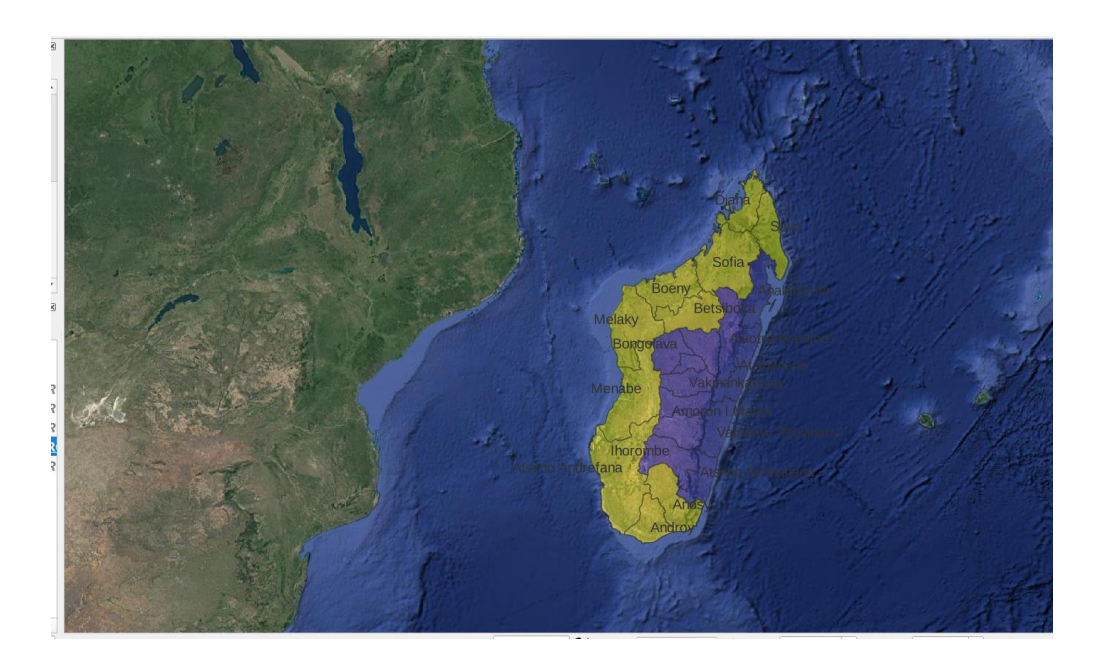

**Remarque** : Si vous avez trop dézoomé et souhaitez revenir sur vos couches rapidement, il suffit de faire un clique-droit sur la couche recherchée dans le panneau couche puis "zoomer sur la sélection". Le logiciel vous positionne au bon endroit.

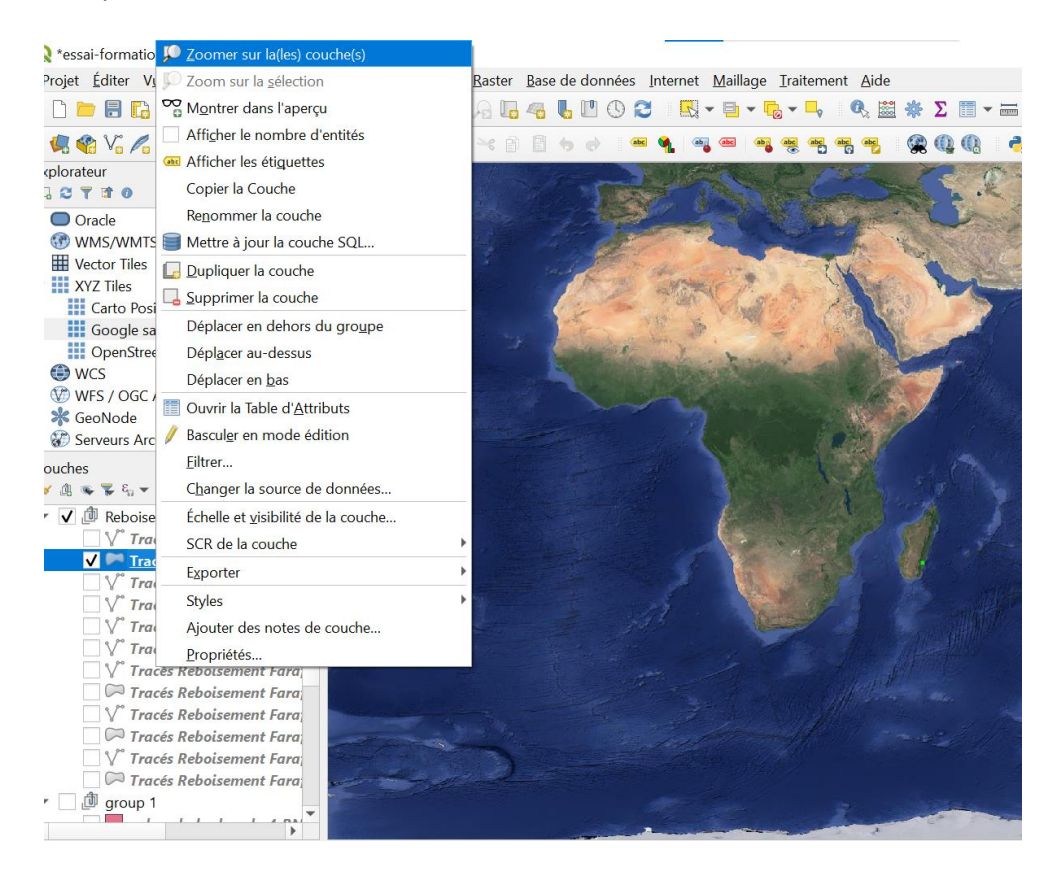

## <span id="page-17-0"></span>**4) Ajouter ses propres données au projet**

## <span id="page-17-1"></span>*a) A partir de google Earth*

GEarth est un SIG plus simple d'utilisation que QGIS. Il permet de représenter des vecteurs (points, ligne, polygone) assez facilement sur un fond satellite (à jour ou à une date passée choisie) et de dessiner ses propres vecteurs pour les sauvegarder dans le logiciel. Ce SIG a été très utilisé par l'équipe d'Inter Aide à Manakara pour représenter les parcelles de reboisement (polygones). Tous ces vecteurs sauvegardés sur GEarth peuvent ensuite être exportés pour être utilisés dans QGIS, en utilisant le format .kml. Parmi les intérêts de cette démarche, on peut citer la possibilité de créer une couche vectorielle regroupant toutes les parcelles de reboisement puis :

- Représenter cette couche avec les autres couches vectorielles des régions, communes, fokontany, rivières, etc.
- Mettre à jour/enrichir la table attributaire de cette couche de parcelles avec des données issues de la base de données de l'équipe (surfaces plantées, surfaces brûlées, année de plantation…). Cela permettra par la suite de mettre en évidence les parcelles en fonction de certains attributs ciblés (indicateurs) : par exemple colorer en vert les parcelles pour lesquelles le taux de survie des plants est > 50, ou en rouge les parcelles pour lesquelles le nombre d'espèces plantées est inférieur à 2…

On peut également souligner le fait que pour utiliser GEarth une connexion à internet en continu est nécessaire tandis que sur QGIS, la connexion internet n'est utile qu'au moment où on ajoute un fond de carte tel que "Google Satellite" au panneau couches. Une fois ce fond de carte ajouté au panneau, la connexion internet peut être interrompue.

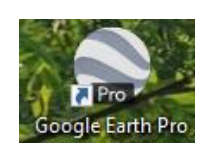

## 1. Démarrez GEarth

Sur GEarth :

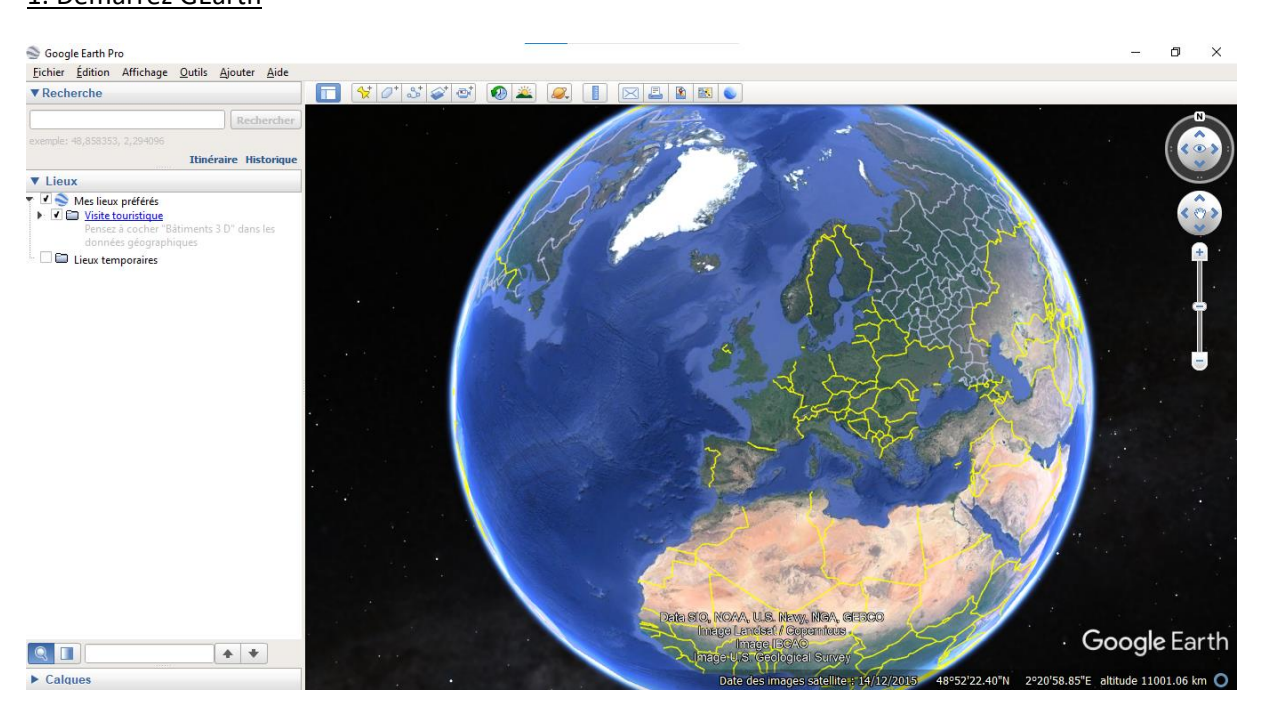

#### 2. Ouvrir le fichier kml souhaité en cliquant sur Fichier > Ouvrir

Exemple : ouvrez le fichier google earth des parcelles de reboisement avec les tranobe à Farafangana. Ce fichier se situe dans le dossier central QGIS > Tracés GPS > Reboisement tranobe > GOOGLE EARTH > Farafangana > Tracés Reboisement Farafangana.kml

3. Le fichier se positionne automatiquement dans le dossier "Lieux temporaires". Déplacez le fichier dans le dossier "mes lieux préférés" afin qu'il ne disparaisse pas lorsque vous fermerez le logiciel pour le réouvrir. Pour cela, cliquez sur le fichier et maintenez enfoncé le bouton de la souris en déplaçant le fichier sur le dossier "mes lieux préférés" puis lâchez le bouton à ce moment-là.

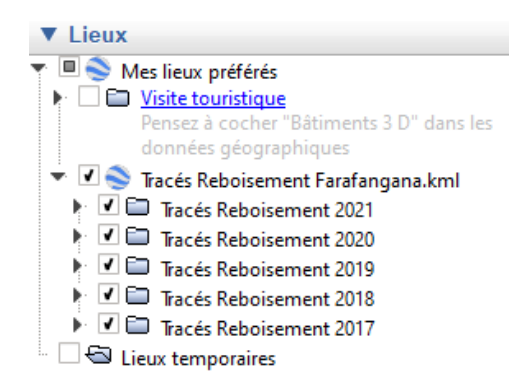

Les parcelles sont classées dans des dossiers par année de plantation, puis par commune. Afin de visualiser un objet, tel que "Tracés Reboisement 2021", double-cliquez sur le dossier pour que le logiciel zoom sur les parcelles concernées.

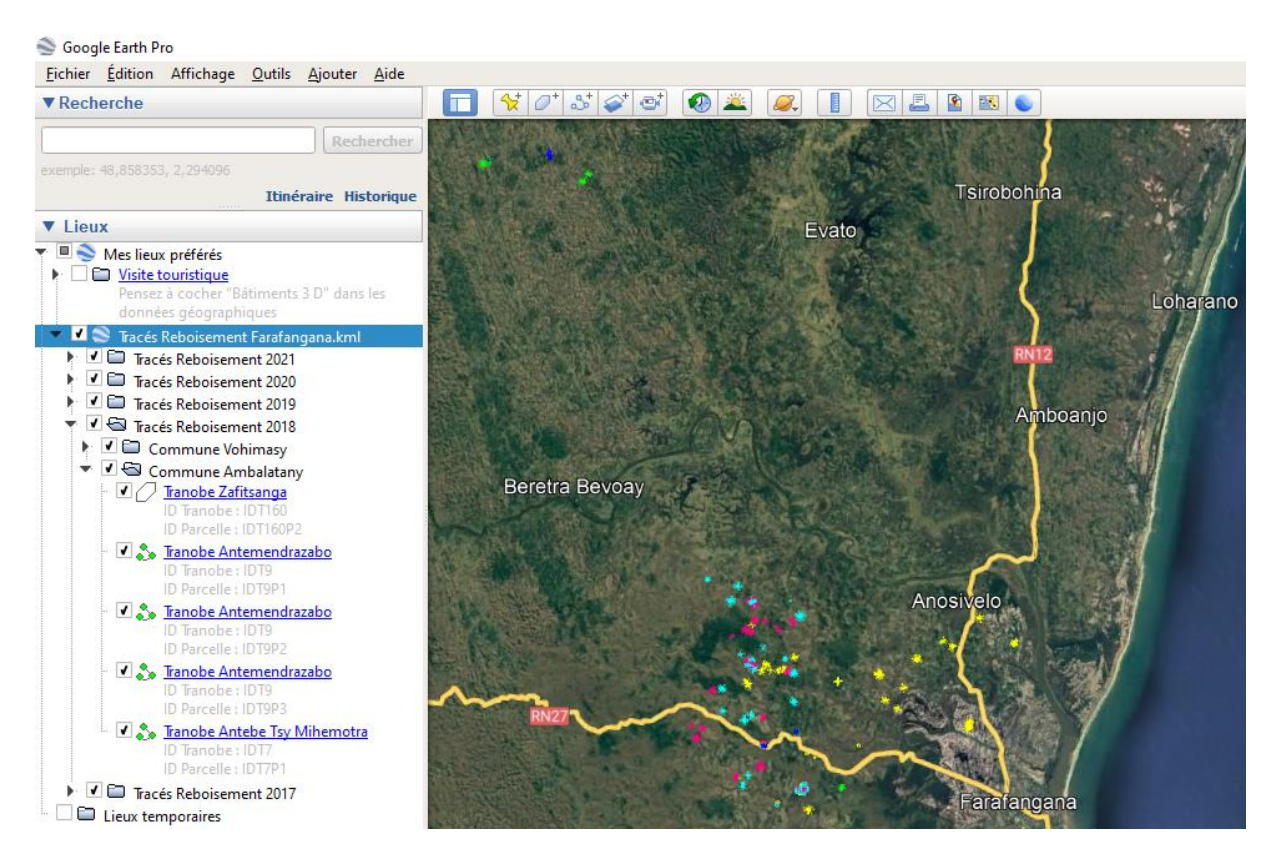

N.B. Bien que le fichier soit enregistré sur le logiciel, il n'est pas enregistré sur l'ordinateur et il ne s'agit donc pas d'une véritable sauvegarde. Après toute nouvelle manipulation, sauvegardez le fichier sur l'ordinateur. Pour cela, faites un clic droit sur le fichier, ici "Tracés Reboisement Farafangana.kml" puis cliquez sur "Enregistrer le lieux sous…". Puis enregistrez le fichier à la place où il était initialement en cliquant sur "enregistrer". Une petite fenêtre apparaîtra pour vous signaler que le fichier existe déjà, cliquez sur "Oui" pour le remplacer. Vous avez ainsi sauvegardé vos dernières modifications et pouvez transmettre le fichier à autrui sur clé USB ou par mail.

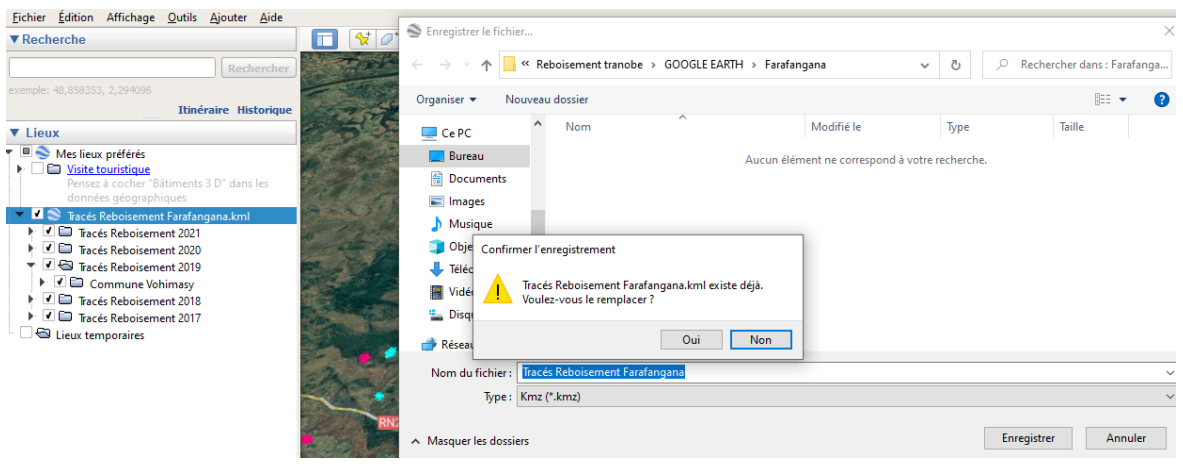

● Sur QGIS :

1. Comme pour l'ajout de couches vectorielles tel que décrit dans la partie b. du grand 3, allez dans le

menu Couche > Ajouter une couche > Ajouter une couche vecteur... Cliquez sur pour parcourir vos dossiers et sélectionnez le fichier kml. Attention, veillez à ce que le type de fichier recherché soit paramétré sur "Tous les fichiers" et non pas "ESRI shapefile". Cliquez sur "Ouvrir", puis sur "Ajouter".

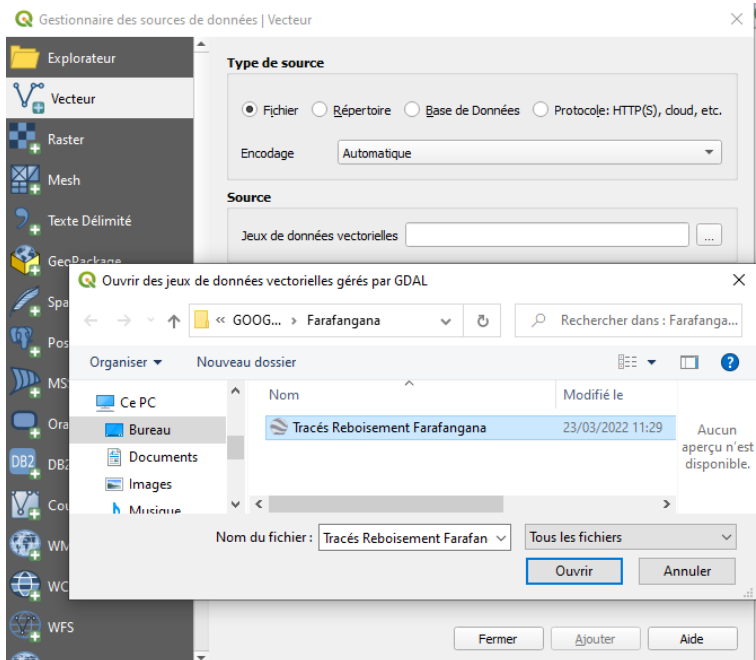

2. Il est possible qu'une petite fenêtre apparaisse pour vous demander de sélectionner les couches à ajouter. Sélectionnez toutes les couches excepté celles dont le type de géométrie indiqué est "Unknown". Pour cela cliquez sur chaque couche en maintenant la touche "Ctrl" du clavier enfoncée. Puis cliquez sur "OK".

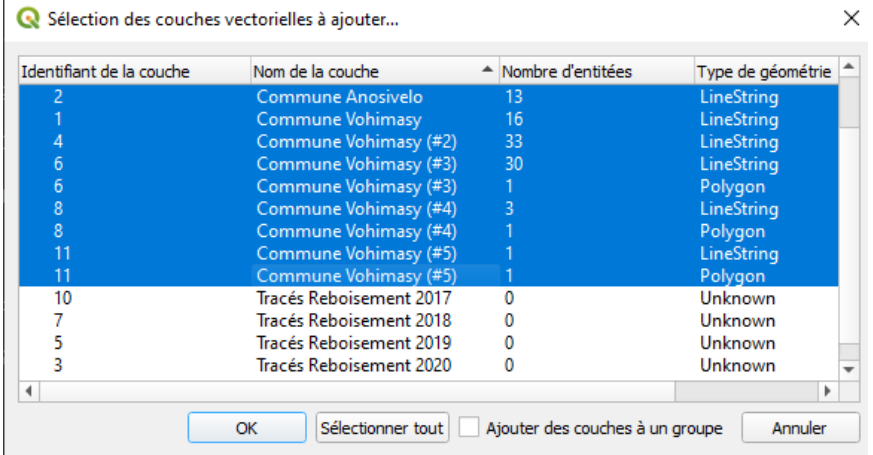

Les parcelles sont alors ajoutées à la carte comme présenté ci-dessous : il s'agit de petites tâches qu'on observe dans les communes, Ambalatany, Vohimasy et Anosivelo.

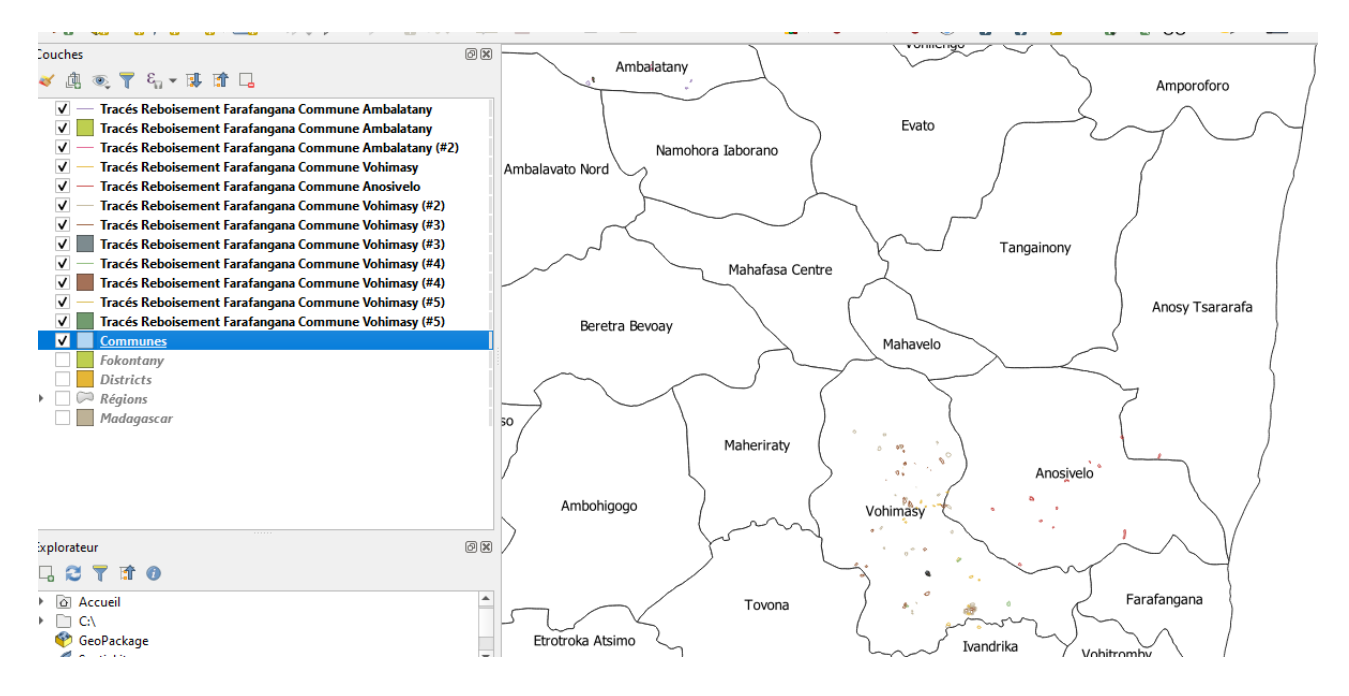

**Remarque 1 :** Malheureusement cette manipulation ne permet pas de garder la mise en forme faite sous Google Earth (cf. figure 1, exemple de la parcelle du tranobe Antakatroka II sur GEarth). Les seules données associées à la couche sont les noms donnés aux objets dans GE et bien sûr le fichier de géoréférencement (cf. figure 2, exemple de la parcelle du tranobe Antakatroka II sur QGIS, la table attributaire ne contient que le nom du tranobe et une partie seulement des informations notées dans la description).

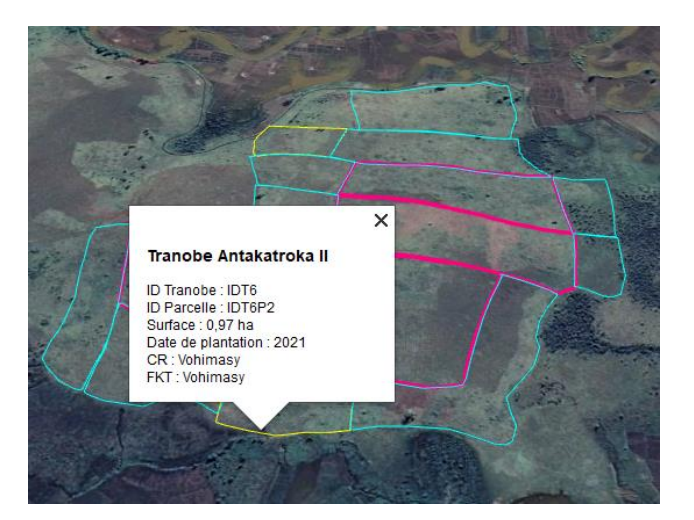

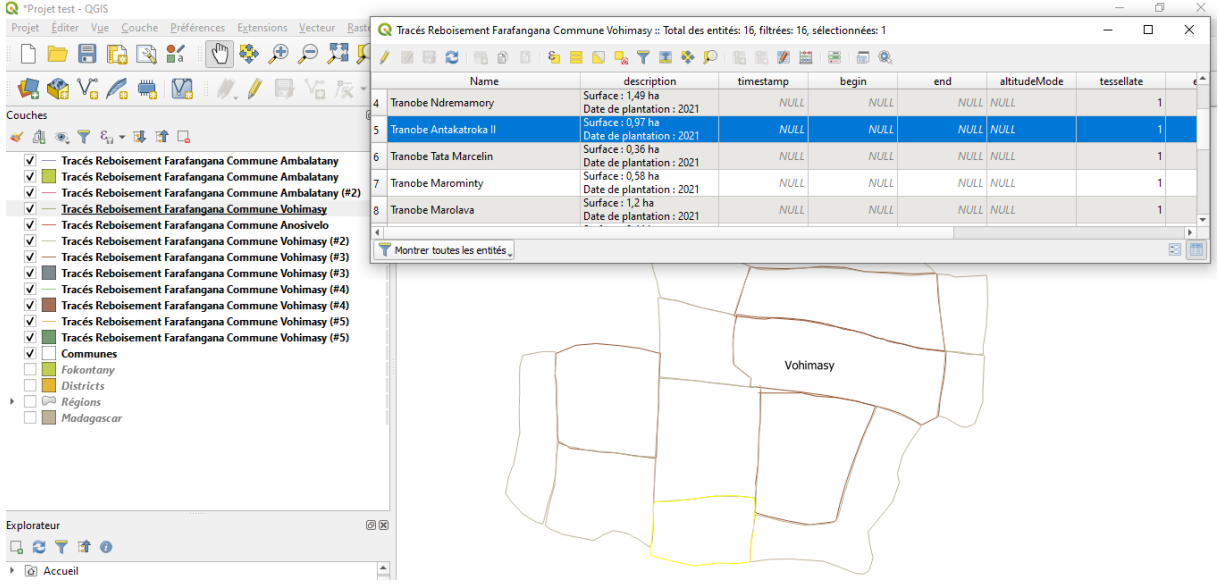

**Remarque 2** : Dans le panneau couches, 12 couches au total apparaissent pour le fichier "Tracés Reboisement Farafangana.kml" au lieu d'une seule (voir partie 6.c. pour la fusion des couches). Cela s'explique par le fait que sur GEarth, les vecteurs ont été regroupés en 8 dossiers portant le nom de la commune (cf. figure 3) et que plusieurs types de géométries ont été utilisés. En effet, la majorité des couches sont des lignes tandis que 4 couches sont des polygones. Cela se reconnaît aux icônes (carré coloré et ligne) qui apparaissent en face de chaque couche dans le panneau couches.

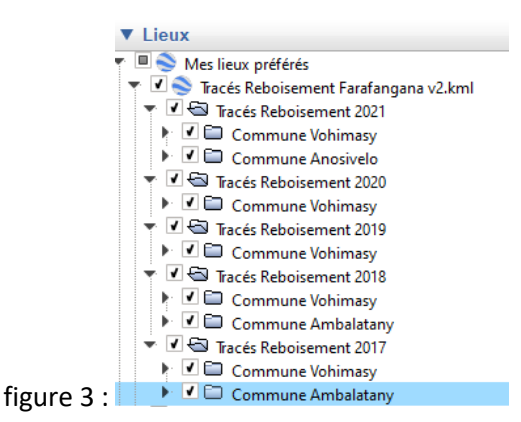

## <span id="page-22-0"></span>*b) A partir d'un tableau Xcel (avec coordonnées GPS)*

Il est possible d'ajouter sur QGIS des points pour lesquels vous avez relevé des coordonnées, uniquement à partir de ces coordonnées (latitudes et longitudes). Pour cela, il suffit de les organiser sous forme d'un tableau excel qu'on importera ensuite sur QGIS.

1. Ouvrez excel et préparez les données **proprement** (1 colonne = 1 attribut ; 1 ligne = 1 occurrence ; 1 ère colonne = identifiant)

Pour comprendre ce que cela signifie, il faut connaître quelques définitions et le vocabulaire spécifique des SIG :

- Table attributaire : c'est un tableau de données associé à des objets géométriques. Chaque ligne correspond à une occurrence d'une entité donnée. Il y a autant de colonnes que d'attributs utilisés pour décrire l'entité. La table attributaire doit comprendre un identifiant
- **Entité** = c'est un concept qui désigne toute classe d'objets du monde réel. *« On appelle entité toute classe d'« objets concrets ou abstraits » ayant une existence propre et présentant un intérêt particulier pour les informations à gérer. ».* Exemples : La ville, le cours d'eau, la route, la parcelle, mais aussi l'exploitant agricole sont autant d'entités différentes. Il existe également des entités « abstraites » comme les frontières, les régions, les communes.
- **Attributs** = appelés également propriétés ou colonnes, ils servent à décrire les entités. Ils prennent des valeurs appelés occurrences de l'attribut.
- **Occurrence** = c'est un événement particulier d'une classe d'objet générale (ou entité)
- **Identifiant** = c'est un attribut dont la valeur est unique et non nulle pour chaque occurrence. Une couche vecteur d'un SIG ne peut fonctionner sans identifiant dans la table attributaire.

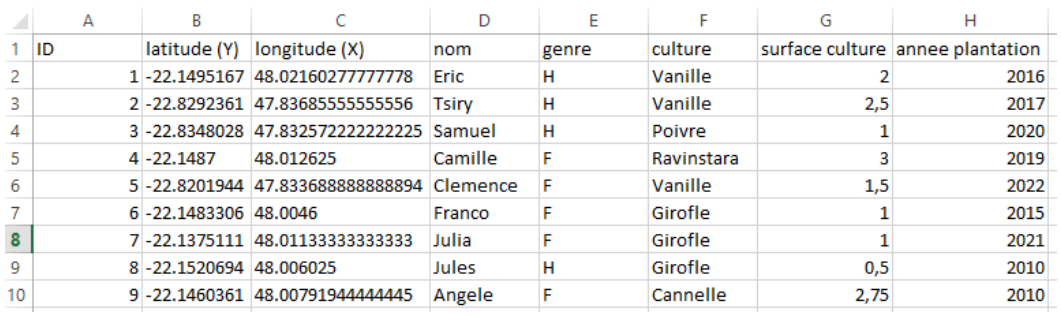

#### Exemple 1 : pour l'entité "**Parcelles**" (fichier parcelle test DD)

- **Attributs** : identifiant, latitude, longitude, nom du propriétaire, genre du propriétaire, culture, surface, annee plantation (il y en a 8 au total et 7 sans compter l'identifiant)
- **Occurrences** :
	- pour l'attribut "nom" : il y a 9 occurrences, Eric, Tsiry...
	- pour l'attribut "surface culture" : il y a 9 occurrences aussi, ce sont les valeurs de surfaces de chaque parcelle, c'est-à-dire 2; 2,5…
- **Identifiant** = c'est un attribut(=une colonne) qu'on va ajouter à la table attributaire en première colonne et qui va s'appeler également "Identifiant". Dans l'exemple ci-dessus, c'est la colonne "ID". Chaque valeur de cette colonne sera unique (pas de doublons) et non nulle (pas de 0), c'est un chiffre qui permet d'identifier chaque ligne.

N.B. Sur QGIS, il est important de respecter le formalisme SGBD (système de gestion de base de données) c'est-à-dire entité/occurrence/attribut/ID et **1 table = 1 entité**.

Chaque objet est associé à une quantité plus ou moins grande d'information (chaque couche vecteur est associée à une table attributaire, un tableau où 1 objet = 1 ligne).

L'entité dont il est question ici est la parcelle. Il y a donc une table attributaire "Parcelles" qui contient 9 objets (9 parcelles différentes). Chaque objet est décrit selon 7 attributs (nom du propriétaire, type de culture plantée…) et chaque attribut peut prendre 9 occurrences (valeurs) possibles.

Puisque 1 table = 1 entité, les attributs doivent rester à l'échelle de l'entité correspondante. Autrement dit, la table attributaire ne doit contenir que des informations sur les parcelles et pas sur les propriétaires par exemple. Pour mieux comprendre la différence, considérons un deuxième exemple de tableur.

Exemple 2 : Admettons que vous avez des points GPS de 9 parcelles. Ces 9 parcelles appartiennent à 2 producteurs différents. Il y a 2 entités : l'entité "Parcelles" et l'entité "Producteurs". Il est préférable de séparer les 2 niveaux d'information dans 2 tables différentes :

- une table des producteurs, de 2 lignes et qui contient uniquement des informations (attributs) sur les propriétaires.

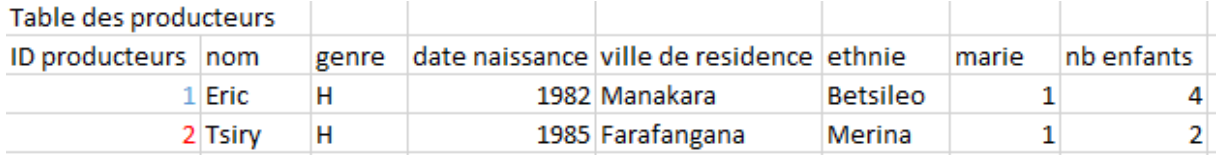

- une table des parcelles, de 9 lignes et qui contient uniquement des informations (attributs) sur les parcelles, dont les coordonnées GPS. Ce niveau d'information est à privilégier lorsqu'il faut géolocaliser des parcelles.

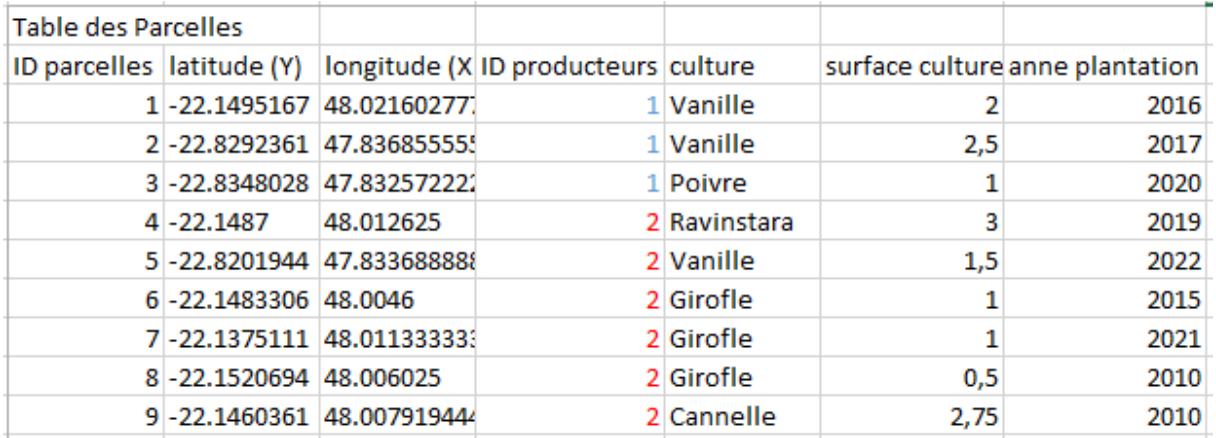

Lorsque vous avez des points GPS de parcelles, il est préférable de procéder ainsi et de créer finalement 2 couches : une couche Parcelle qui permettra de placer les points sur la carte; et une couche Producteurs qui ne contiendra pas d'information géographique mais des informations ciblées sur les producteurs.

Séparer les deux niveaux d'informations dans 2 tables différentes permettra par la suite d'associer automatiquement les informations de l'une, c'est-à-dire des propriétaires, aux coordonnées de l'autre, c'est-à-dire des parcelles, via une jointure (cf. partie 4.c. pour plus d'explication sur les jointures).

2. Inscrivez vos coordonnées au format décimal en colonne X et Y.

**Attention** : une erreur trèèèèès fréquente est l'inversion des champs X et Y !

- La longitude est en X : elle correspond à la distance au méridien d'origine (le méridien de Greenwich). E : + et O : -
- La latitude est en Y : elle correspond à la distance au parallèle d'origine, c'est-à-dire l'équateur!  $N : + et S : -$

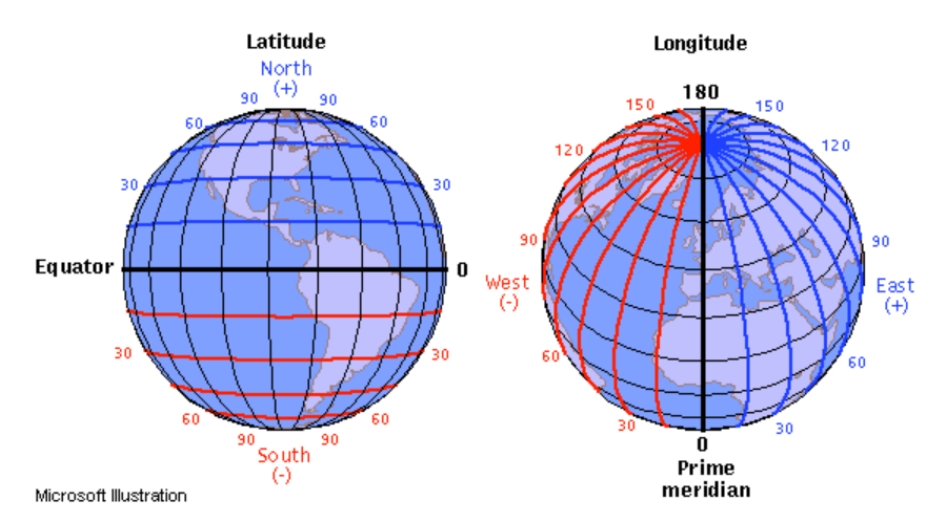

**Credit: Illinois State University** 

On a l'habitude de lire et dire les coordonnées GPS en Degres Minute Seconde (DMS) qui s'écrivent selon le format suivant : ddd°mm'ss.sss" (ex : 22°35'50.0" S et 47°34'07,8" E). Sur GoogleMaps les coordonnées sont données en Degrés Decimaux (DD) de format : ddd.ddddd° (ex : -22,597222 et 47,568833). Pour importer sous QGis, il faut que les coordonnées soient en DD, il faut donc faire attention au moment du transfert depuis le GPS. Il est possible de convertir facilement les DMS en DD sur le net [\(http://www.coordonnees-gps.fr/conversion-coordonnees-gps\)](http://www.coordonnees-gps.fr/conversion-coordonnees-gps)

3. Mise en forme : n'utilisez pas d'accents ou de caractères spéciaux tels que '&?^![]/{}=+ dans le tableur, ni dans le titre du fichier au format .csv

4. Enregistrez le fichier au format .csv (avec séparateur « ; » de préférence). Lorsque la fenêtre (1) s'affiche, cliquez sur "Oui". Il est conseillé de conserver dans votre répertoire, une version .xls et .csv de vos fichiers (2) au cas où vous auriez besoin de le consulter ultérieurement ou de mettre à jour vos données, car une fois enregistré, il n'est plus possible d'ouvrir le fichier .csv avec Excel.

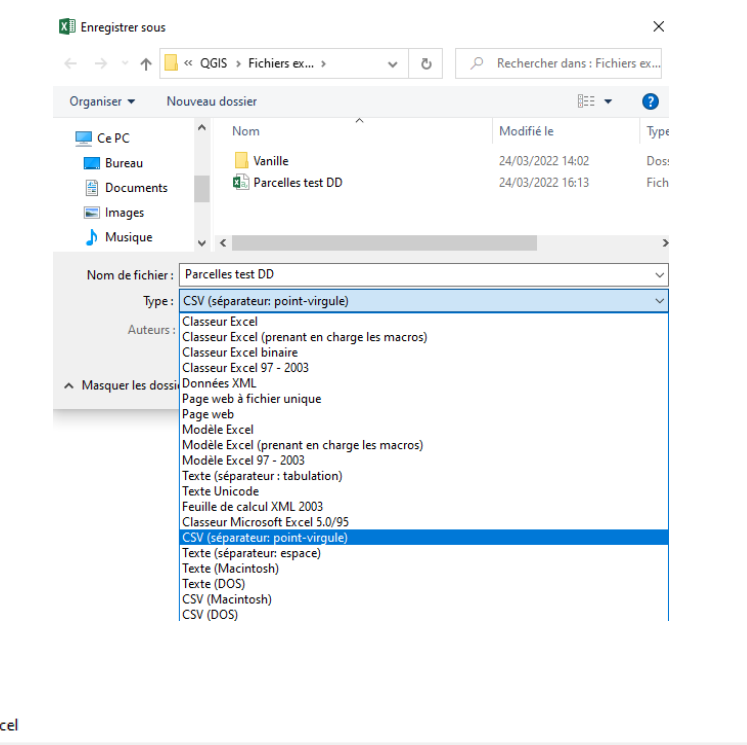

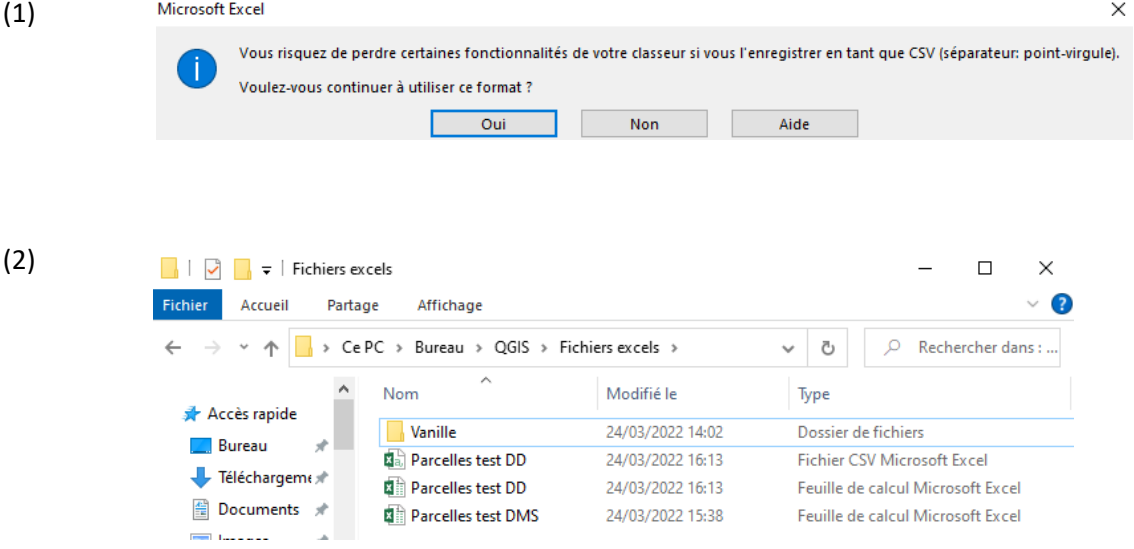

5. Ajoutez une couche de texte délimité  $\bigcirc$  et sélectionnez le fichier au format csv (séparateur: point-virgule)

6. Dans "Format de fichier", cochez le "délimiteur personnalisé" et le point-virgule (un aperçu de votre tableur doit s'afficher en bas dans la même fenêtre pour vous permettre de vérifier que le logiciel comprend la disposition des données) ou alors cochez "délimiteur de l'expression régulière" et écrivez ";" dans la case expression.

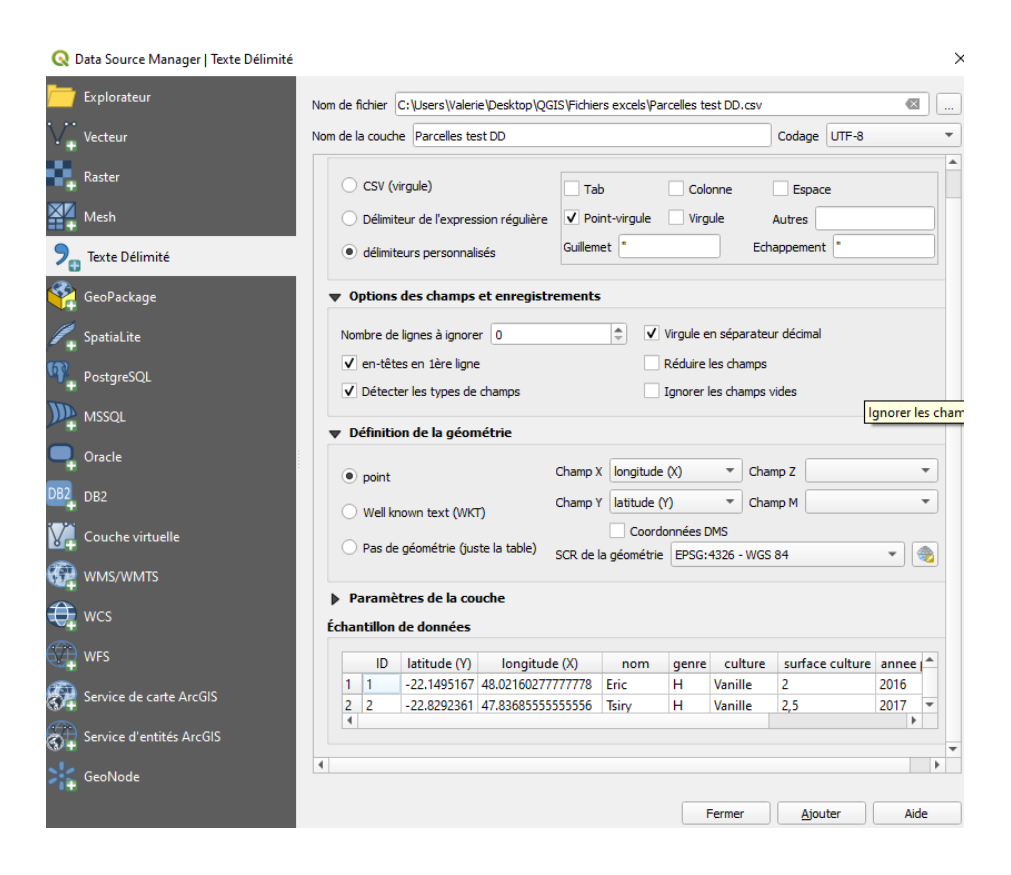

7. Dans "Options des champs et enregistrements", laissez les paramètres par défaut qui sont ceux présentés sur l'image ci-dessus.

8. Dans "Définition de la géométrie", si votre fichier contient des coordonnées GPS, ce qui est le cas, sélectionnez la case "point" et choisissez les colonnes correspondantes au coordonnées X et Y.

9. Dans "Définition de la géométrie" > SCR de la géométrie, choisissez le système de projection correspondant à la zone d'étude. C'est-à-dire le SCR du projet, qui doit être le même pour toutes les couches du projet. Ensuite, cliquez sur "ajouter" et fermer la fenêtre.

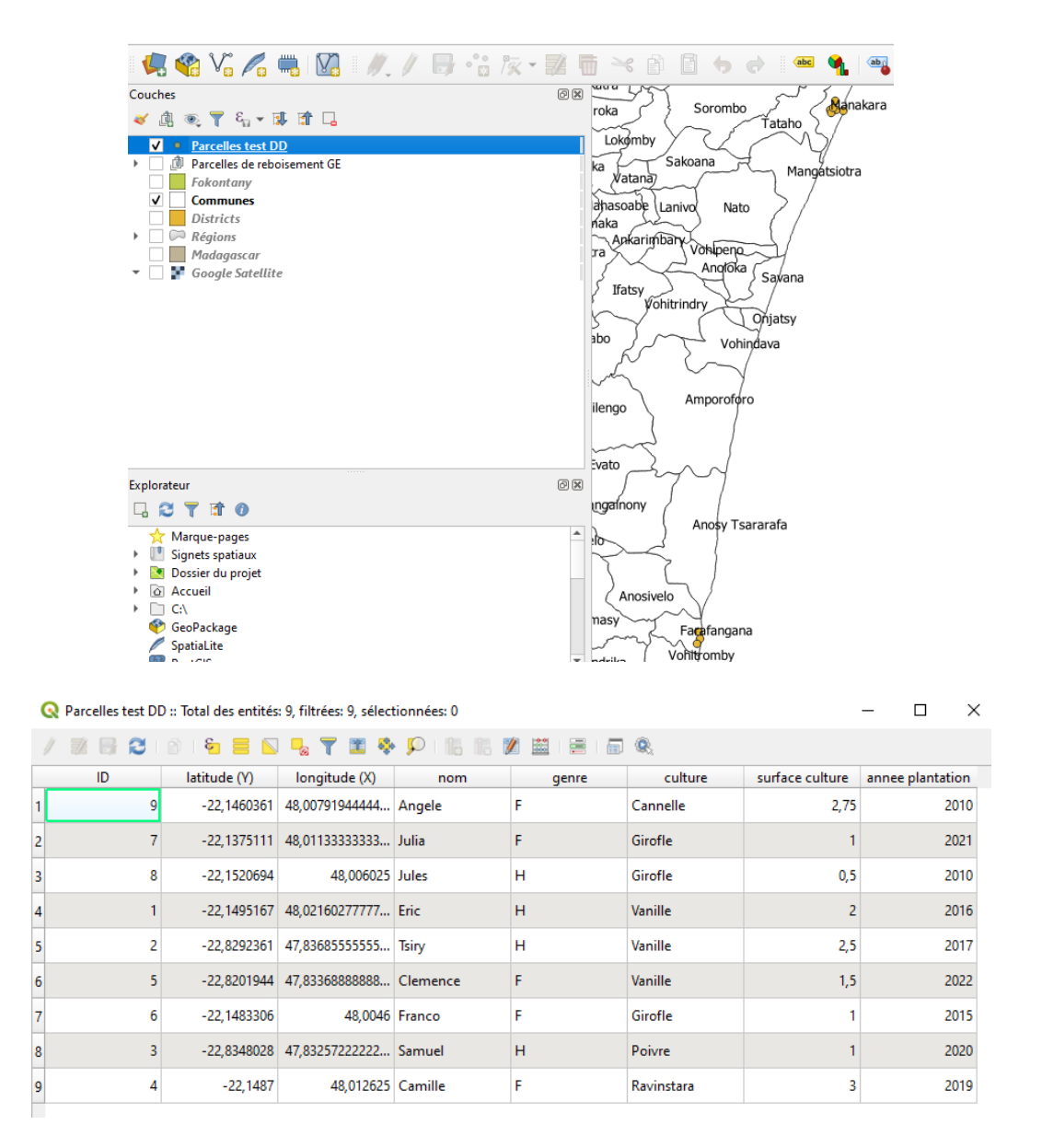

10. Si la projection des points sur la vue cartographique est bonne et la table attributaire cohérente, enregistrez la couche nouvellement créée au format shapefile (pour pouvoir la modifier par la suite). En effet, la couche disponible dans le panneau couches est du texte délimité il n'est donc pas possible de la modifier. Pour cela, faites un clic droit sur la couche > exporter > sauvegarder les entités sous.

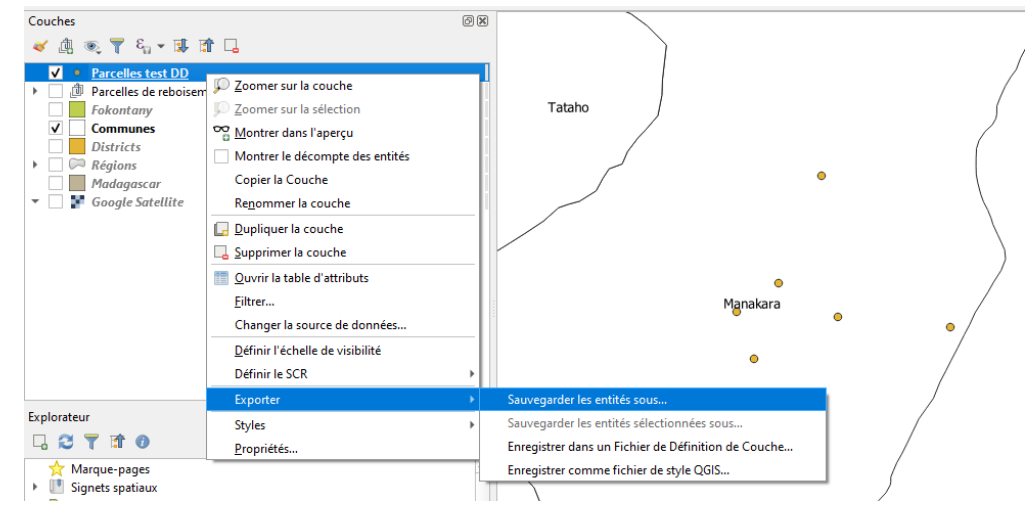

Une fenêtre apparaît (1) pour vous permettre d'enregistrer la couche dans votre dossier QGIS central au format .shp. Pour cela, cliquez sur parcourir, choisissez la localisation souhaitée, nommez votre fichier puis cliquez sur "Ouvrir". De retour sur la fenêtre précédente (2), cliquez sur OK sans modifier les paramètres par défaut. Vous pouvez supprimer la couche de texte délimité et conserver la couche shapefile (3).

Re Enregistrer la couche vectorielle sous.  $P$  $\Sigma =$ **ESRI Shapefile** 000  $\frac{1}{\sqrt{2}}$ Nom de fichie Nom de la couche  $\overline{\phantom{a}}$ SCR EPSG: 4326 - WGS 84 (1) **Q** Enregistrer la couche comme  $\Rightarrow$   $\rightarrow$   $\uparrow$   $\begin{array}{|c|c|c|c|c|}\n\end{array}$  > Ce PC > Bureau > QGIS > Tracés GPS >  $\overline{P}$  Rechercher dans : Tracés GPS  $\leftarrow$  $\sim$  0 Organiser  $\star$ Nouveau dossier  $\mathbb{R}^2$   $\star$  $\bullet$ Nor Modifié le Taille **Type**  $\Box$  Ce PC **De** Bureau **N** Ivandrika 15/04/2021 11:10 Dossier de fichiers **Documents** Parcelles regroupées 26/04/2021 17:33 Dossier de fichiers ProSAR 06/10/2021 13:55 Dossier de fichiers  $\blacksquare$  Images 28/02/2022 20:14 Dossier de fichiers Reboisement tranobe  **Musique** Test 24/03/2022 17:25 Dossier de fichiers Objets 3D Vanille Ambalatany 02/02/2022 15:16 Dossier de fichiers Télécharge nent: **E Vidéo** Nom du fichier : Parcelles test Type: ESRI Shapefile (\*.shp \*.SHP) Ouvrir Annuler  $\land$  Masquer les dossiers | | | Forcer le type multi Ų V Ajouter les fichiers sauvegardés à la carte  $OK$ Annuler Aide Re Enregistrer la couche vectorielle sous...  $\times$ Format **ESRI Shapefile**  $\overline{\phantom{a}}$ Nom de fichier C:\Users\Valerie\Desktop\QGIS\Tracés GPS\Test\Parcelles test.shp (2) Nom de la couche  $\frac{1}{2}$ SCR EPSG: 4326 - WGS 84 Remplacer toutes les valeurs brutes des champs sélectionnés par les valeurs affichées ▼ Géométrie Type de géométrie  $\overline{\phantom{a}}$ Automatique Forcer le type multiple Inclure la dimension z V Ajouter les fichiers sauvegardés à la carte  $\alpha$ Annuler Aide Couches 回风 √息で了ら▼時間日 **V** • <u>Parcelles</u> tes Parcelles test<br>
• Parcelles test DD<br> *D* Parcelles de *Parcelles test* (Point - EPSG:4326)  $\overline{\mathsf{v}}$ (3) Fokontany C:<br>Fokontany \Users\Valerie\Desktop\OGIS\Tracés उ Communes *GPS* Test *Parcelles test.shp*<br>Districts *layername=Parcelles test*  $Régions$ Madagascar<br>Alexandr Google Satellite Manakara

Exercice pratique : Ouvrez le tableur contenant les données utilisées dans l'exemple (dans QGIS > Fichiers excel > Parcelles test DD.xlsx), enregistrez le en **.csv puis projetez-le dans QGIS en utilisant le SCR adapté.** 

## <span id="page-29-0"></span>*c) Mise à jour des tables attributaires : champs calculés et jointures*

Une fois vos couches vectorielles créées, il est possible de mettre à jour les informations de la table attributaire. Pour cela, 2 options sont possibles : les champs calculés et les jointures.

- Les champs calculés permettent de calculer une nouvelle valeur à partir d'attribut existant dans la table, ou éventuellement de calculer une donnée géographique (longueur d'une ligne ou aire d'un polygone).
- La jointure permet de lier :
	- **une table** contenant de l'information sur une entité, par exemple des parcelles de vanille
	- **à une couche vectorielle** contenant plusieurs objets de la même entité, donc des parcelles de vanille en question

En effet, il est possible d'ajouter des données sur QGIS à partir d'un tableau excel sans coordonnées GPS. Pour cela, on ajoute une couche de texte délimité, qui ne contiendra donc que des informations textes et pas d'informations géographiques. Puis, on fera une jointure entre cette couche de texte délimité et la couche vectorielle contenant les informations géographiques.

Cela est utile par exemple si les coordonnées des parcelles et les résultats d'enquêtes/du projet sont dans deux fichiers excel différents. Ou par exemple, dans le cas des parcelles de reboisement suivies par Inter Aide à Farafangana qui ont été exportées sur QGIS (cf. partie 4.a. de ce document), les tracés de ces dernières ont déjà été projetés sur la vue cartographique du logiciel. Or au fil des mois, la base de données utilisée par l'équipe peut être enrichie de nouvelles informations sur ces parcelles qu'on peut alors joindre à la couche vectorielle.

#### **Champs calculés**

1. Sélectionnez la couche vectorielle avec votre curseur et basculez en mode édition en cliquant sur le

bouton dans la barre d'outil. 2. Ouvrez la table attributaire de la couche

3. Ouvrez le calculateur de champs en cliquant sur le bouton de dans le coin supérieur droit de la table attributaire

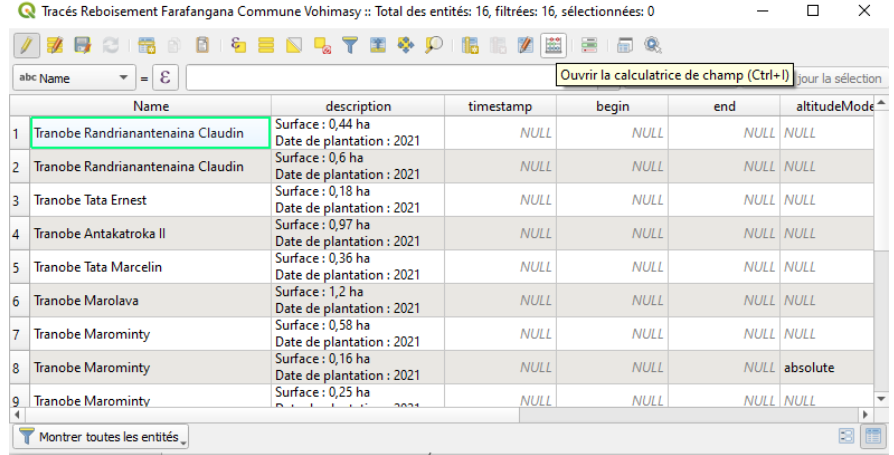

4. Une nouvelle fenêtre va s'ouvrir. Utilisez les opérateurs et outils pour générer un nouveau champ. Pour calculer une aire de polygone, allez dans "Géométrie", double-cliquez sur la fonction "\$area". Attention, cela signifie qu'il faut calculer l'aire d'un polygone et donc il est nécessaire que la couche sélectionnée comprenne des objets de type "**polygone**" et non des "lignes". Celle-ci va apparaître dans la zone de rédaction de l'expression, puis à l'aide de votre clavier écrivez "/10000" afin de convertir le résultat en hectare. Lors de cette manipulation, un aperçu du résultat est affiché dans le coin inférieur gauche de la fenêtre. N'oubliez pas de nommer votre nouveau champ dans la case dédiée "Nom". Sélectionnez le type de donnée, ici "nombre décimal".

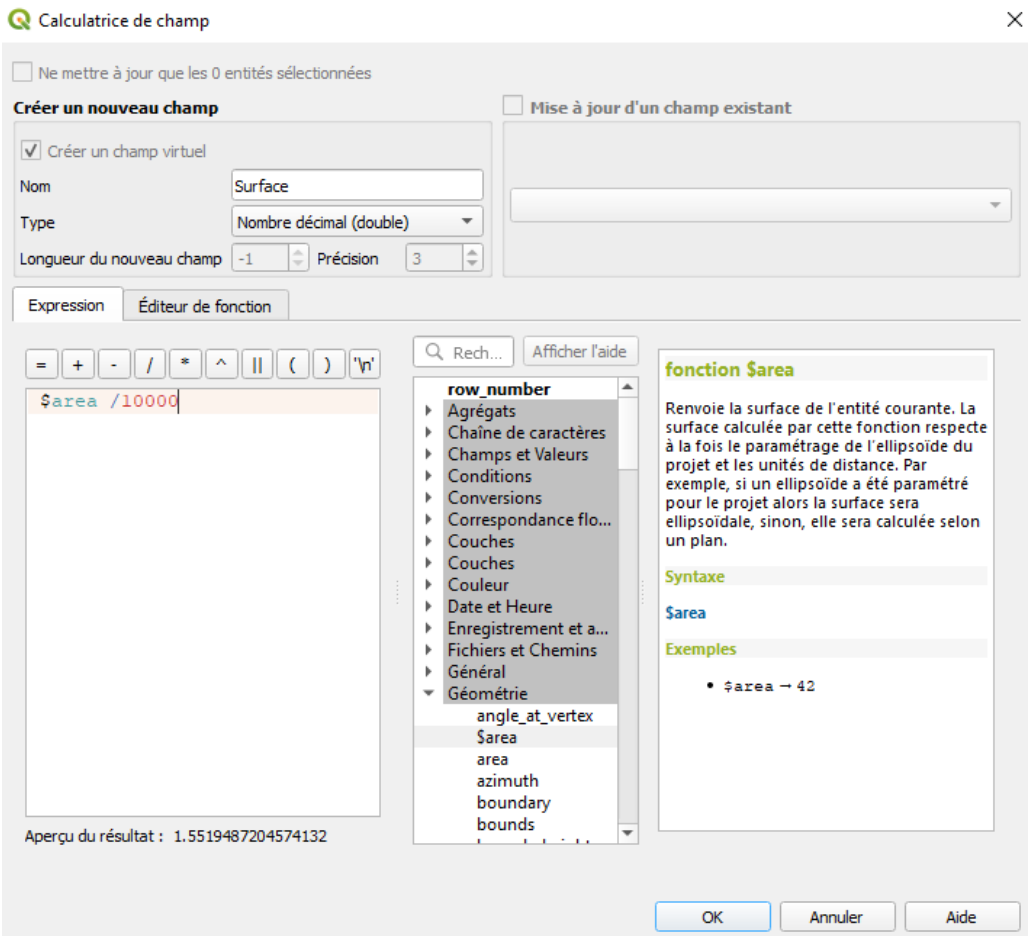

6. Cliquez sur OK et vérifiez la qualité des données dans le nouveau champ de la table attributaire.

7. Si les données sont correctes, désactivez le mode édition en cliquant à nouveau sur le bouton et enregistrez les modifications apportées à la couche.

Pour calculer une valeur à partir d'attributs déjà présents dans la table, nommez votre nouveau champ, sélectionnez le type de donnée et la longueur du nouveau champ. Pour écrire l'expression, vous aurez besoin de votre clavier et de la catégorie "Champs et Valeurs" afin de sélectionner la colonne de la table attributaire à partir de laquelle faire le calcul. Cliquez sur OK, quittez le mode édition et enregistrez la couche.

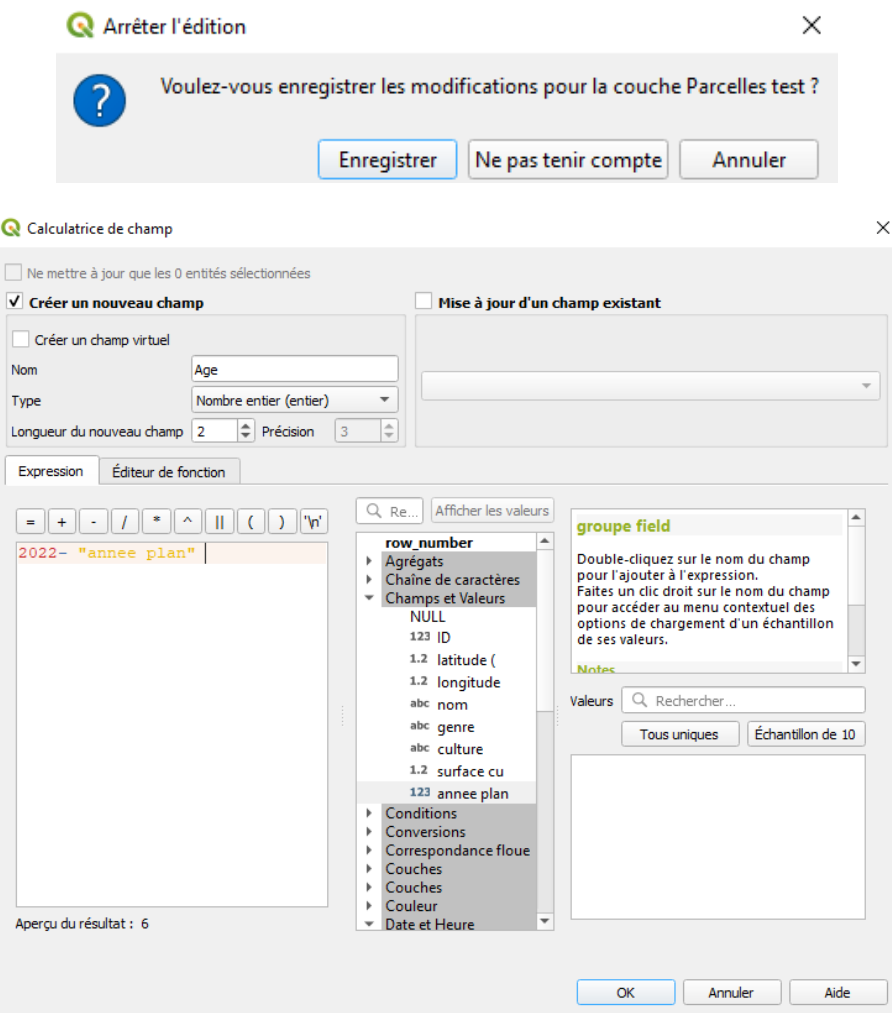

#### Exercice pratique :

1/Pour la couche vectorielle « Parcelles test », créez un champ calculé « Age » en utilisant l'année de plantation.

2/Pour la couche "Tracés Reboisement Farafangana Commune Vohimasy (#3)", créez un champ calculé nommé "Surface" pour calculer la surface de la parcelle.

#### **Remarque :**

Pour travailler sur la table d'attribut, il faut toujours activer le mode d'édition qui se trouve dans la barre d'outils de la table.

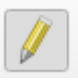

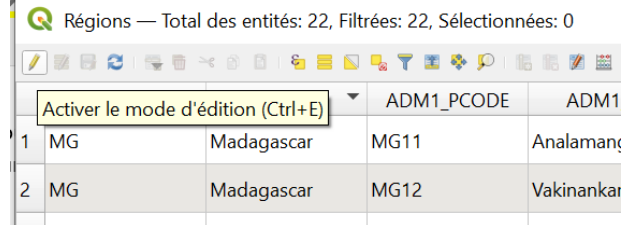

Ajouter un champ

Type (fournisseur de données) integer

**Nom** Commentaire Type

Longueur

 Les deux icônes « Ajouter un champs » et « Supprimer un champ » sont désormais disponibles. Ils vous permettent donc d'ajouter/supprimer une colonne d'attributs.

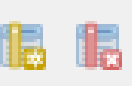

 $\times$ 

 $\overline{\phantom{0}}$ 

 $\overline{\bullet}$ 

- Lorsque vous ajoutez un champ, une fenêtre s'ouvre et il faut renseigner le champs (faire bien attention au « Type ») (ou procédez comme vu précédemment avec l'outil « calculatrice de champs »).
- Lorsque vous supprimez un champ, une fenêtre s'ouvre et affiche la liste des champs présents dans la table. Sélectionnez celui que vous souhaitez supprimer.

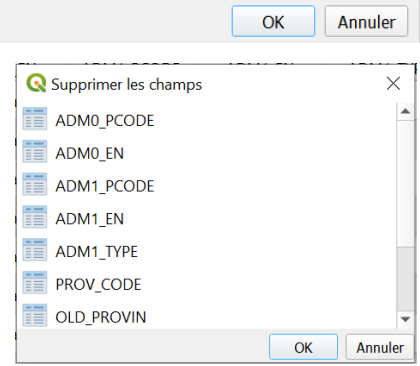

10

Nombre entier (entier)

- Si vous voulez modifier le nom d'une colonne, son type ou la structure de la table, il faut passer par la « Boite à outils de traitements ». Dans « Table vecteur », utilisez l'outil « Refactoriser les champs ».
- Une fenêtre « Refactoriser les champs » s'ouvre et c'est ici que vous pouvez modifier la table. Une nouvelle couche est générée avec la table d'attributs modifiée (la couche originale n'est pas modifiée).

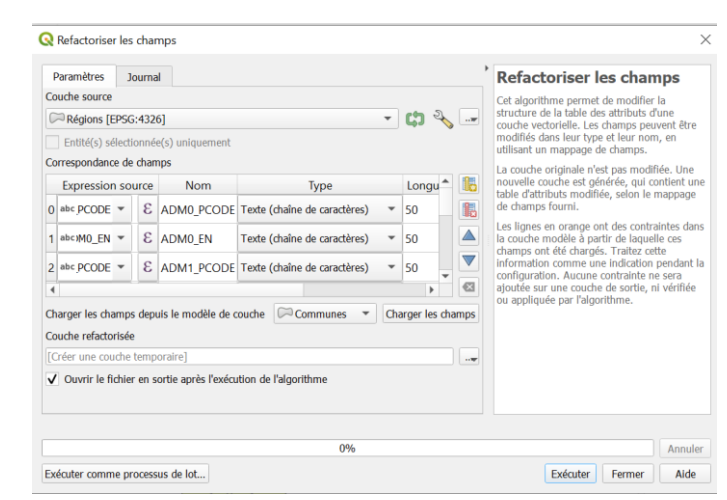

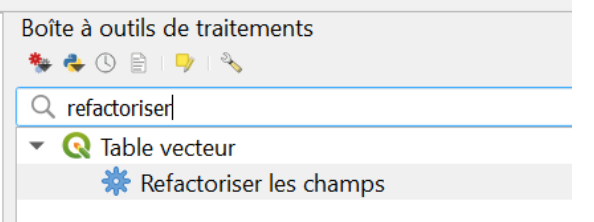

## **Pensez à enregistrer votre nouvelle couche.**

#### **Jointure de table :**

1. Il faut tout d'abord s'assurer que la couche vectorielle et la table que l'on souhaite joindre possèdent un **identifiant commun** qui permettra de faire la jointure.

*Exemple :* reprenons l'exemple des parcelles de producteurs (cf. partie 4.b. de ce document). Considérons la couche vectorielle "parcelles test" : il s'agit de la couche de destination à laquelle on souhaite lier une table complémentaire. Elle est constituée d'un identifiant (allant de 1 à 9), et de 8 attributs (sans compter l'identifiant) comme vous pouvez le voir sur l'image ci-dessous. C'est cette couche qui contient les données géographiques et qui a permis leur projection sur le logiciel.

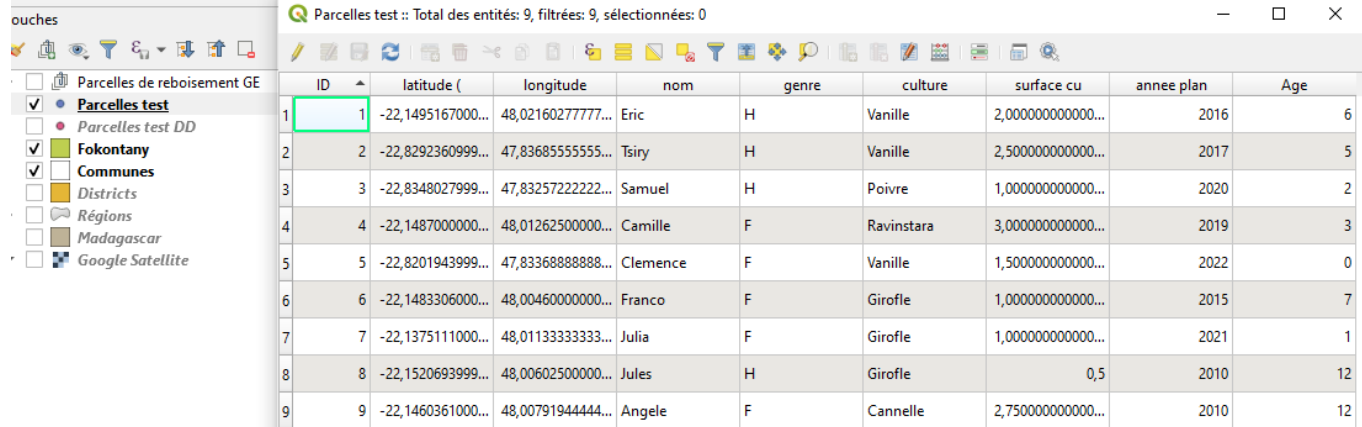

La table complémentaire, contenant uniquement des informations, qu'on souhaite associer aux objets (donc aux parcelles) de la couche vectorielle des parcelles est le tableau excel ci-dessous. L'identifiant commun entre les deux est la colonne "ID" (dans la couche de destination) et "identifiant" (dans la table à importer). Cela permettra au logiciel de bien associer les informations de chaque ligne de cette table à l'objet (vecteur) qui lui correspond.

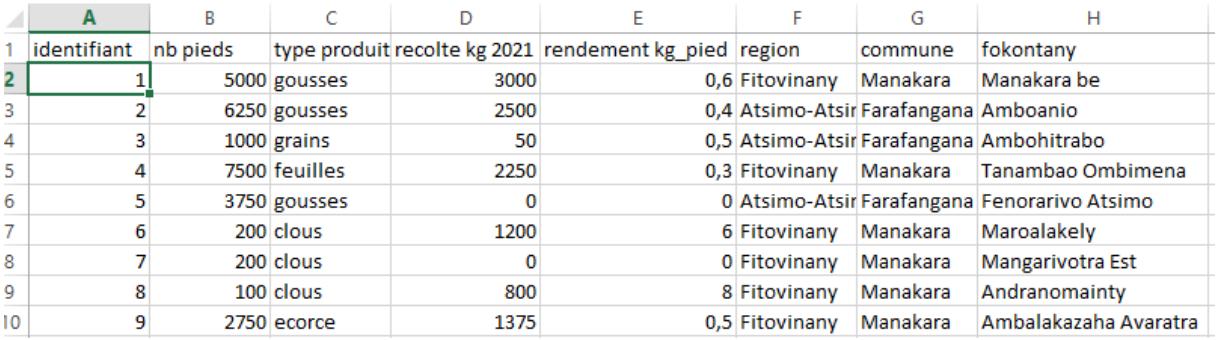

2. Enregistrez la table complémentaire au format .csv (séparateur ;) après l'avoir mis en forme **proprement**

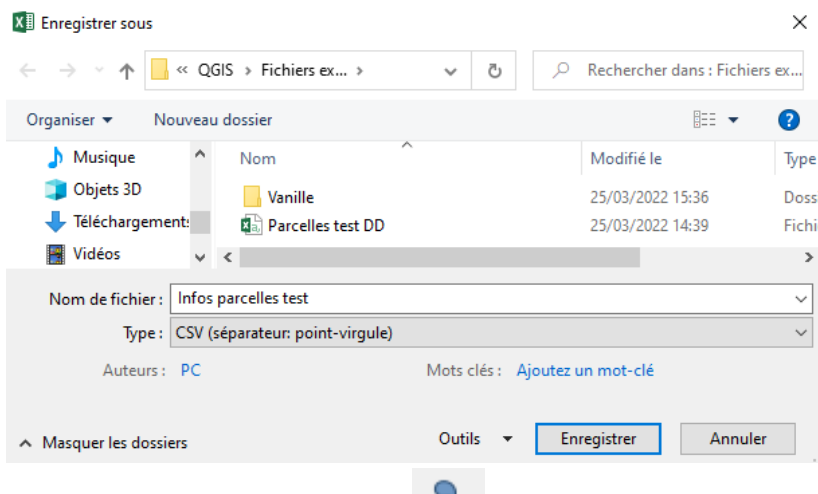

3. Importez la table complémentaire via le bouton en veillant à cocher cette fois-ci l'option *Pas de géométrie* puisqu'elle ne contient pas de coordonnées GPS. La table s'affiche alors dans le panneau Couches.

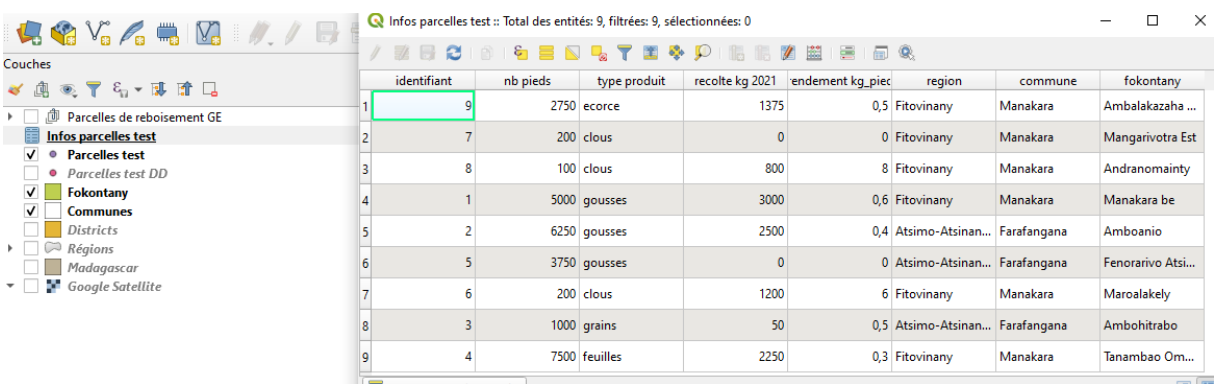

4. Faites un clic droit sur la couche de destination, c'est-à-dire la couche vectorielle à laquelle vous

souhaitez lier la table. Allez ensuite dans Propriétés > Jointure > cliquez sur le bouton

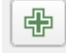

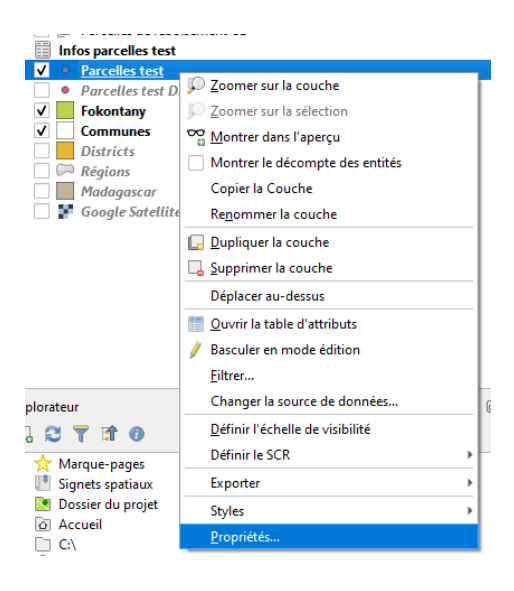

5. Définissez la couche à joindre dans "Joindre la couche". Ici : "Infos parcelles test".

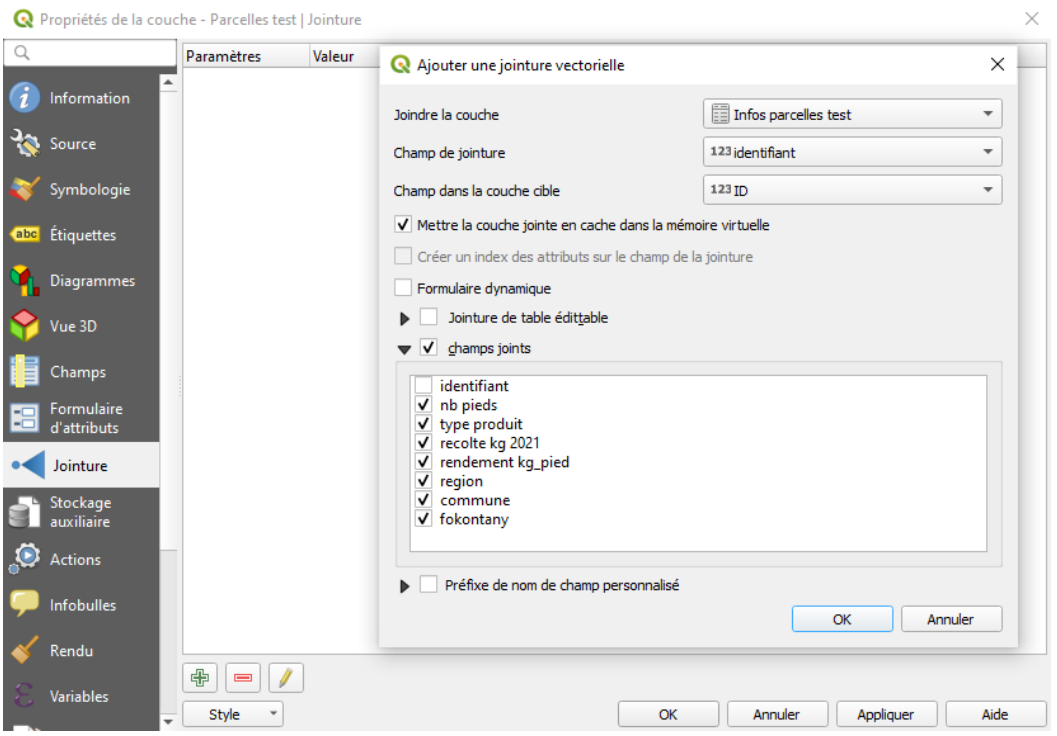

6. Définissez le champ sur lequel se fait la jointure (c'est-à-dire l'identifiant commun) pour chaque couche.

- Dans "Champ de jointure", il s'agit de l'identifiant commun dans la table complémentaire. Ici : la colonne "identifiant"

- Dans "Champ dans la couche cible", il s'agit de celui dans la couche vectorielle de destination. Ici : la colonne "ID" de la couche des parcelles.

7. Cochez "champs joints" et choisissez les champs (attributs) que vous souhaitez importer

8. Cliquez sur OK, puis "Appliquer" et encore OK. Vérifiez la qualité des données en ouvrant la table attributaire de la couche vectorielle de destination.

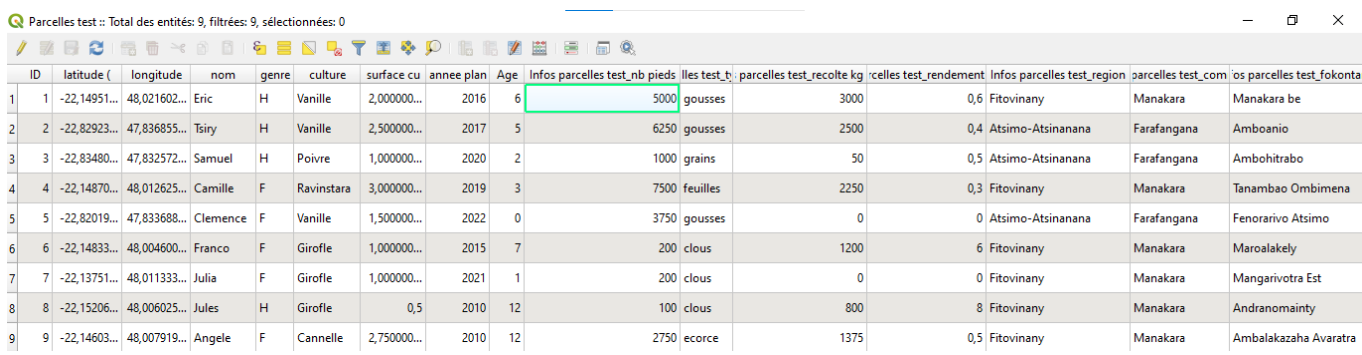

9. Enregistrez la couche sous un autre nom au format .shp dans votre dossier QGIS central pour conserver la table attributaire jointe.

Exercice pratique : Importez le tableau de données (QGIS > Fichiers excel > "Infos parcelles test.csv") et le joindre à la couche vectorielle "Parcelles test"

**Remarque** : Pour revenir sur l'exemple des parcelles de reboisement, la difficulté est que pour pouvoir joindre la base de données de l'équipe aux parcelles, il faut d'abord que tous les objets (donc parcelles) soient regroupés dans une seule couche vectorielle (format shapefile). De plus, il faut un identifiant commun entre la couche des parcelles et la table qu'on veut lui associer, afin que chaque ligne de cette table ait bien son objet (vecteur) correspondant.

## <span id="page-36-0"></span>**5) Dessiner vos propres objets**

Il est possible de créer ses propres objets vectoriels (jusqu'à présent, les objets vectoriels étaient déjà tracés), afin de produire vos propres analyses. Cette manipulation s'appelle "digitalisation d'objet". On peut notamment créer des objets de type polygone ou points, comme nous allons le voir ici.

## **Digitalisation de type polygone :**

Prenons comme exemple des parcelles regroupées sur la colline de Berangoro dans la commune de Vohimasy (district Farafangana). (couche : Tracés Reboisement Farafangana — Commune Vohimasy)

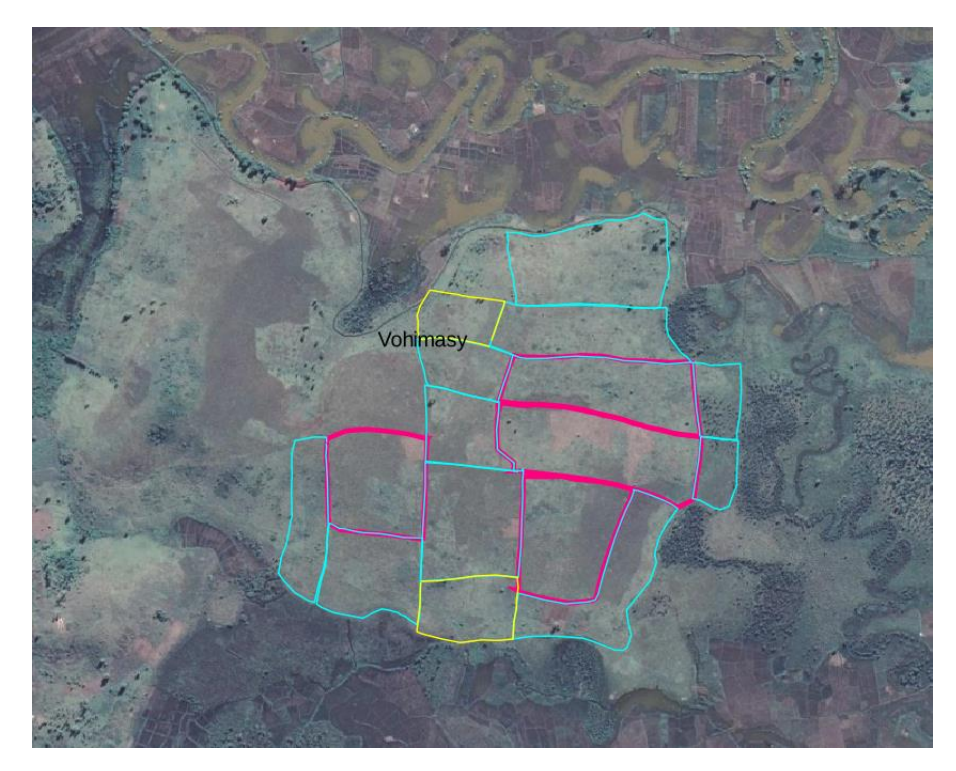

On peut imaginer que le propriétaire veut étendre sa surface de reboisement pour que toute la colline soit recouverte. Pour le visualiser, nous allons tracer un polygone sur la surface inexploitée (en haut sur la capture). Ce polygone créé aura pour délimitation le fleuve (bas de colline) et les 2 parcelles voisines (sur la colline).

Pour ce faire :

● Dans la barre de menu "Couche" puis "Créer une couche" puis "Nouvelle Couche Shapefile".

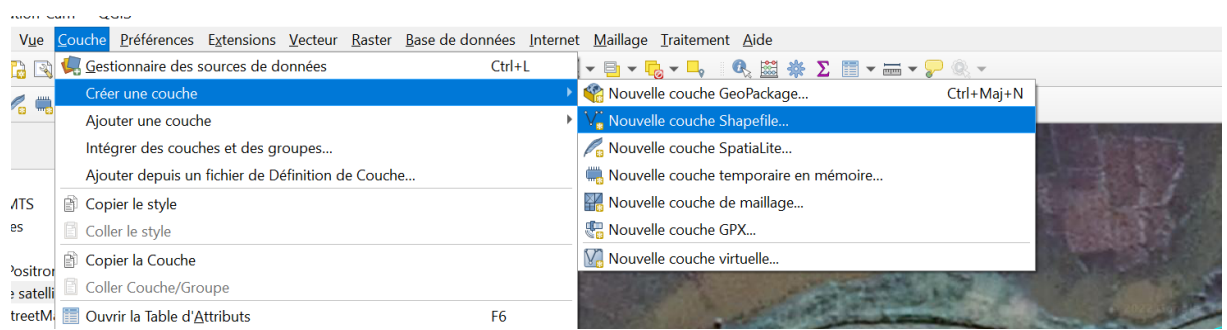

- Dans la fenêtre qui s'ouvre, nommez le fichier dans "Nom de fichier". Pour en faire un fichier permanent, il faut bien l'enregistrer dans le dossier centraliser (sinon, à la fermeture du projet, le fichier .shp créé disparaîtra).
- Dans "type de géométrie", choisir "polygone"

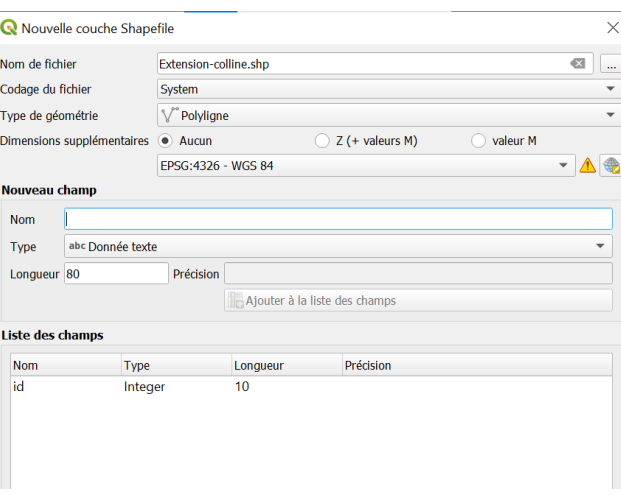

● A la création d'une couche vectorielle, on peut créer une table d'attributs correspondante. Il s'agit de la rubrique "Nouveau champ". Dans "Nom", entrez les noms de attributs souhaités (ex : ID (colonne 1), Tranobe (colonne 2),...). Quand il s'agit d'un attribut contenant des chiffres, sélectionnez dans "Type" le "Nombre décimal". Si c'est du texte, sélectionnez dans "Type" les "Données texte". Vous pouvez augmenter le nombre de caractères autorisés en changeant le nombre dans "Longueur"(voir remarque 4.c) p.33). Cliquez sur "Ajouter à la liste des champs". Le champ créé apparaîtra dans la liste des champs.

**Remarque 1** : si aucun champ n'est créé, on ne peut pas créer la couche.

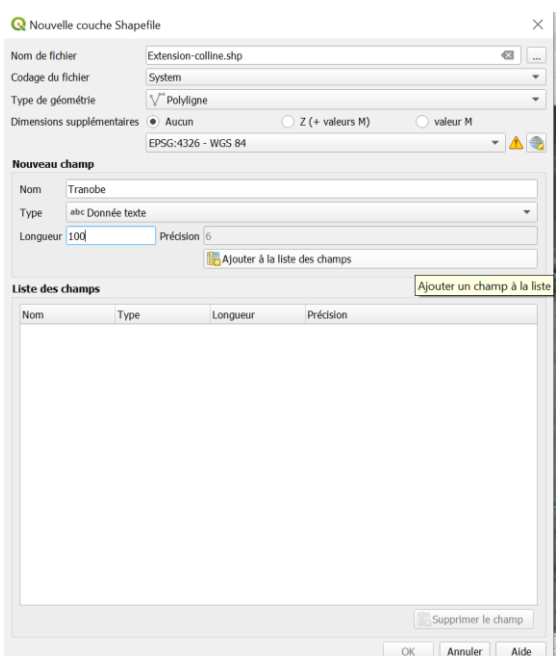

**Remarque 2** : Un premier champ est déjà présent dans la liste, il faut le supprimer en le sélectionnant puis cliquez sur "supprimer le champ".

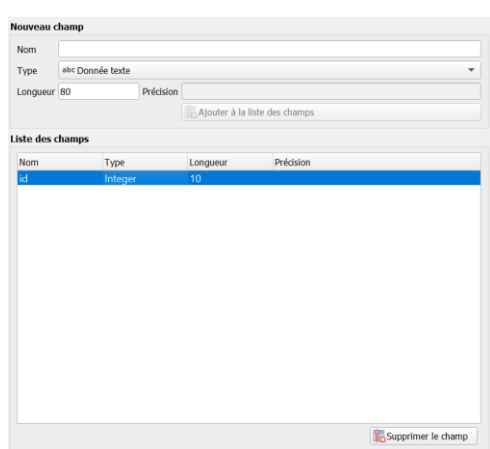

- Rajoutez le nombre de champs que vous souhaitez dans votre liste (il est toujours possible d'en rajouter plus tard).
- Une fois terminé, cliquez sur OK et une nouvelle couche s'est créée dans votre panneau couche.
- Pour l'instant cette couche est vide (table d'attributs vide). Vous pouvez déjà changer la symbiologie si vous le souhaitez.

#### Création des attributs à notre couche :

● Clique-droit sur la couche et sélectionnez "Basculer en mode édition". On peut retrouver cette

fonction dans la barre des outils  $\Box$ . Quand le mode édition est activé, il apparaît en gris foncé. Pour en sortir, il suffit de cliquer sur l'icône.

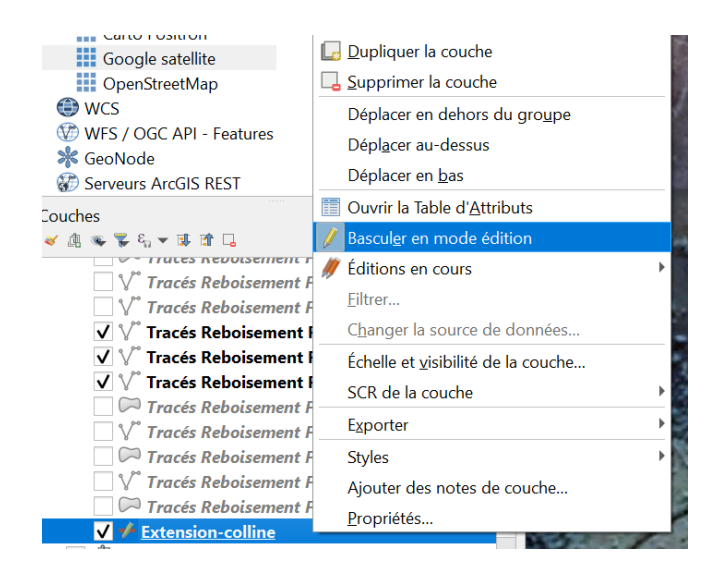

- Une fois activé, cliquez sur l'icône pour pouvoir tracer le polygone. Votre curseur change de forme.
- Tracer les contours de l'objet (plusieurs points sont possibles, n'hésitez pas à zoomer ou dézoomer pour avoir un bon tracé. En cliquant sur la touche Suppr., vous pouvez revenir en arrière sur le tracé.

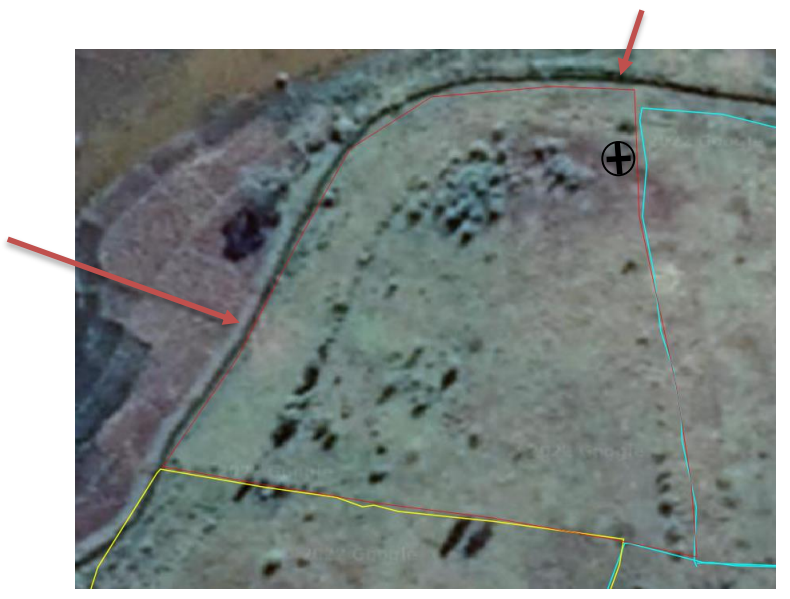

● Une fois le tracé complet et que vous arrivez au point de départ, clic-gauche pour arrêter le tracé. Une fenêtre s'ouvre, elle correspond à votre future table attributaire. Rentrez les données correspondantes.

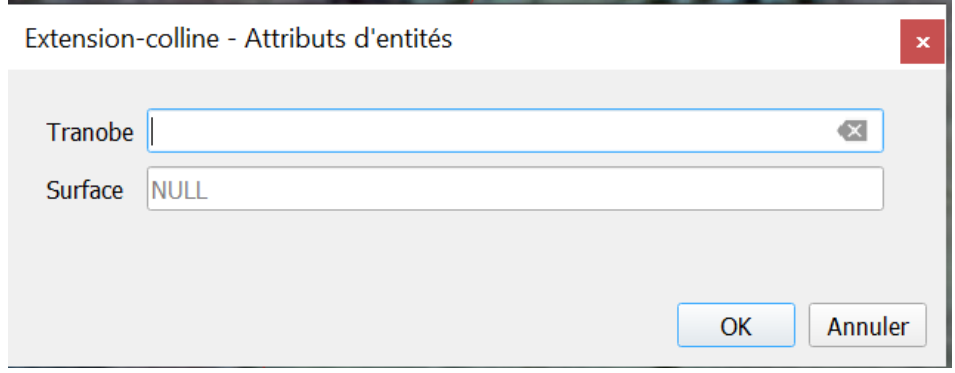

- Remarque : si vous avez fait une erreur de tracé, pas de panique ! <sup>12</sup> Cet outil permet de modifier le tracé. Cliquez dessus pour l'activer. Avec votre curseur, cliquez **1 fois** sur la zone du tracé à modifier et glissez la vers l'endroit choisi.
- Une fois terminé, cliquez sur l'icône edition | Une fenêtre s'ouvre et cliquez sur enregistrer.

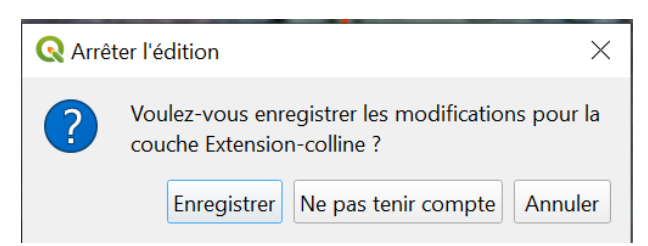

#### **Digitalisation de type points :**

Si on veut créer des **objets points**, il suffit de refaire la même manipulation que précédemment en précisant "Point" dans le type de géométrie. (Ex : localiser des maisons à proximité de la colline).

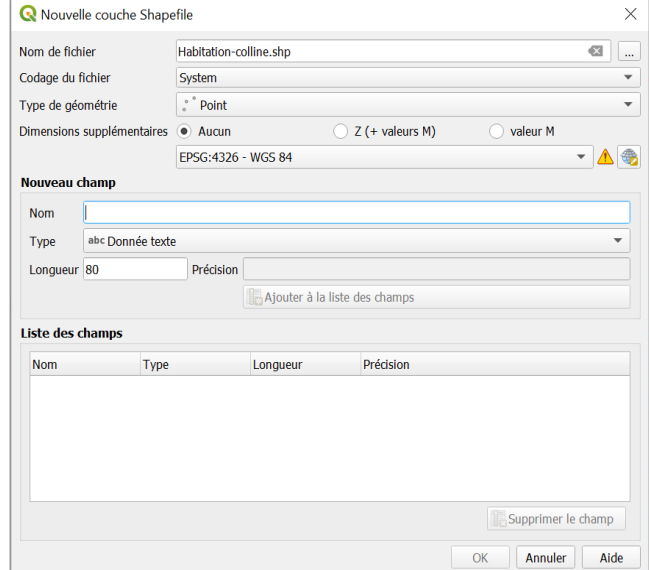

- Basculer en mode Edition et cliquez sur l'icône pour créer des objets points.
	-

Créez les objets.

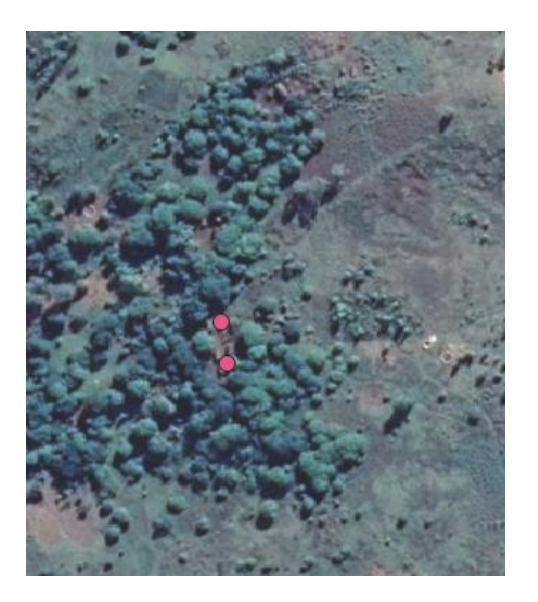

**Remarque importante** : Il est préférable de séparer l'information entre les différentes couches ce qui permet de les gérer plus facilement par la suite.

Quelques outils dessin :

- Cet icône permet de dessiner des polygones jointifs (pour le trouver : Vue Barre d'outils - Accrochage)
- Cet icône <sup>est</sup> est un raccourci pour créer une nouvelle couche vectorielle.

## <span id="page-41-0"></span>**6) Importer des données depuis son GPS**

Le GPS (Global Positioning System) est l'outil le plus communément utilisé pour relever des points et établir des tracés. C'est l'outil qui permet de créer ses propres données en allant sur le terrain. On distingue en général :

- l'information de type ponctuelle (point de passage ou « **waypoints** » dans le vocabulaire spécifique). Ils sont marqués et nommés spécifiquement par l'utilisateur.
- l'information linéaire (trace ou « **track** »). Les traces sont générées automatiquement dès que le GPS est allumé. L'utilisateur peut régler la fréquence de marquage pour le GPS qui générera automatiquement les sommets d'un objet linéaire.
	- Cette fonctionnalité du GPS est utile pour relever des objets linéaires tels que des routes. Cela, dit certains l'utilisent pour relever des contours de parcelles par exemple

et donc former des polygones après traitement. Cependant cette méthode comporte des risques et nécessite plus de traitement sur QGIS. Si vous utilisez cette méthode pour relever des contours de parcelles, pensez à allumer votre GPS uniquement au moment de faire le tour de la parcelle puis éteignez-le dès que le tour est terminé. De plus, sauvegardez régulièrement vos tracés pour générer plusieurs objets vectoriels distincts et cohérents. Cela vous évitera de vous retrouver avec une trace unique très longue qu'il faudra redécouper ensuite sur QGIS (par exemple faire une sauvegarde à chaque parcelle ou à chaque mise hors ligne du GPS).

D'autres utilisent la fonction "calcul de surface" sur le GPS pour obtenir des tracés de parcelles. Cette méthode semble plus "propre" et "sûre" pour relever des polygones car elle permet de marquer clairement le contour de la parcelle (car le tracé commence à un point de départ choisi par l'utilisateur sur le terrain et se termine à ce même point) mais aussi d'enregistrer ce tracé séparément sous un nom spécifique qui facilite ensuite l'identification de l'objet sur QGIS (par exemple, un fichier gpx nommé "Parcelle 0,5 ha tranobe Edouard").

## <span id="page-42-0"></span>*a) Récupérer ses données depuis le GPS*

Chaque marque de GPS propose une interface qui permet d'importer et visualiser ses données depuis le récepteur GPS. La marque Garmin utilise son propre logiciel téléchargeable sur son site internet : BaseCamp. Cependant, ce document présentera uniquement le logiciel utilisé par la chargée d'appui

à Farafangana en 2021, à savoir **dnrgps** :

**Remarque** : Lorsque vous ouvrez le GPS depuis votre ordinateur, les waypoints sont organisés par jour de collecte, c'est-à-dire qu'un fichier = ensemble des points GPS collectés à une date donnée. Il n'y a pas de fichier individuel par point (1). Les traces sont organisées de la même manière, sauf lorsque la fonction "calcul de surface" a été utilisée pour enregistrer le contour pour chaque parcelle. Dans ce cas, un fichier = une parcelle, d'où l'intérêt d'utiliser cette fonction lors de la collecte de données sur le terrain tel que mentionné précédemment (2).

N.B. Le nom des fichiers de type polygone commencent toujours automatiquement par "PISTE" et celui des fichiers de type waypoint commence par "WAYPOINTS".

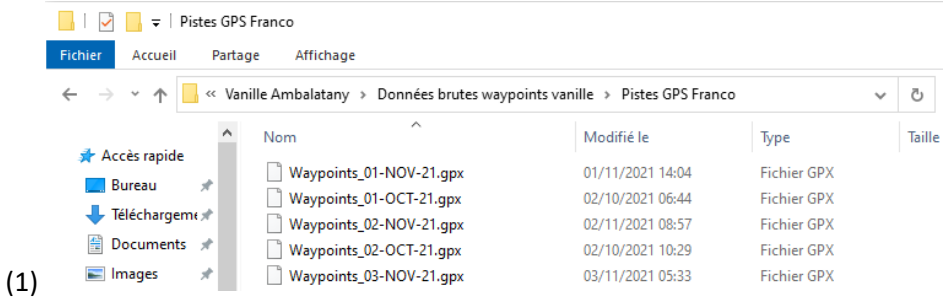

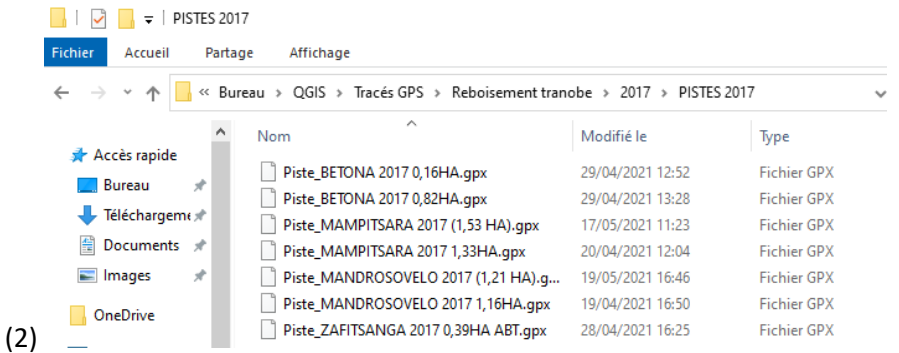

Nous recommandons d'utiliser le logiciel dnrgps uniquement pour extraire des waypoints car il permet de distinguer les points individuellement.

Pour extraire des polygones obtenus grâce à la fonction "calcul de surface" du GPS, nous recommandons de copier-coller les fichiers dans votre dossier central QGIS, de les organiser en sousdossiers dédiés uniquement aux données brutes afin de vous y retrouver, puis de les importer directement dans qgis parcelle par parcelle.

● Cas des waypoints

1. Téléchargez dnrgps sur internet et suivez les instructions pour l'installation. Il est gratuit et disponible au lien suivant [\(https://fr.freedownloadmanager.org/Windows-PC/Dnrgps-GRATUIT.html\)](https://fr.freedownloadmanager.org/Windows-PC/Dnrgps-GRATUIT.html) sinon effectuez une recherche internet.

2. Branchez le GPS à l'ordinateur et ouvrez le logiciel

3. Établissez une connexion entre le GPS et le logiciel en cliquant sur GPS > Find GPS

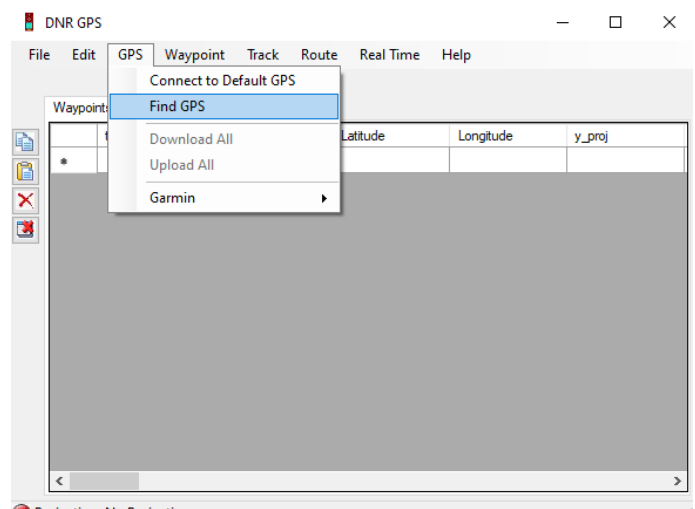

Proiection: No Proiection

Le nom de votre GPS apparaîtra dans la zone grise en haut à gauche de la fenêtre pour vous signaler que le GPS a bien été reconnu par le logiciel.

4. Pour télécharger des waypoints, allez dans le menu Waypoints > Download. Une nouvelle fenêtre va apparaître avec la liste des fichiers contenus dans le GPS. Sélectionnez ceux à importer.

Si vos waypoints au format .gpx sont déjà disponibles sur votre ordinateur, vous pouvez les charger sur dnrgps en allant dans File > Load from > Files…

5. Les données vont s'afficher sur le logiciel sous forme de base de données dans laquelle chaque ligne correspond à un objet individuel, c'est-à-dire

à un point. On peut faire un travail de vérification/tri des données à ce moment-là à partir de la base de données en sélectionnant les lignes non désirées puis les supprimant à l'aide de  $\overline{\mathsf{X}}$ 

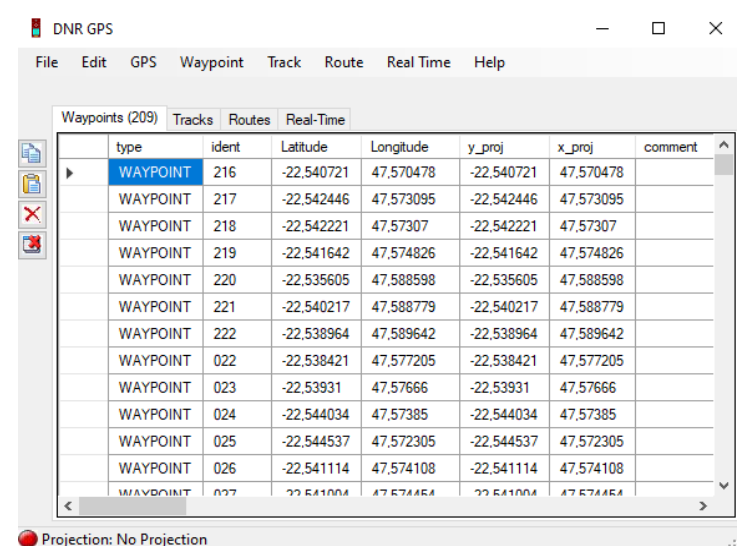

6. Plusieurs cas de figures peuvent se présenter en fonction de vos objectifs :

- Si vous souhaitez obtenir un fichier excel à partir de ces données. Sélectionnez toute la table en cliquant dans la cellule vide indiquée par la flèche rouge dans l'image ci-dessous puis cliquez

sur **Fill**. Ouvrez excel et collez la table. Vous pourrez manipuler la base de données sur excel puis si besoin l'importer sur QGIS au format csv. (cf. partie 4.b.).

- Si vous souhaitez convertir ces données en un seul fichier shapefile afin de pouvoir l'ouvrir
- directement sur QGIS. Allez dans le menu File > Save to > File… et enregistrez le fichier en prenant soin de sélectionner le bon format "ESRI Shapefile (2D)".

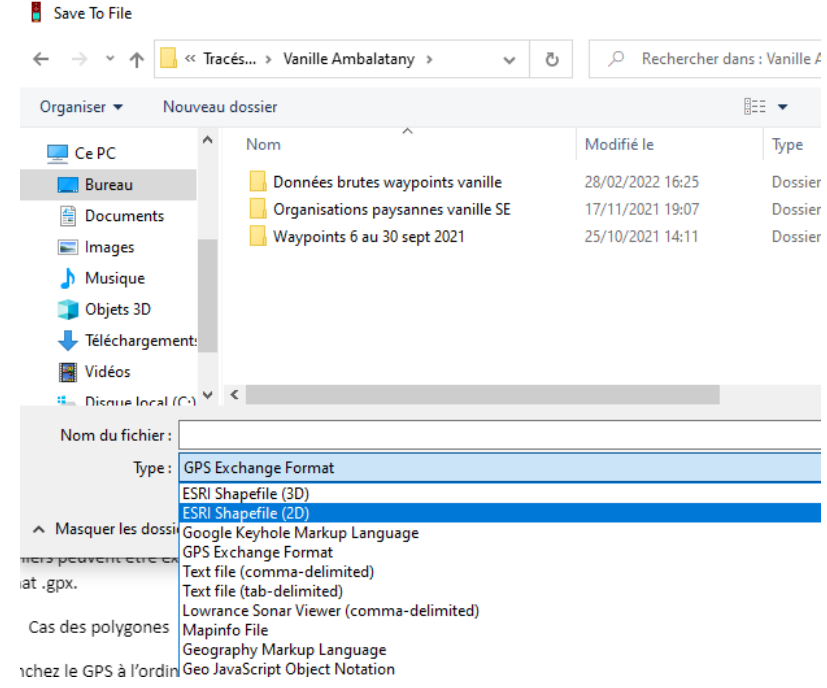

Dans les deux cas de figure cités ci-dessus, les points GPS seront conservés soit sous forme de fichier excel (avec colonnes latitude et longitude), soit sous forme de fichier .shp.

Cependant, si vous souhaitez conserver les données brutes du GPS au format .gpx afin de pouvoir les partager avec d'autres GPS ou interface GPS, nous recommandons d'ouvrir le GPS une fois branché à votre ordinateur, de copier les fichiers puis de les coller dans votre dossier central QGIS.

● Cas des polygones

1. Branchez le GPS à l'ordinateur, copiez vos données brutes (format .gpx) et collez-les dans votre dossier central QGIS. Faites un dossier dédié aux données brutes afin de vous y retrouver.

## <span id="page-45-0"></span>*b) Importer les fichiers dans QGIS*

Les fichiers au format .gpx peuvent être importés comme une couche vecteur (dans le menu Couche > Ajouter Couche > Ajouter une couche vecteur). Puis sélectionnez le fichier.

L'importation est similaire à une couche vecteur, sauf qu'il faut choisir les entités que l'on souhaite importer. Le format gpx **mélange** en effet 3 type d'entités :

- les « waypoints » (points de passage) ;
- les « track points » (sommets de trace non reliés)
- et les « tracks » (trace avec sommets reliés).

Attention, lors de l'importation, QGIS va créer une couche par entité sélectionnée, donc sélectionnez uniquement les entités utiles, puis cliquez sur OK. Si vous voulez importer sur QGIS des polygones par exemple des parcelles distinctes, sélectionnez uniquement les entités "tracks" et si vous souhaitez importer des points, sélectionnez uniquement les entités "waypoints".

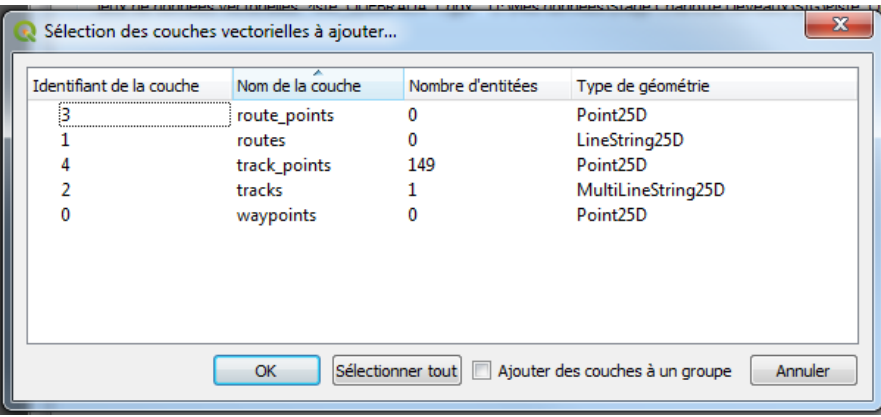

Exercice pratique : Importez les fichiers "Piste\_BETONA 2017 0,16HA.gpx" et "Piste\_BETONA 2017 0,82HA.gpx" sur QGIS. Il s'agit des contours de 2 parcelles de reboisement du tranobe Betona à Ambalatnay. Allez dans QGIS > Tracés GPS > Reboisement tranobe > 2017 > PISTES 2017. Importez le fichier "Waypoints\_01-NOV-21.gpx". Il s'agit de points GPS permettant de géolocaliser des parcelles de vanille à Ambalatany. Allez dans QGIS > Tracés GPS > Vanille Ambalatany > Données brutes waypoints vanille > Pistes GPS Franco > "Waypoints\_01-NOV-21.gpx"

Voici ce que vous devez obtenir : 7 waypoints et 2 traces.

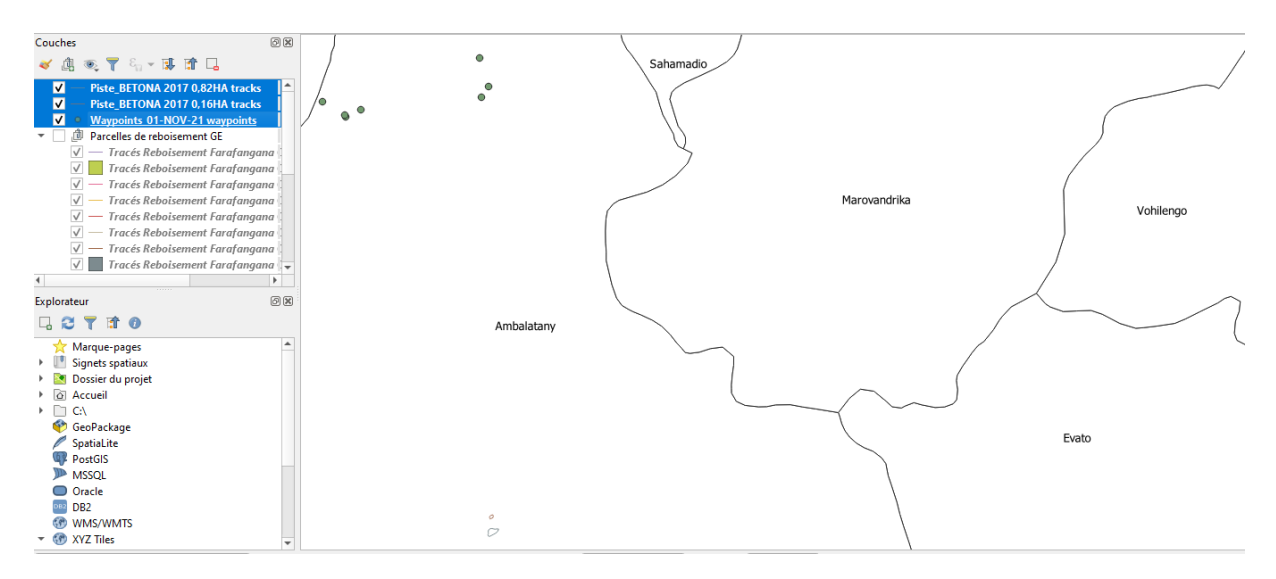

### <span id="page-46-0"></span>*c) De la trace à la carte des parcelles*

En agronomie, l'une des utilisations principales de la trace GPS est le relevé de parcelle. Cependant les données .gpx ont besoins d'être retravaillées avant d'obtenir une couche vectorielle propre pour l'étude des parcelles :

Remarque : si vous n'avez pas besoin de nettoyer votre trace, qu'il n'y a pas de grosse erreur lors du relevé des parcelles par les agents de terrain, vous pouvez sauter les étapes 1 et 2 et passer directement à l'étape 3.

1. Sauvegardez la couche .gpx au format .shp pour pouvoir la retravailler. Pour cela, faites un clic droit sur la couche > Exporter > Sauvegarder les entités sous. Choisissez le bon format. Puis le SCR adapté (le même que celui du projet). Vous pouvez choisir les attributs à conserver dans "sélectionner les champs à exporter et leurs options d'export", en cochant uniquement les colonnes qui vous intéressent. Généralement on ne coche que la case "name". Enfin, choisissez l'emplacement de sauvegarde en cliquant sur "…" et nommez votre fichier.

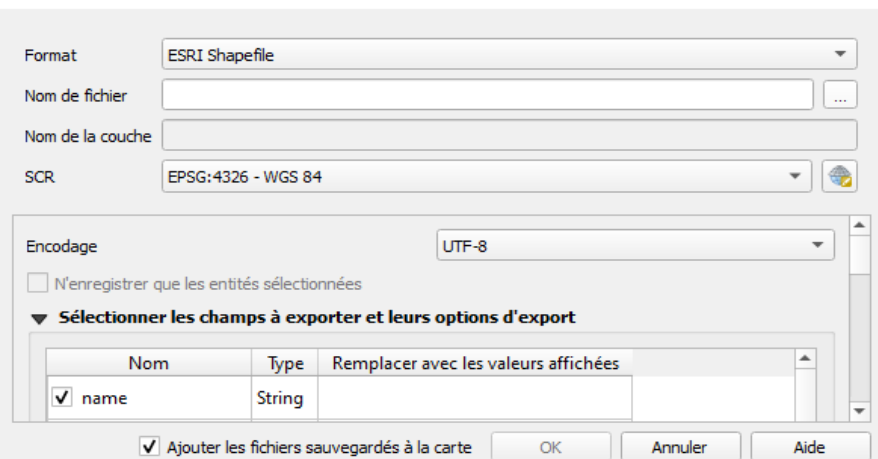

References Tax couche vectorielle sous...

 $\times$ 

En prenant l'exemple de l'exercice de la partie 6.b. avec la parcelle de reboisement "Piste\_BETONA 2017 0,82HA.gpx". Une fois cette manipulation faite, on observe l'apparition d'une nouvelle couche pour cette parcelle au format .shp, comme vous pouvez le voir sur l'image ci-dessous.

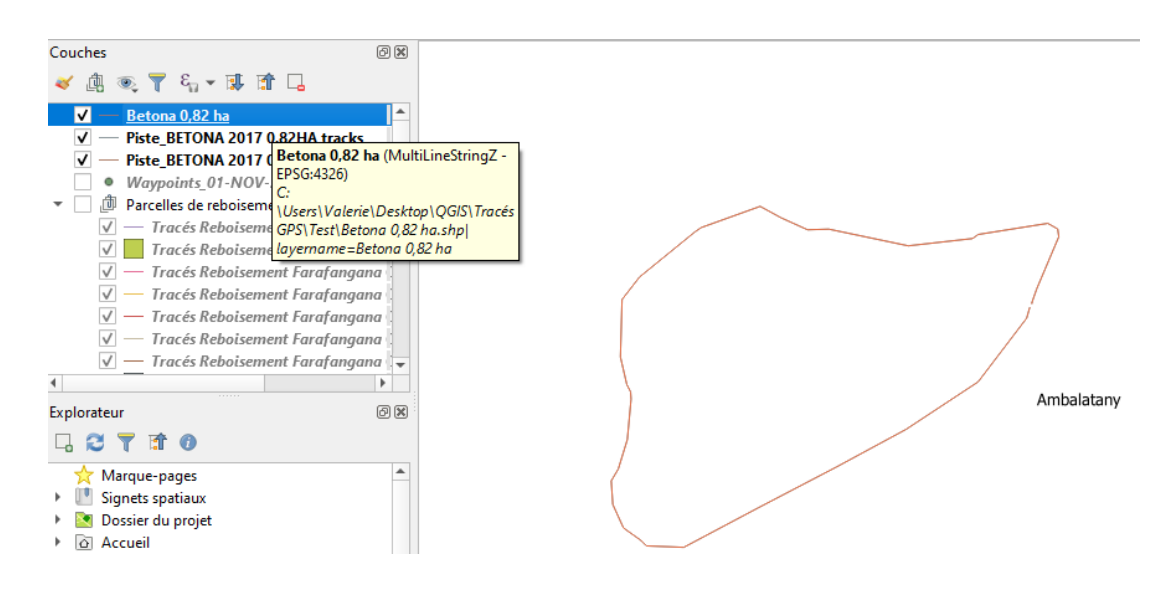

2. Une fois la nouvelle couche au format .shp créée, on peut la retravailler en utilisant les outils décrits dans la partie 5 de ce document. Pour par exemple effacer les petits défauts du tracés si besoin ou pour fermer la ligne afin d'en faire un polygone.

3. Transformez la trace en polygone, ce qui va créer encore une nouvelle couche temporaire (symbolisé par le signe  $\Box$  dans le menu des couches). Pour cela, allez dans le menu Vecteur > Outils de géométrie > Lignes vers polygones...

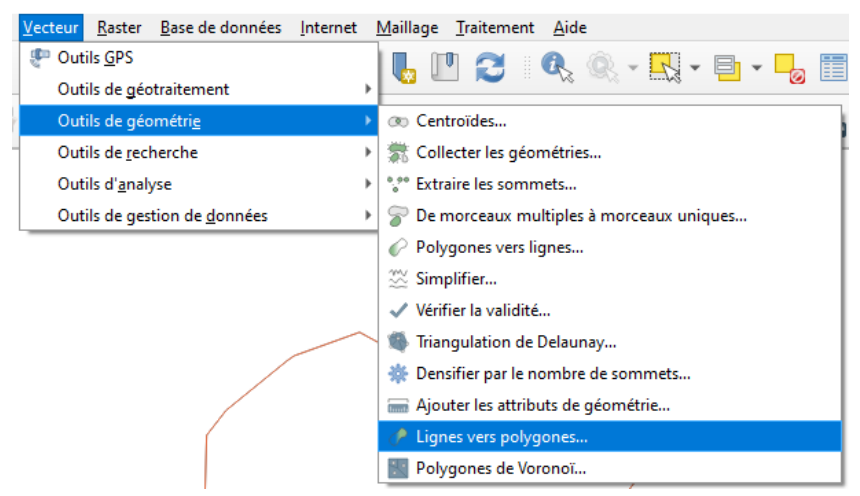

Une nouvelle fenêtre apparaît (1) et sélectionnez la couche à transformer, ici il s'agit de la couche shapefile "Betona 0,82 ha" dans Couche source mais cela peut se faire directement à partir de la couche .gpx. Puis cliquez sur "Exécutez". La couche temporaire (polygone) apparaît dans le panneau des couches (2). Vous pouvez fermer la fenêtre.

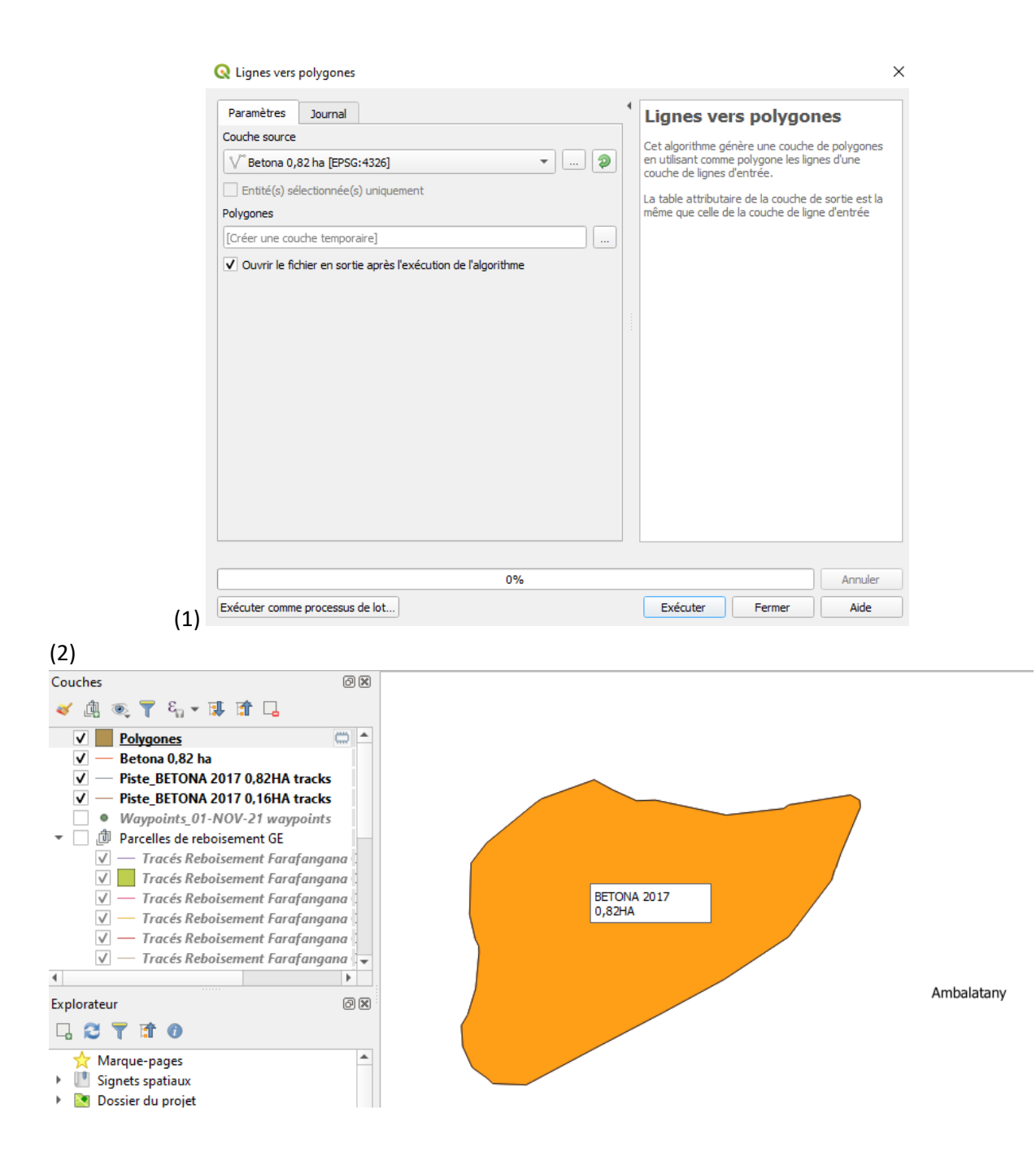

#### 4. La couche temporaire doit être sauvegardée au format .shp dans le dossier central QGIS (Clic droit

sur la couche > Exporter > Sauvegarder Q Enregistrer la couche comme  $\times$ les entités sous. Sélectionnez  $\leftarrow$   $\rightarrow$   $\sim$   $\uparrow$   $\begin{array}{|c|}\hline \text{ } & \text{ $\ll$ QGIS $\rightarrow$ Tracés GPS $\rightarrow$ Test}\end{array}$  $\sim$  0  $\overline{D}$  Rechercher dans : Test l'emplacement et nommez le fichierOrganiser  $\blacktriangledown$ Nouveau dossier **BE**  $\bullet$ Modifié le Nom  $\Box$  Ce PC Type 27/03/2022 16:26 **Bureau** Betona 0,82 ha.shp **Fichier SHP** Parcelles test.shp 25/03/2022 15:04 Fichier SHP Documents  $\blacksquare$  Images  $M$  Musique  $\vee$   $\leq$  $\rightarrow$ Nom du fichier: Betona 0,82 ha polygone  $\ddot{\phantom{0}}$ Type: ESRI Shapefile (\*.shp \*.SHP) Enregistrer Annuler  $\land$  Masquer les dossiers

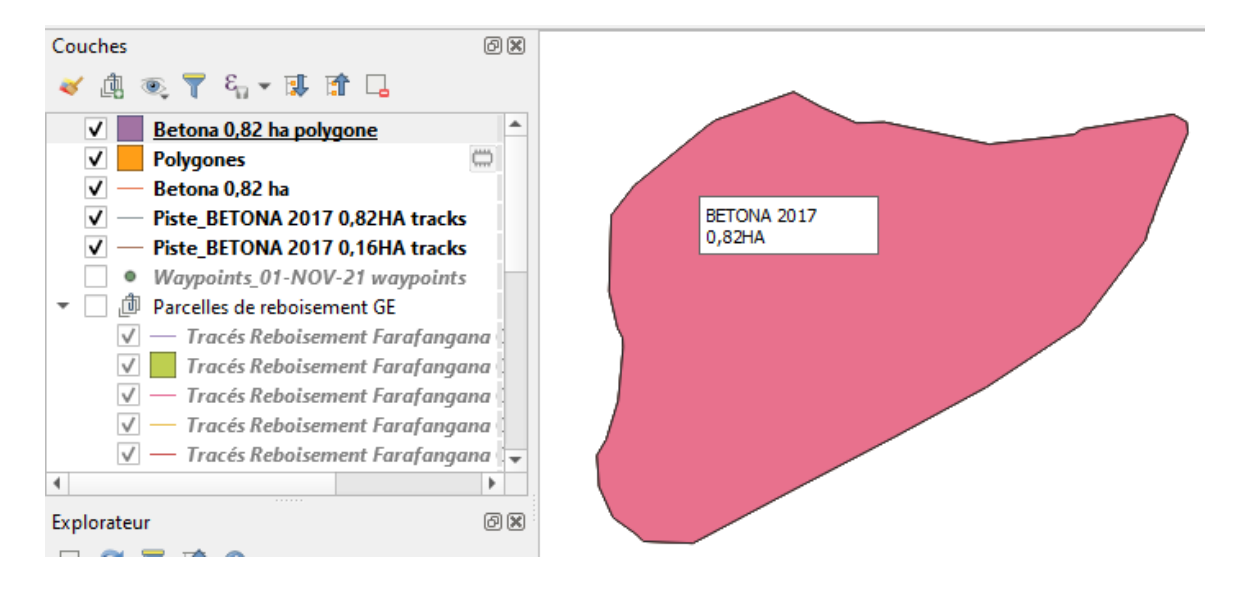

5. Différents objets (parcelles) présents dans différentes couches peuvent être assemblés dans une couche unique. Pour cela, il faut que les objets soient au format shapefile : dans l'exemple ci-dessous, nous avons appliqué la démarche à partir de l'étape 3, directement à partir du fichier .gpx "PISTE\_Betona 2017 0,16 HA tracks".

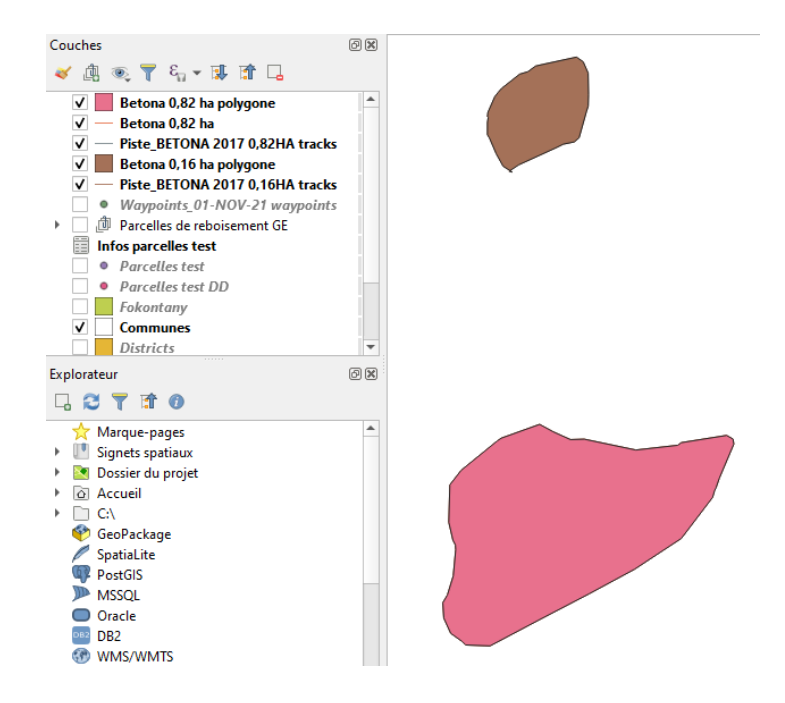

Une fois que les couches à assembler sont au format shp, allez dans le menu Vecteur > Outils de gestion de données > Fusionner des couches vecteurs. Une fenêtre apparait et à côté de "Couches en entrée",

cliquez sur les 3 petits points  $\boxed{\cdots}$  pour sélectionner les couches à fusionner. Une petite fenêtre apparait donc dans laquel, vous pourrez cocher les couches à fusionner, cliquez sur OK. Sélectionnez le SCR puis cliquez sur "Exécutez".

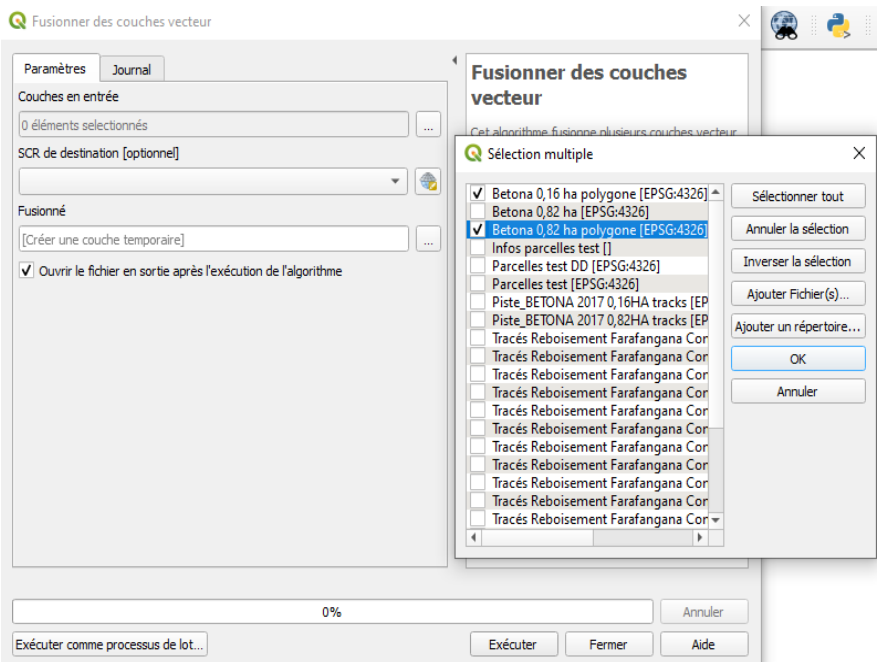

La couche ainsi obtenue est une couche temporaire nommée "Fusionnée" qu'il faudra à nouveau enregistrer au format shapefile. Il s'agit d'une couche contenant 2 objets (donc 2 lignes dans la table attributaire).

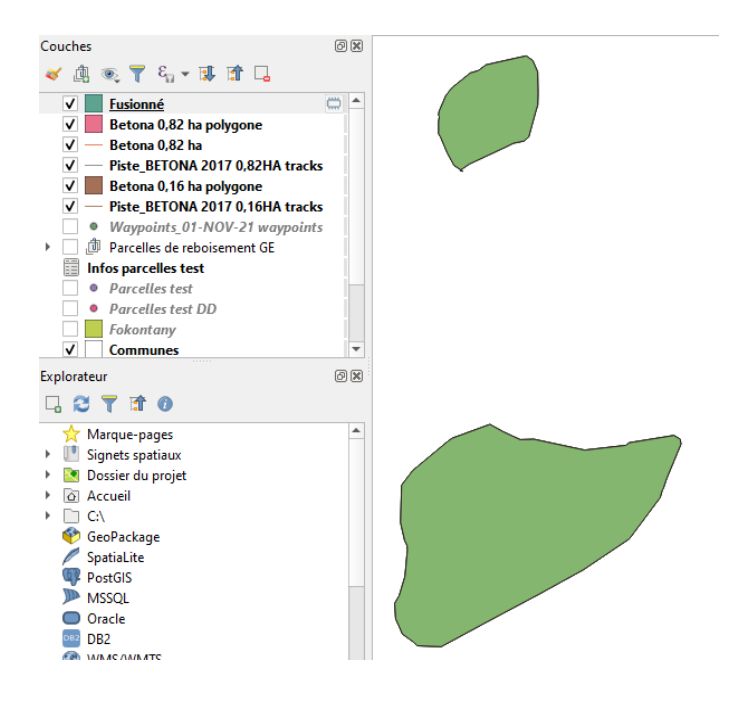

L'image ci-dessous, résume les différentes "formes" que peuvent prendre un tracé.

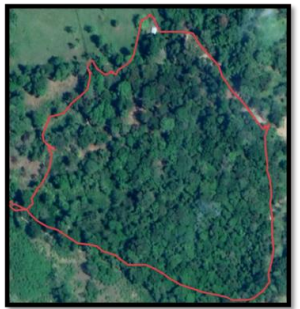

1) Trace brute au format .gpx

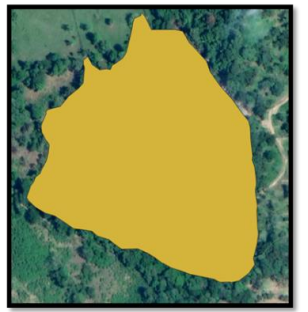

3) Polygone au format .shp obtenu à partir de la trace nettovée

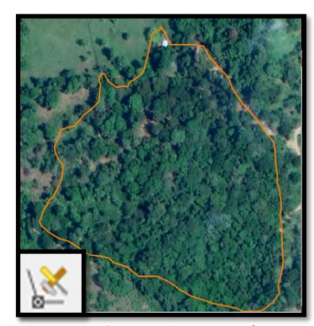

2) Trace au format .shp, nettoyée et fermée à l'aide des outils de nœuds

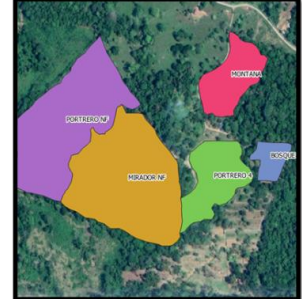

4) Polvgone fusionné à la couche regroupant toute les parcelles, au format .shp

### <span id="page-51-0"></span>**7) Mettre en page une carte**

Une fois les différentes manipulations sur notre projet terminé, il est important d'améliorer la mise en page de sa carte pour qu'elle contienne toutes les informations et qu'elle soit visuellement facile à comprendre. Vous allez pouvoir l'enregistrer en image (format .png) puis la stocker dans votre ordinateur, la coller dans un document word ou l'envoyer à des collègues sans qu'ils aient besoin de QGIS pour la lire. Pour ce faire, il existe une fenêtre d'édition pour créer sa propre mise en page.

Pour travailler sur la mise en page, ouvrez le projet ProSAR.

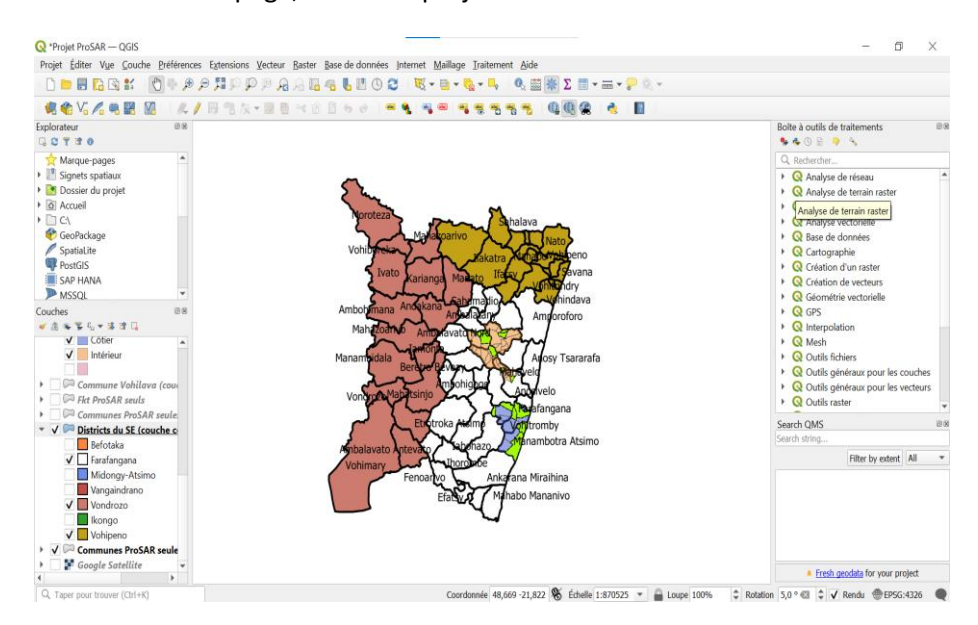

Ici est représenté un bout de la région Atsimo Atsinanana avec ces 3 districts : Vondrozo, Vohipeno et Farafangana. Dans le district de Farafangana, les zones d'intervention (fokontany) de ProSAR y sont représentées en vert, séparées en 2 clusters (Côtier en bleu et Intérieur en rose).

● Dans la barre de menu, cliquez sur l'onglet "Projet". Un menu déroulant s'ouvre et sélectionnez "Nouvelle mise en page…". (Ou

cliquez sur le raccourcis

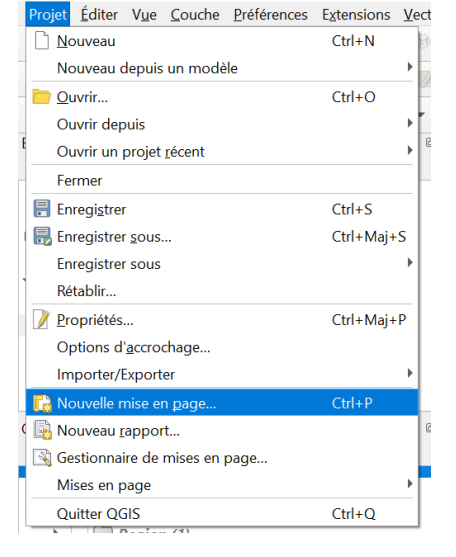

● Une fenêtre s'ouvre, nommez la carte que vous allez composer. Cliquez sur Ok.

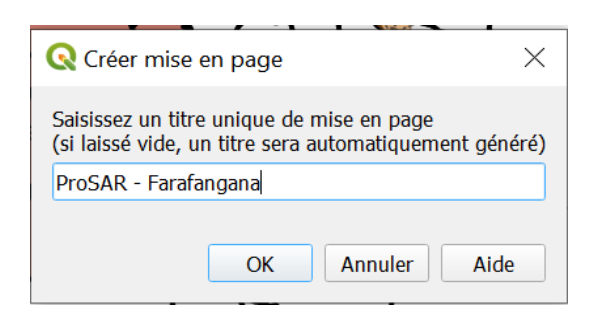

Une deuxième fenêtre s'ouvre, il s'agit de votre fenêtre de mise en page. La feuille blanche sur cette fenêtre de mise en page peut se comparer à une feuille de papier sur laquelle vous allez présenter votre carte finale (avec titre, légende, échelle…).

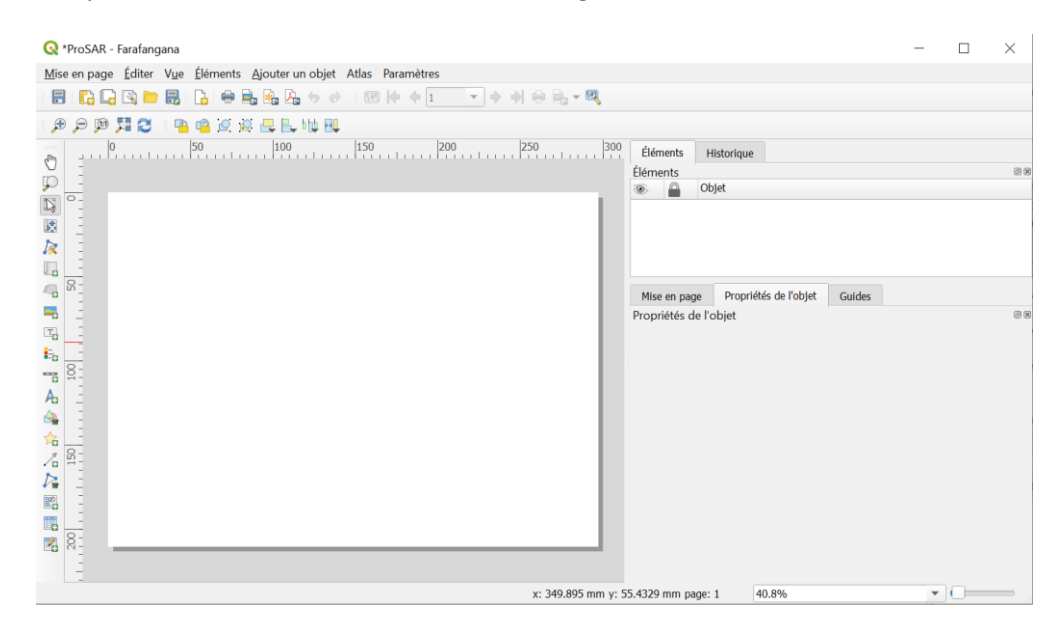

Vous pouvez insérer des éléments soit via la barre de menu en haut ou avec la barre verticale à gauche. Sur la partie droite, vous pouvez modifier les paramètres de vos éléments choisis.

Dans la barre d'outils, sélectionnez "Ajouter un objet" puis "Ajouter Carte" (1) (ou utilisez l'icône **à gauche**). Votre curseur devient une croix. Cliquez n'importe où sur la feuille blanche en maintenant le bouton de la souris enfoncé et formez un cadre. Le cadre que vous aurez ainsi créé contiendra votre carte (c'est-à-dire, le visuel que vous avez sur la vue cartographique) (2). Il sera possible de la redimensionner par la suite afin qu'il occupe l'espace

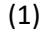

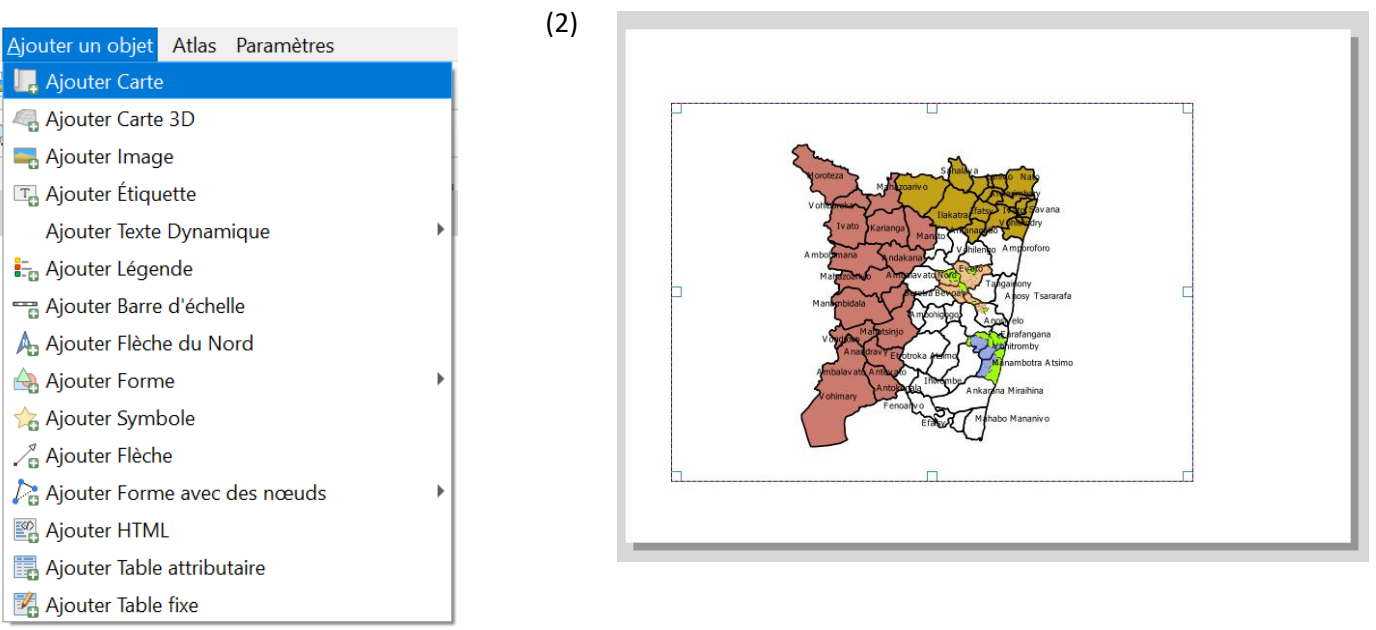

#### **Remarque :**

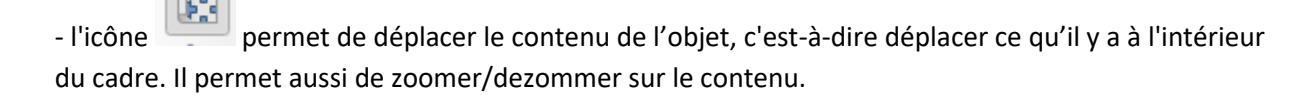

permet de sélectionner ou déplacer un objet.

que vous souhaitez sur la feuille.

**Attention : si vous déplacez, changez des éléments dans la vue cartographique de QGIS, les changements vont se répercuter sur la mise en page. Pour éviter des changements non volontaires, vous pouvez bloquer la vue de la carte dans la mise en page (et également bloquer des éléments de la mise en page).**

Pour ce faire, allez dans la rubrique Eléments et cochez les cases sous le petit cadenas.

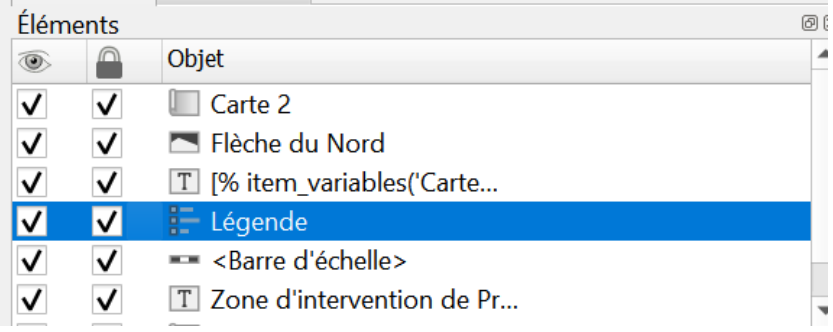

Pour l'élément carte, il faut aussi verrouiller les couches dans la rubrique propriétés > couches et cochez les deux cases à verrouiller. Cette manipulation sera importante pour faire une carte de localisation (emprise).

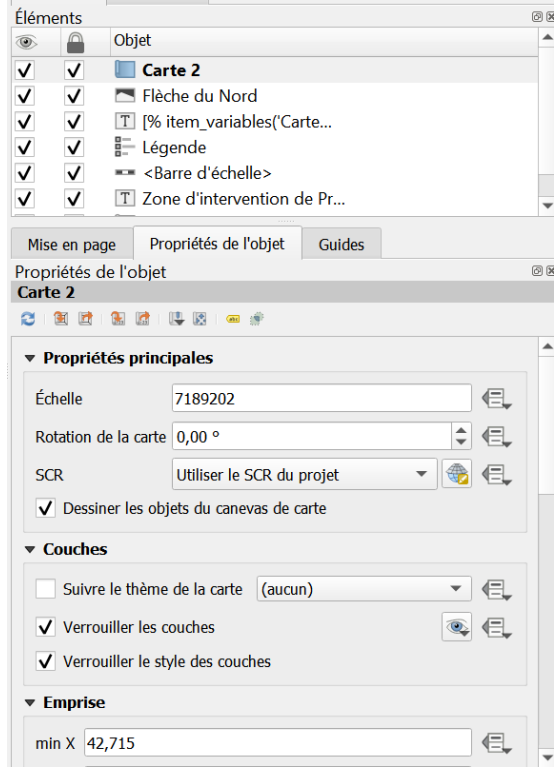

Une infinité d'éléments peuvent être rajoutés sur la mise en page mais ceux qui sont indispensables sont : un titre, une échelle, une légende, une flèche d'orientation vers le Nord et la projection.

● Pour ajouter un titre : Ajouter un objet > Ajouter Texte Dynamique > Titre du projet et tracer le cadre. Puis dans Propriétés de l'objet à droite, nommez le et changez les paramètres souhaités (police pour la taille, ajouter un cadre...).

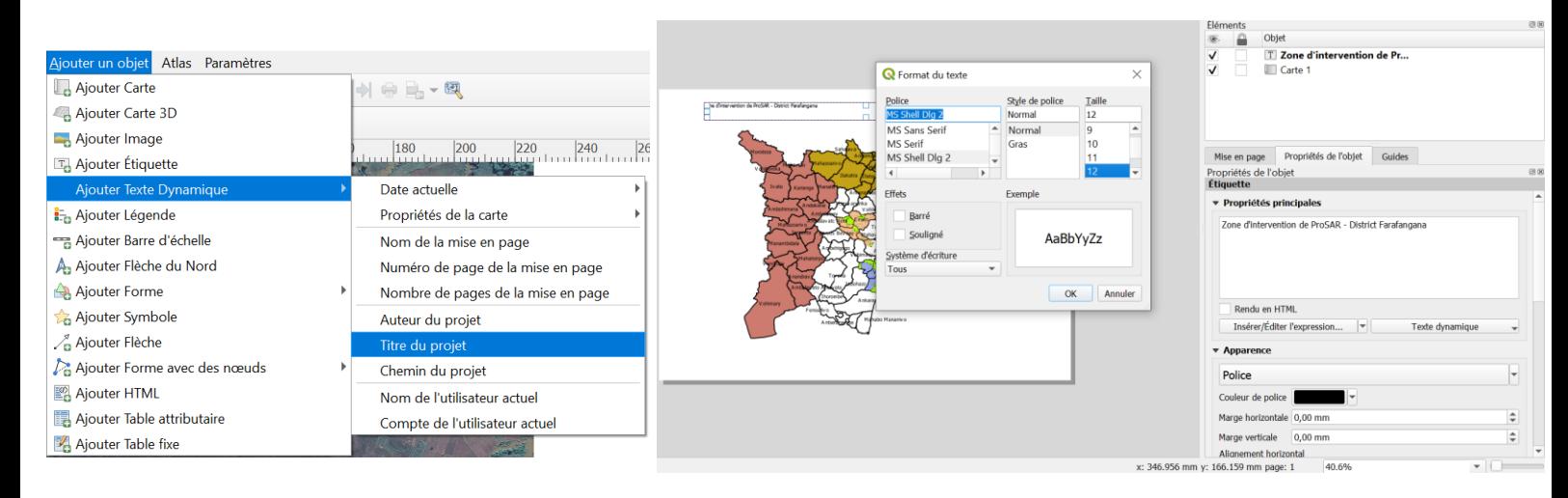

Ajouter une échelle : Ajouter un objet > Ajouter barre d'échelle ou utilisez l'icône  $\Box$ . Redimensionner selon vos besoins. Dans les propriétés, vous pouvez choisir le style d'échelle par exemple.

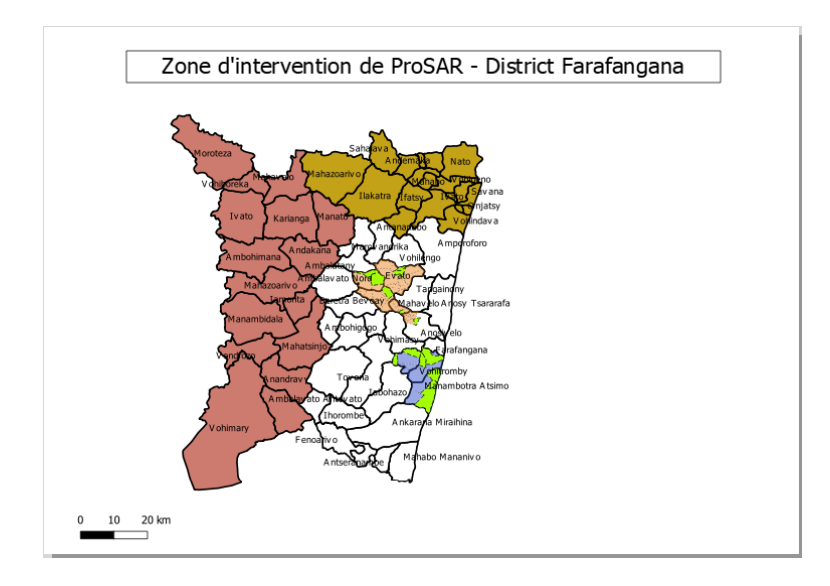

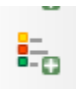

Ajouter une légende : Ajouter un objet > Ajouter légende ou utilisez l'icöne

Rem : Tous les éléments de la légende vont apparaître (il s'agit de l'ensemble des éléments présents dans votre panneau Couches). Vous pouvez les supprimer selon vos besoins et les renommer. Dans "propriété de l'objet" , décochez "Mise à jour auto". Vous pouvez ensuite supprimer les éléments qui ne vous intéresse pas avec **au le prime de les avoir sélectionnés**. Ajouter un cadre, un titre,.... Avec  $\triangle$ vous pouvez déplacer les éléments dans la légende.

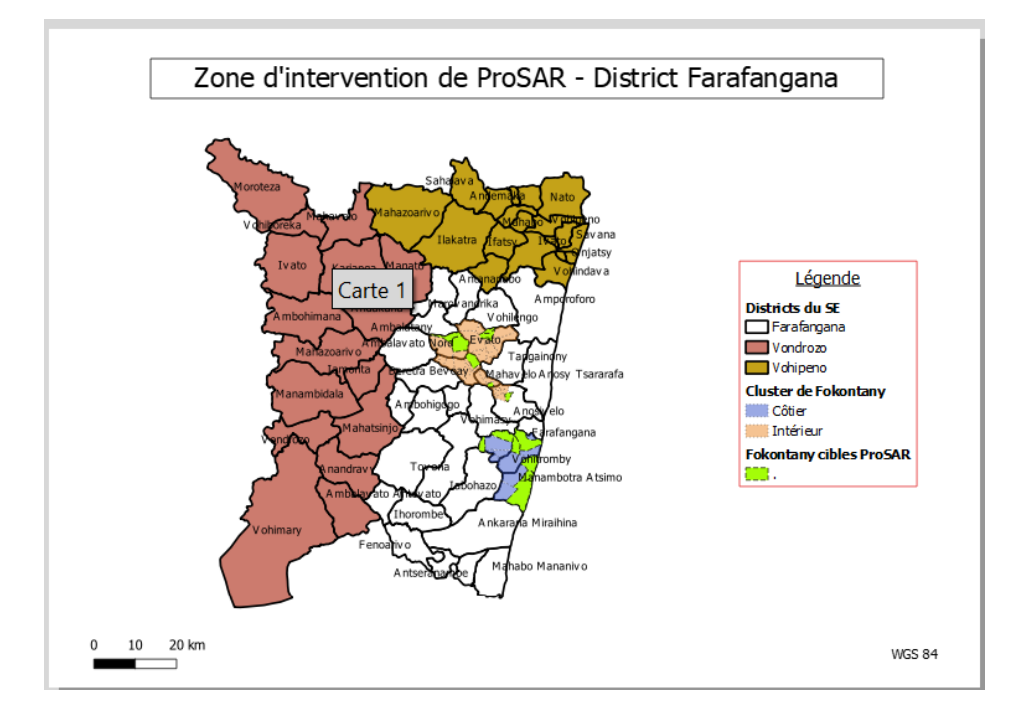

● Ajouter la flèche d'orientation : Ajouter un objet > Ajouter flèche du Nord ou cliquez sur l'icône

A . Dans les propriétés de l'objet, vous pouvez choisir le modèle de votre flèche.

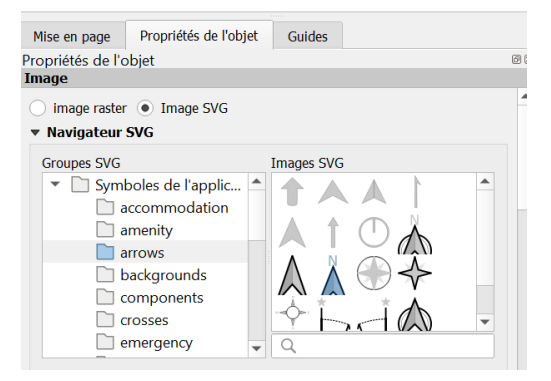

● Pour mettre la projection : Ajouter un objet > Ajouter un texte dynamique > Propriété de la carte > carte en cours > Nom du SCR. Le mettre en bas de la carte.

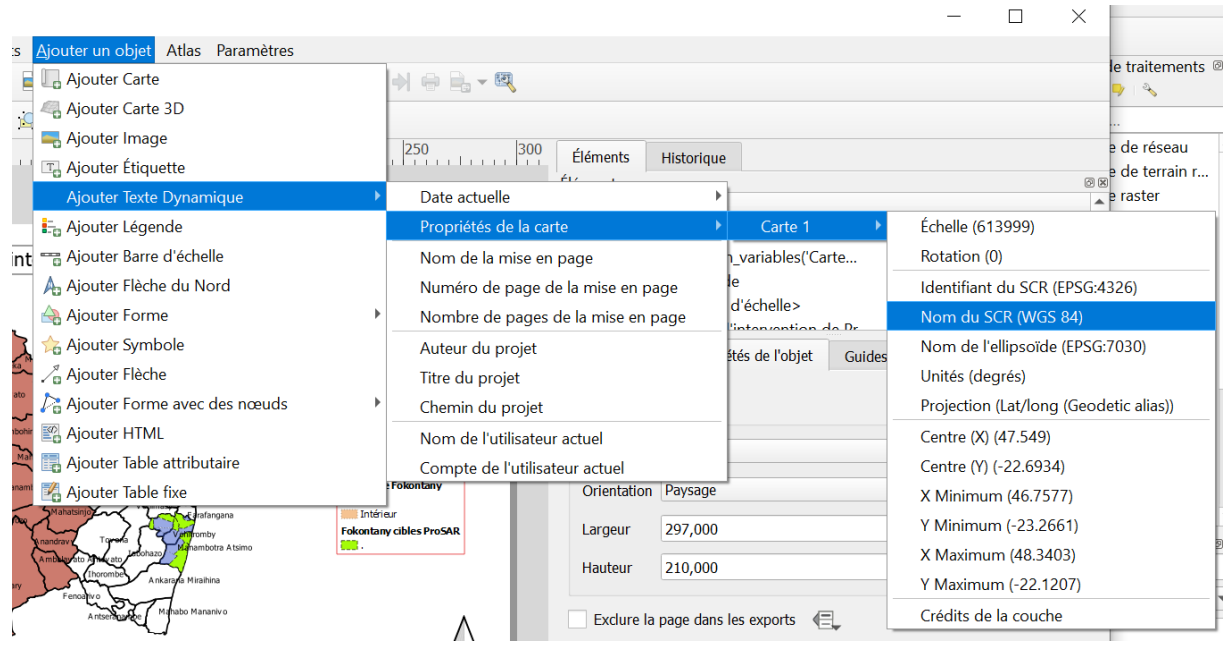

 $\bullet \quad \text{II} \text{ est possible d'ajouter du texte et des formes.} \quad \bullet \quad \bullet \quad \bullet$ 

Une fois la mise en page de votre carte terminée, il faut exporter la carte au format image. Pour ce faire, dans la barre de menu "Mise en page", sélectionnez "exporter au format image" (ou cliquez sur

le raccourci  $\Box$ 

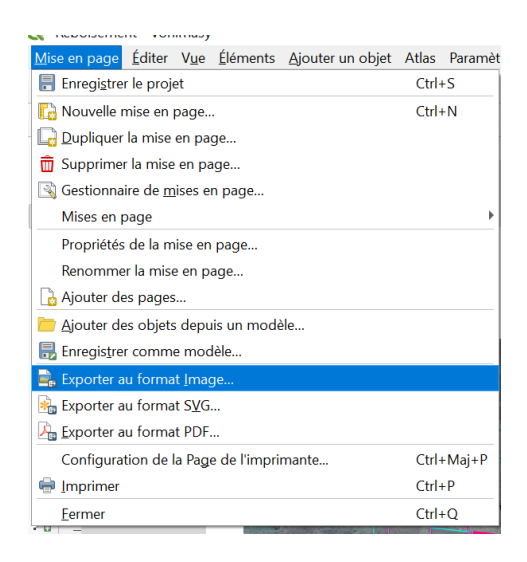

Nommez votre carte et enregistrez-la sur votre ordinateur ( il est inutile de l'enregistrer dans le dossier central QGIS car il s'agit d'un fichier au format image .png).

**Remarque** : une fenêtre s'ouvre après avoir nommé et enregistré la carte. Ne changez pas les paramètres et enregistrez.

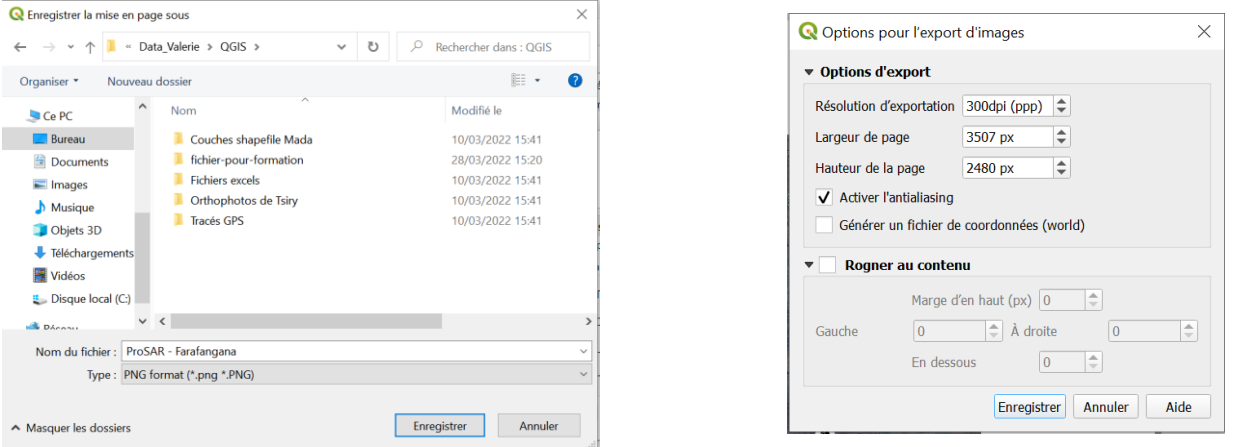

Lorsque la carte est bien enregistrée, un message vert s'affiche au-dessus de votre fenêtre de mise en page avec le chemin d'enregistrement.

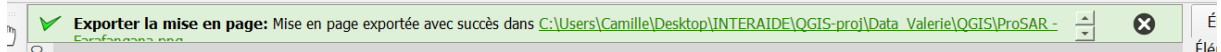

**Remarque** : Il est aussi possible d'enregistrer cette mise en page comme modèle sur QGIS pour ne pas devoir refaire les mêmes manipulations si plusieurs cartes similaires doivent être réalisées sur un même projet. Pour ce faire, enregistrez votre carte modèle avec "Enregistrer comme modèle…" depuis l'onglet Mise en page et nommez le modèle. (Attention, enregistrez le fichier dans votre dossier central QGIS, car il ne s'agit pas d'un format image .png mais d'un format .qpt lisible sur qgis uniquement). Lorsque vous en aurez à nouveau besoin, ouvrez une fenêtre de mise en page comme vu précédemment puis dans l'onglet Mise en page > Mises en page > le nom de votre modèle.

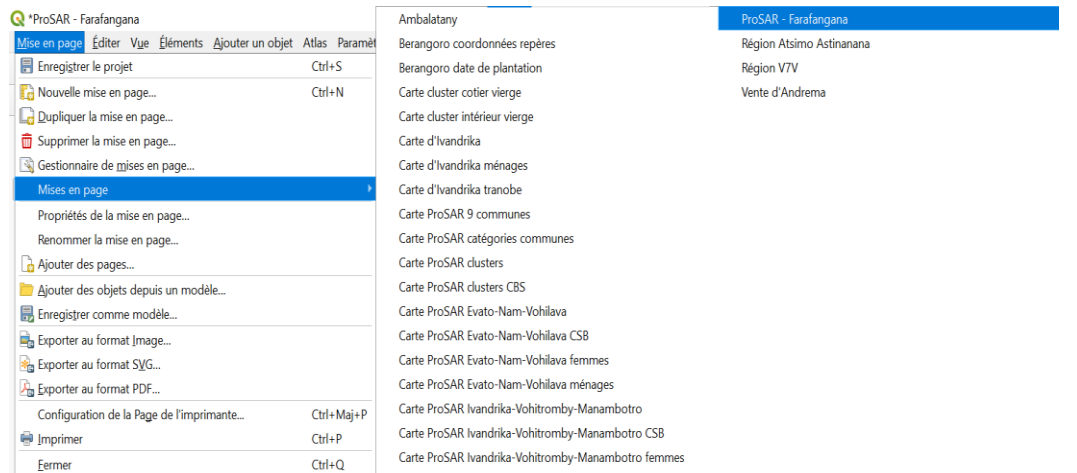

#### Aperçu d'une carte en format png :

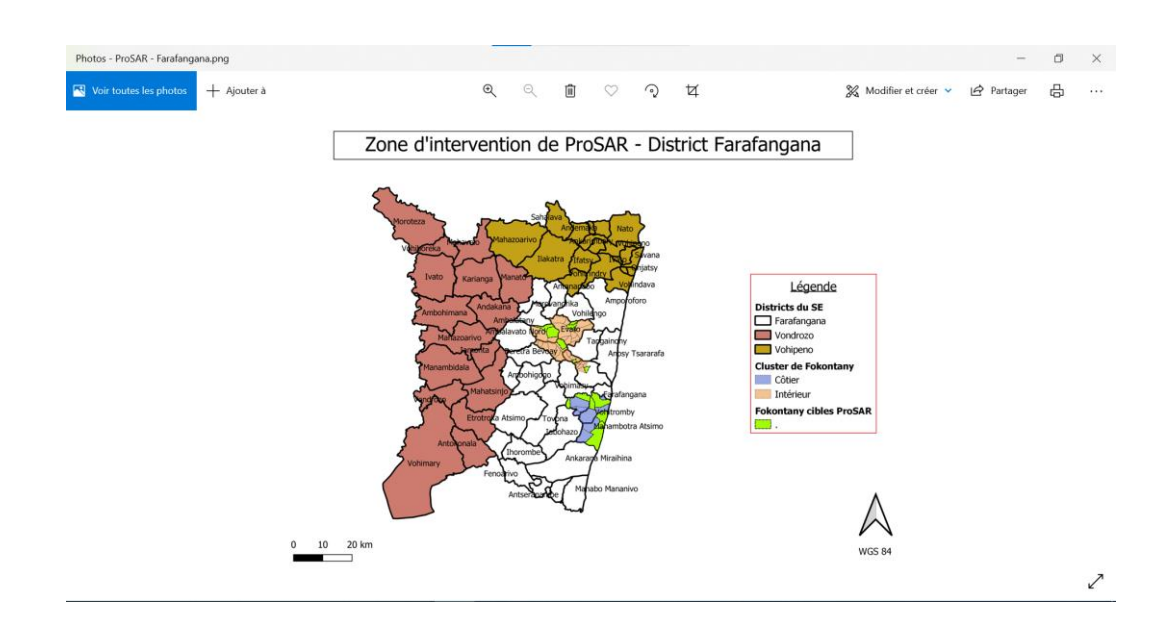

**Remarque** : Il peut être intéressant de créer une carte de localisation (emprise) sur sa mise en page finale. Cela permet une vision plus globale de la zone étudiée représentée sur notre carte principale.

Le principe : il s'agit de deux cartes en une seule mise en page. Le rectangle d'emprise est géré par QGIS lui-même, vous ne vous occupez que de l'étendue, symbologie,...

Créer une deuxième carte à côté de votre carte principale (n'oubliez pas de verrouiller votre carte 1).

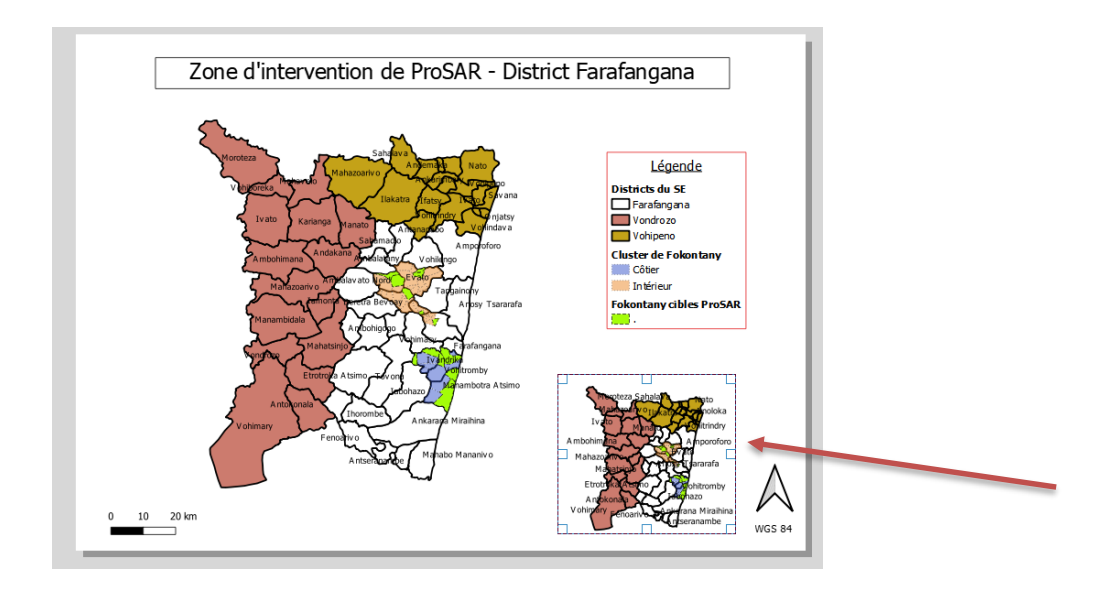

Retournez sur votre fenêtre principale de QGIS et sélectionnez les couches que vous voulez montrer dans l'emprise, zoomez/dezoomez, changez la symbiologie si nécessaire.

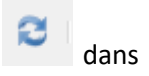

● Revenez sur votre fenêtre de mise en page, actualiser la carte en cliquant sur **dans** propriétés de l'objet. Vous obtenez une vue des changements effectués.

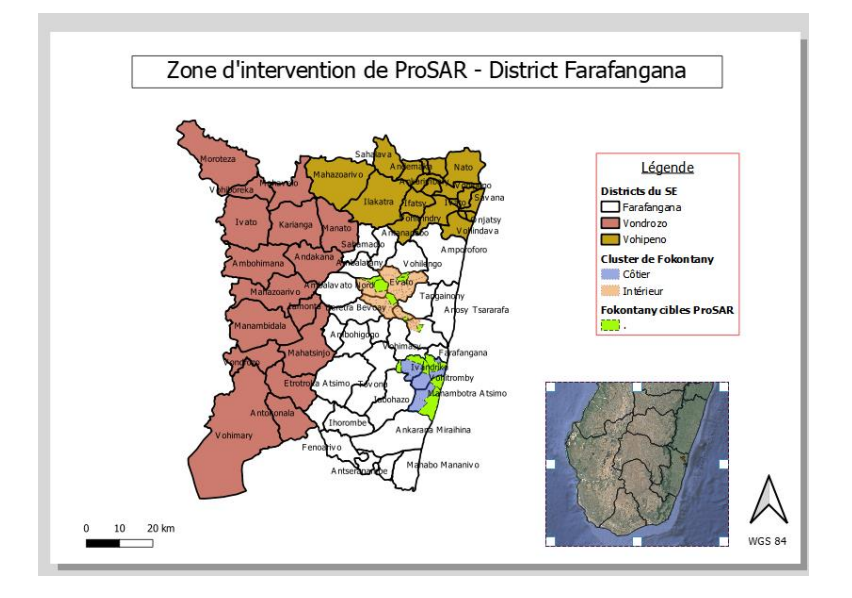

● Si le résultat vous satisfait, verrouiller les couches par précaution.

- Il faut ensuite relier les deux cartes (une fois les deux mises en page terminées) afin que la carte de la localisation affiche l'emprise de votre carte principale.
- Pour cela, déverrouillezla carte de localisation si vous l'aviez fait, et dans propriétés de la carte, ouvrez le panneau "Aperçu".
- Cliquez sur le bouton **+** pour ajouter un aperçu dans la liste (automatiquement nommé Aperçu 1).

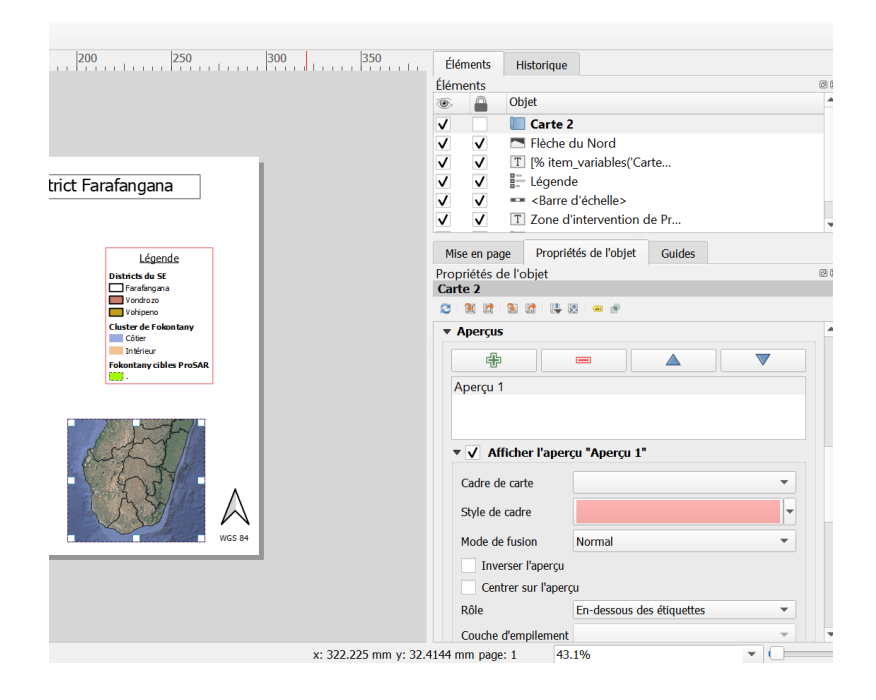

 Dans "Cadre de la carte", sélectionnez la « Carte 1 » pour indiquer quelle emprise QGIS va indiquer. Vous pouvez modifier le style de l'emprise avec "Style de cadre". Votre carte de localisation est terminée.

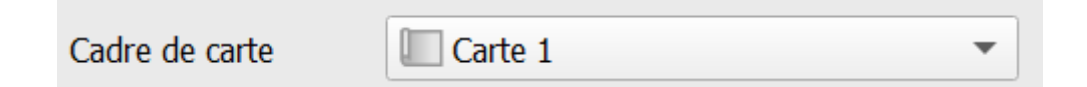

<span id="page-61-0"></span>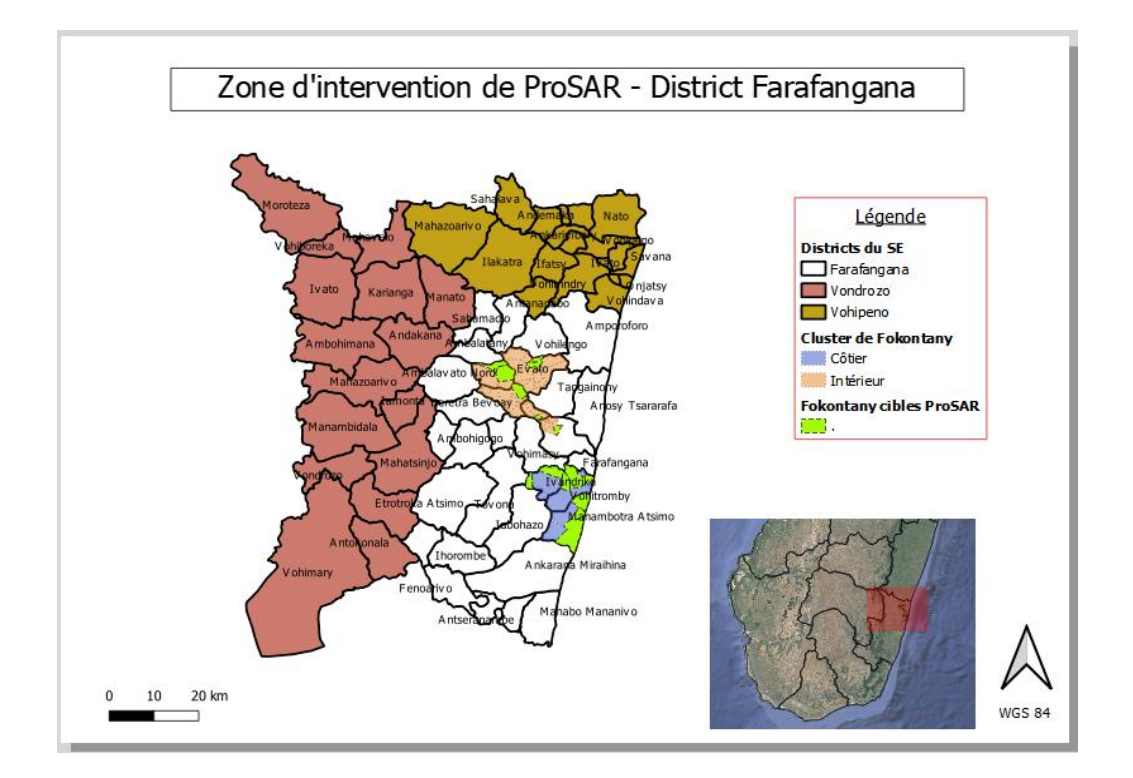

## **Quelques clés pour réussir son SIG**

- Organiser ses fichiers de référence dans un seul dossier central/répertoire, ne plus y toucher ensuite
- Respecter le formalisme SGBD (système de gestion de base de données) pour ses propres données (entité/occurrence/attribut/ID)
- Faire attention aux systèmes de projection (SCR)
- Penser à se renseigner sur les forums, guides d'utilisation et même vidéos youtube : c'est un logiciel *Opensource*, il n'y a pas de problème, que des solutions !